# $\frac{d\ln\ln}{d}$

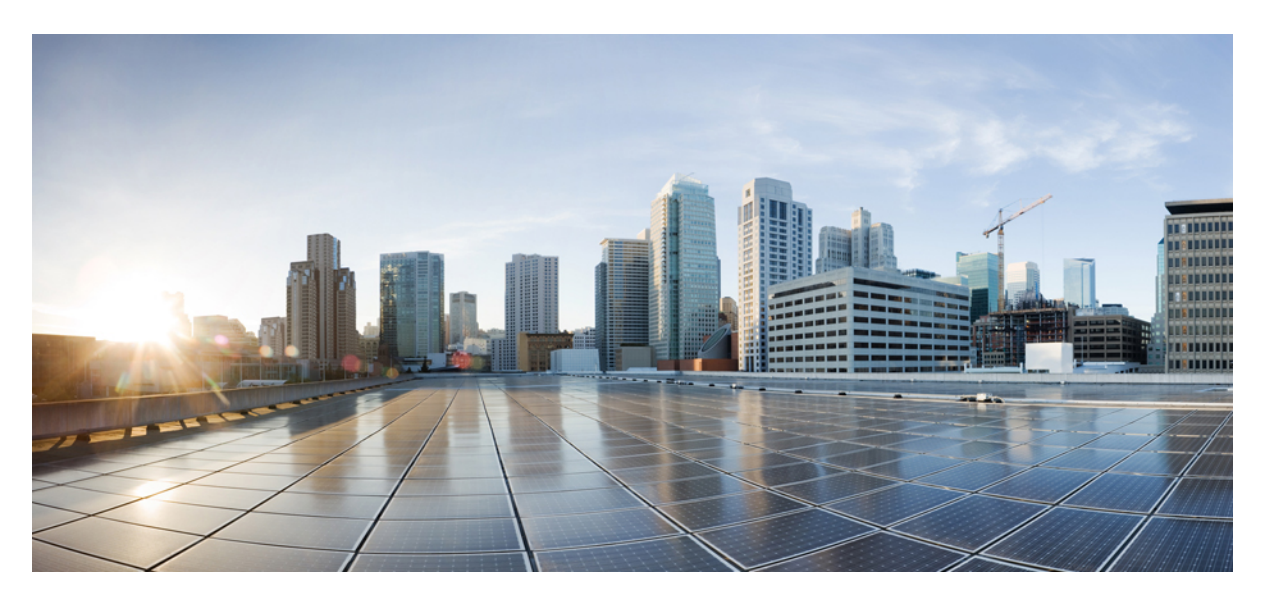

### Посібник користувача багатоплатформового **IP-**телефона **Cisco** серії **7800**

Первая публикация**:** 2024-01-30

#### **Americas Headquarters**

Cisco Systems, Inc. 170 West Tasman Drive San Jose, CA 95134-1706 USA http://www.cisco.com Tel: 408 526-4000 800 553-NETS (6387) Fax: 408 527-0883

ТЕХНІЧНІ ХАРАКТЕРИСТИКИ ТА ІНФОРМАЦІЯЩОДО ПРОДУКЦІЇВ ЦЬОМУ ПОСІБНИКУ МОЖУТЬ БУТИ ЗМІНЕНІ БЕЗ ПОВІДОМЛЕННЯ. УСІ ЗАЯВИ,ІНФОРМАЦІЯ ТА РЕКОМЕНДАЦІЇ В ЦЬОМУ ПОСІБНИКУ ВВАЖАЮТЬСЯ ТОЧНИМИ, АЛЕ НАДАЮТЬСЯ БЕЗ БУДЬ-ЯКИХ ЯВНИХ АБО НЕПРЯМИХ ГАРАНТІЙ. КОРИСТУВАЧІ ПОВИННІ НЕСТИ ПОВНУ ВІДПОВІДАЛЬНІСТЬ ЗА ЗАСТОСУВАННЯ БУДЬ-ЯКИХ ПРОДУКТІВ.

ЛІШЕНЗІЯ НА ПРОГРАМНЕ ЗАБЕЗПЕЧЕННЯ ТА ОБМЕЖЕНА ГАРАНТІЯ ДЛЯ СУПРОВІДНОГО ПРОДУКТУ НАВЕДЕНІ В ІНФОРМАЦІЙНОМУ ПАКЕТІ, ЩО НАДАЄТЬСЯ З ПРОДУКТОМ, І ДОДАНІ У ВИГЛЯДІ ПОСИЛАННЯ ДО ЦЬОГО ДОКУМЕНТА. ЯКЩО ВАМ НЕ ВДАЄТЬСЯ ЗНАЙТИ ЛІЦЕНЗІЮ ПРОГРАМНОГО ЗАБЕЗПЕЧЕННЯ АБО ОБМЕЖЕНУ ГАРАНТІЮ, ЗВ'ЯЖІТЬСЯ З ПРЕДСТАВНИКОМ CISCO, ЩОБ ОТРИМАТИ КОПІЮ.

Нижче наведена інформація щодо відповідності пристроїв класу A FCC: це обладнання було перевірено й визнано таким, що в ньому дотримано обмежень для цифрових пристроїв класу A згідно із частиною 15 правил FCC. Ці обмеження призначені для забезпечення розумного захисту від шкідливих перешкод під час експлуатації обладнання в комерційному середовищі. Обладнання генерує, використовує та випромінює радіочастотну енергію, тому в разі недотримання вказівок зі встановлення та використання може спричиняти шкідливі перешкоди. Експлуатація цього обладнання в житловому районі може спричинити шкідливі перешкоди, і в такому разі користувачі повинні будуть усунути перешкоди за власний рахунок.

Нижче наведена інформація щодо відповідності пристроїв класу B FCC: це обладнання було перевірено й визнано таким, що в ньому дотримано обмежень для цифрових пристроїв класу B згідно із частиною 15 правил FCC. Ці обмеження забезпечують раціональний захист від шкідливих перешкод у житловому середовищі. Обладнання генерує, використовує та випромінює радіочастотну енергію, тому в разі недотримання вказівок зі встановлення та використання може спричиняти шкідливі перешкоди. Однак гарантувати, що перешкоди не виникатимуть в окремому випадку встановлення, неможливо. Якщо це обладнання створює шкідливі перешкоди для приймання радіо- або телесигналів (це можна з'ясувати, вимикаючи та вмикаючи пристрій), їх можна спробувати усунути, скориставшись принаймні одним із запропонованих нижче способів:

- Змініть орієнтацію або розміщення приймальної антени.
- Збільште простір між обладнанням і приймачем.
- Підключіть обладнання до розетки в ланцюзі, відмінному від того, до якого підключений приймач.
- Зверніться до постачальника або спеціаліста з телевізійної чи радіотехніки по допомогу.

Зміни цього продукту, не дозволені компанією Cisco, можуть призвести до того, що Федеральна комісія зі зв'язку анулює своє схвалення та позбавить вас прав на використання продукту.

Реалізація стиснення заголовка TCP Cisco є адаптацією програми, розробленої Університетом Каліфорнії (Берклі) (UCB) як частина загальнодоступної версії операційної системи UNIX UCB. Усі права захищено. © Регенти Університету Каліфорнії, 1981.

НЕ ЗВАЖАЮЧИ НА БУДЬ-ЯКІ ІНШІ ГАРАНТІЇ В ЦЬОМУ ДОКУМЕНТІ, УСІ ФАЙЛИ ДОКУМЕНТІВ ТА ПРОГРАМНЕ ЗАБЕЗПЕЧЕННЯ ЦИХ ПОСТАЧАЛЬНИКІВ НАДАЮТЬСЯ «ЯК Є», З УСІМА НЕДОЛІКАМИ. СІЅСО ТА ВИЩЕНАЗВАНІ ПОСТАЧАЛЬНИКИ ВІДМОВЛЯЮТЬСЯ ВІД УСІХ ГАРАНТІЙ, ЯВНИХ ЧИ ОПОСЕРЕДКОВАНИХ, ЗОКРЕМА ЩОДО ПРИДАТНОСТІ ДЛЯ ТОРГІВЛІ ЧИ КОНКРЕТНОЇ ЦІЛІ, НЕПОРУШЕННЯ ПРАВ ТРЕТІХ ОСІБ АБО ГАРАНТІЙ, ЩО ВИНИКАЮТЬ ІЗ ДІЛОВИХ ВІДНОСИН, ВИКОРИСТАННЯ АБО ТОРГОВЕЛЬНОЇ ПРАКТИКИ.

CISCO АБО ЇЇ ПОСТАЧАЛЬНИКИ В ЖОДНОМУ РАЗІ НЕ НЕСУТЬ ВІДПОВІДАЛЬНОСТІ ЗА БУДЬ-ЯКІ НЕПРЯМІ, ОСОБЛИВІ, НАСЛІДКОВІ АБО ВИПАДКОВІ ЗБИТКИ, ЗОКРЕМА ВТРАТУ ПРИБУТКУ АБО ВТРАТУ ЧИ ПОШКОДЖЕННЯ ДАНИХ ЧЕРЕЗ ВИКОРИСТАННЯ АБО НЕМОЖЛИВІСТЬ ВИКОРИСТАННЯ ЦЬОГО ПОСІБНИКА, НАВІТЬ ЯКЩО КОМПАНІЇ CISCO АБО ЇЇ ПОСТАЧАЛЬНИКАМ БУЛО ПОВІДОМЛЕНО ПРО ЙМОВІРНІСТЬ ТАКИХ ЗБИТКІВ.

Будь-які IP-адреси та номери телефонів, які використовуються в цьому документі, не є реальними. Будь-які приклади, вихідні дані команди, схеми топології мереж та інші малюнки, додані до документа, наведені лише для ілюстрації. Будь-яке використання фактичних IP-адрес або номерів телефонів в ілюстративному вмісті є ненавмисним і випадковим.

Усі друковані та дубльовані електронні копії цього документа вважаються неконтрольованими. Останньою версією є поточна онлайн-версія.

Cisco має понад 200 офісів по всьому світу. Адреси й номери телефонів і факсів наведені на вебсайті Cisco, на сторінці www.cisco.com/go/offices.

Cisco and the Cisco logo are trademarks or registered trademarks of Cisco and/or its affiliates in the U.S. and other countries. To view a list of Cisco trademarks, go to this URL: <https://www.cisco.com/c/en/us/about/legal/trademarks.html>. Third-party trademarks mentioned are the property of their respective owners. The use of the word partner does not imply a partnership relationship between Cisco and any other company. (1721R)

© 2024 Cisco Systems, Inc. All\_rights\_reserved

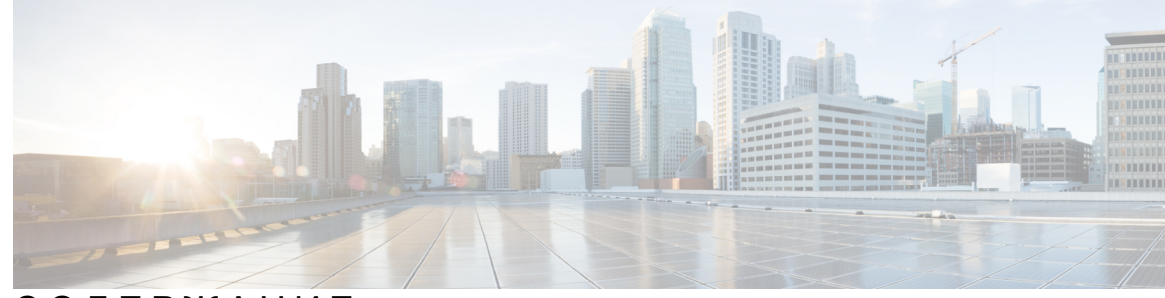

СОДЕРЖАНИЕ

#### ГЛАВА **1 :** Ваш [телефон](#page-12-0) **1**

[IP-телефон](#page-12-1) Cisco серії 7800 **1**

[Підтримка](#page-13-0) функцій **2**

Нові й змінені [функції](#page-13-1) **2**

Нові можливості й зміни у випуску [мікропрограм](#page-13-2) 12.0(4) **2**

Нові можливості й зміни у випуску [мікропрограм](#page-13-3) ПЗ 12.0(3) **2**

Нові можливості й зміни у випуску [мікропрограм](#page-14-0) ПЗ 12.0(2) **3**

Нові можливості й зміни у випуску [мікропрограм](#page-14-1) ПЗ 12.0(1) **3**

Нові можливості й зміни у випуску [мікропрограм](#page-14-2) ПЗ 11.3(7) **3**

Нові можливості й зміни у випуску [мікропрограм](#page-16-0) 11.3(6) **5**

Нові можливості й зміни у випуску [мікропрограм](#page-17-0) 11.3(5) **6**

Нові [можливості](#page-17-1) й зміни у випуску 11.3(4) **6**

Нові можливості й зміни у випуску [мікропрограм](#page-17-2) 11.3(3) **6**

Нові можливості й зміни у випуску [мікропрограм](#page-18-0) 11.3(2) **7**

Нові й змінені функції у випуску [мікропрограм](#page-21-0) 11.3(1) **10**

Нові можливості й зміни у випуску [мікропрограм](#page-22-0) 11.2(3)SR1 **11**

- Нові можливості й зміни у випуску [мікропрограм](#page-22-1) 11.2(3) **11**
- Нові можливості й зміни у випуску [мікропрограм](#page-23-0) 11.2(1) **12**

Нові можливості й зміни у випуску [мікропрограм](#page-24-0) 11.1(2) **13**

Нові можливості й зміни у випуску [мікропрограм](#page-24-1) ПЗ 11.1(1) **13**

[Налаштування](#page-24-2) телефона **13**

[Регулювання](#page-24-3) положення слухавки **13**

Зміна кута огляду [телефона](#page-25-0) **14**

[Підключення](#page-26-0) до мережі **15**

[Підключення](#page-26-1) телефона за допомогою коду активації **15**

[Автоматична](#page-26-2) підготовка телефона за допомогою короткого коду активації **15**

[Установлення](#page-27-0) пароля після першого завантаження телефона **16** Створення пароля [користувача](#page-27-1) на телефоні **16** Контроль [аутентифікації](#page-28-0) користувачів **17** Вхід до профілю свого [внутрішнього](#page-28-1) номера з іншого телефона (Extension Mobility) **17** Вихід із профілю свого [внутрішнього](#page-28-2) номера з іншого телефона **17** Вхід у систему [телефона](#page-29-0) як гість **18** Вихід із системи [телефона](#page-29-1) як гість **18** [Установлення](#page-29-2) правила профілю на телефоні **18** Стан лінії [колеги](#page-30-0) **19** Активація або деактивація [відстежування](#page-31-0) списку BLF **20** Налаштування [відстежування](#page-32-0) окремої лінії **21** Видалення [налаштованої](#page-33-0) функції для клавіші лінії **22** Додання до клавіші лінії [швидкого](#page-33-1) доступу до меню **22** [Видалення](#page-34-0) швидкого доступу до меню для клавіші лінії **23** [Повідомлення](#page-34-1) про збій у роботі служби на головному екрані **23** [Вебсторінка](#page-34-2) телефона **23** Номери [швидкого](#page-35-0) набору **24** Кнопки й [обладнання](#page-36-0) **25** Символи [клавіатури](#page-38-0) телефона **27** [Навігація](#page-39-0) **28** Кнопки функцій, ліній і [програмні](#page-39-1) клавіші **28** Функції екрана [телефона](#page-40-0) **29** [Очищення](#page-40-1) екрана телефона **29** Різниця між [телефонними](#page-40-2) викликами й лініями **29** Вимоги до [живлення](#page-41-0) **30** [Енергозбереження](#page-41-1) **30** Додаткова допомога й [інформація](#page-41-2) **30** Функції для людей з обмеженими [можливостями](#page-42-0) **31** Усунення [несправностей](#page-42-1) **31** Пошук [інформації](#page-42-2) про телефон **31** Перегляд стану [налаштування](#page-43-0) на телефоні **32** [Перегляд](#page-44-0) стану мережі **33** Перегляд стану [телефона](#page-44-1) **33** Перегляд [повідомлень](#page-45-0) про стан на телефоні **34**

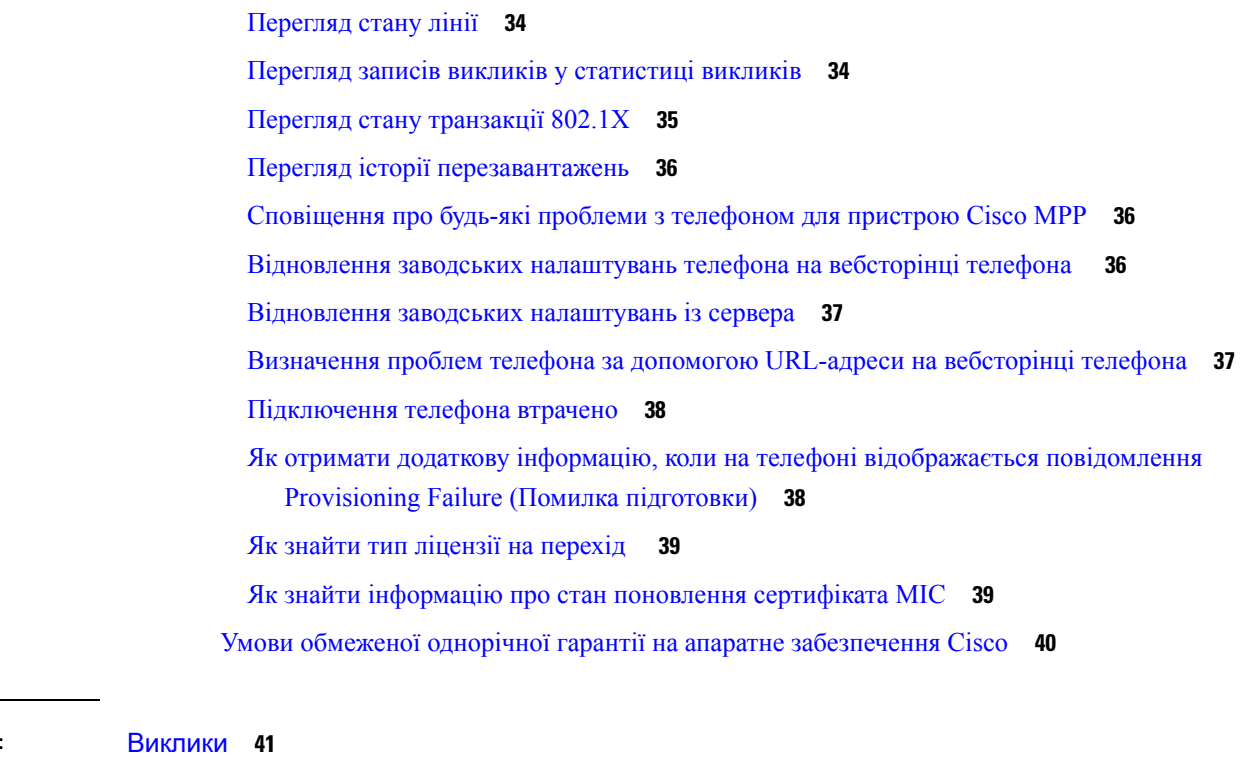

#### ГЛАВА **2 :** [Виклики](#page-52-0) **41**

 $\blacksquare$ 

 $\mathbf I$ 

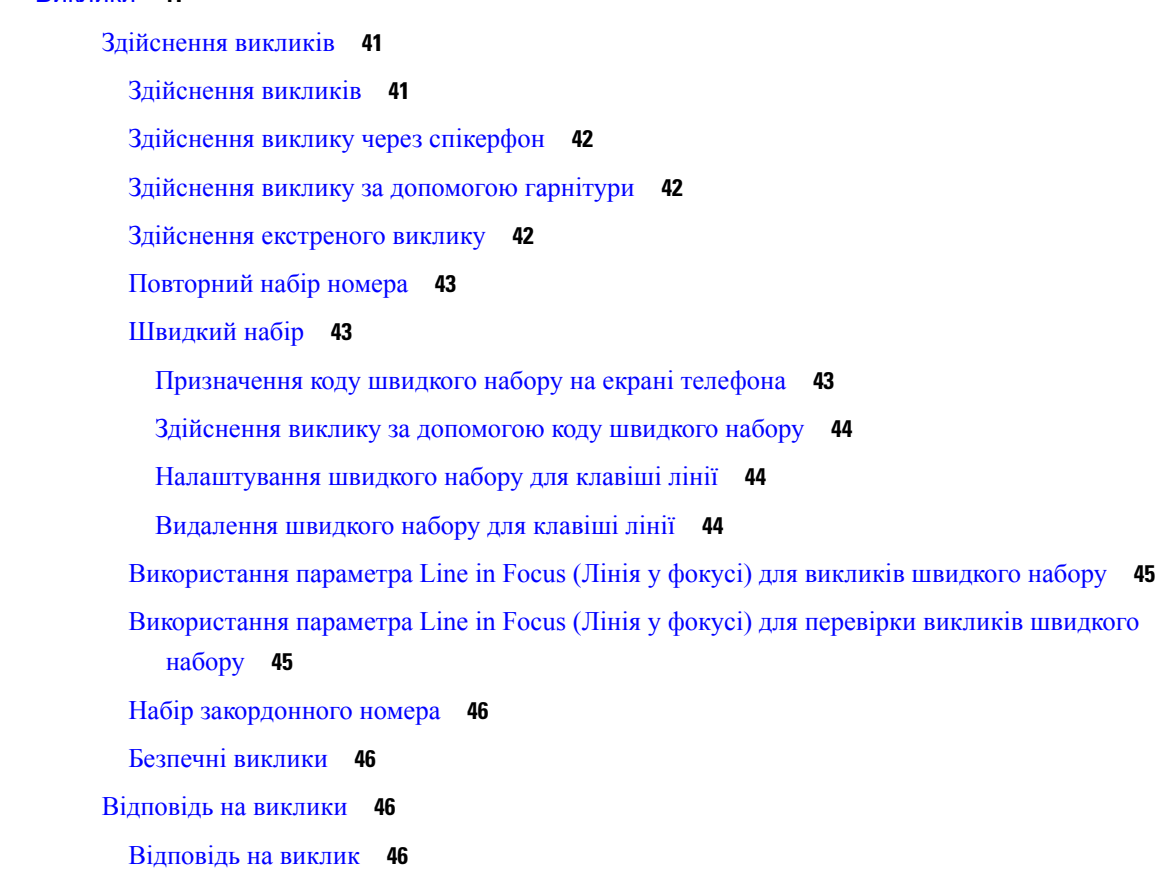

Відповідь на виклик у режимі [очікування](#page-57-4) **46** [Відхилення](#page-58-0) виклику **47** [Вимкнення](#page-58-1) звуку вхідного виклику **47** [Увімкнення](#page-59-0) режиму Do Not Disturb (Не турбувати) **48** [Увімкнення](#page-59-1) або вимкнення режиму DND (Не турбувати) за допомогою коду після зірочки **48** Відповідь на виклик з телефона колеги [\(підхоплення](#page-60-0) виклику) **49** Відповідь на виклик у межах групи [\(підхоплення\)](#page-60-1) **49** [Вимкнення](#page-60-2) звуку виклику **49** [Утримування](#page-60-3) викликів **49** [Переведення](#page-60-4) виклику на утримання **49** Відповідь на виклик, який надто довго був на [утриманні](#page-61-0) **50** [Перемикання](#page-61-1) між активним і утриманим викликами **50** [Паркування](#page-61-2) викликів **50** [Переведення](#page-61-3) виклику на утримання за допомогою функції паркування викликів **50** Відновлення [утримуваного](#page-62-0) виклику за допомогою функції паркування викликів **51** Паркування й [скасовування](#page-62-1) паркування виклику за допомогою однієї клавіші лінії **51** Внутрішні номери для паркування викликів і стан [паркування](#page-63-0) **52** [Переадресація](#page-64-0) викликів **53** Активувати функцію Call Forward All [\(Переадресувати](#page-65-0) всі виклики) через синхронізацію за [допомогою](#page-65-0) коду активації функцій **54** [Переадресація](#page-66-0) викликів із вебсторінки телефона **55** [Передача](#page-66-1) викликів **55** [Передача](#page-67-0) виклику іншому абоненту **56** [Обговорення](#page-67-1) виклику перед передачею **56** [Конференц-виклики](#page-68-0) й наради **57** [Додавання](#page-68-1) іншого абонента до виклику **57** Конференція з [використанням](#page-68-2) коду після зірочки **57** Перегляд списку учасників спеціальної конференції в ролі [організатора](#page-68-3) **57** Перегляд списку [учасників](#page-69-0) у ролі учасника **58** Видалення учасника спеціальної конференції в ролі [організатора](#page-69-1) **58** [Записати](#page-70-0) виклик **59** Контакти з [відображеним](#page-70-1) станом присутності й можливістю миттєвого обміну [повідомленнями](#page-70-1) **59** [Присутність](#page-71-0) **60**

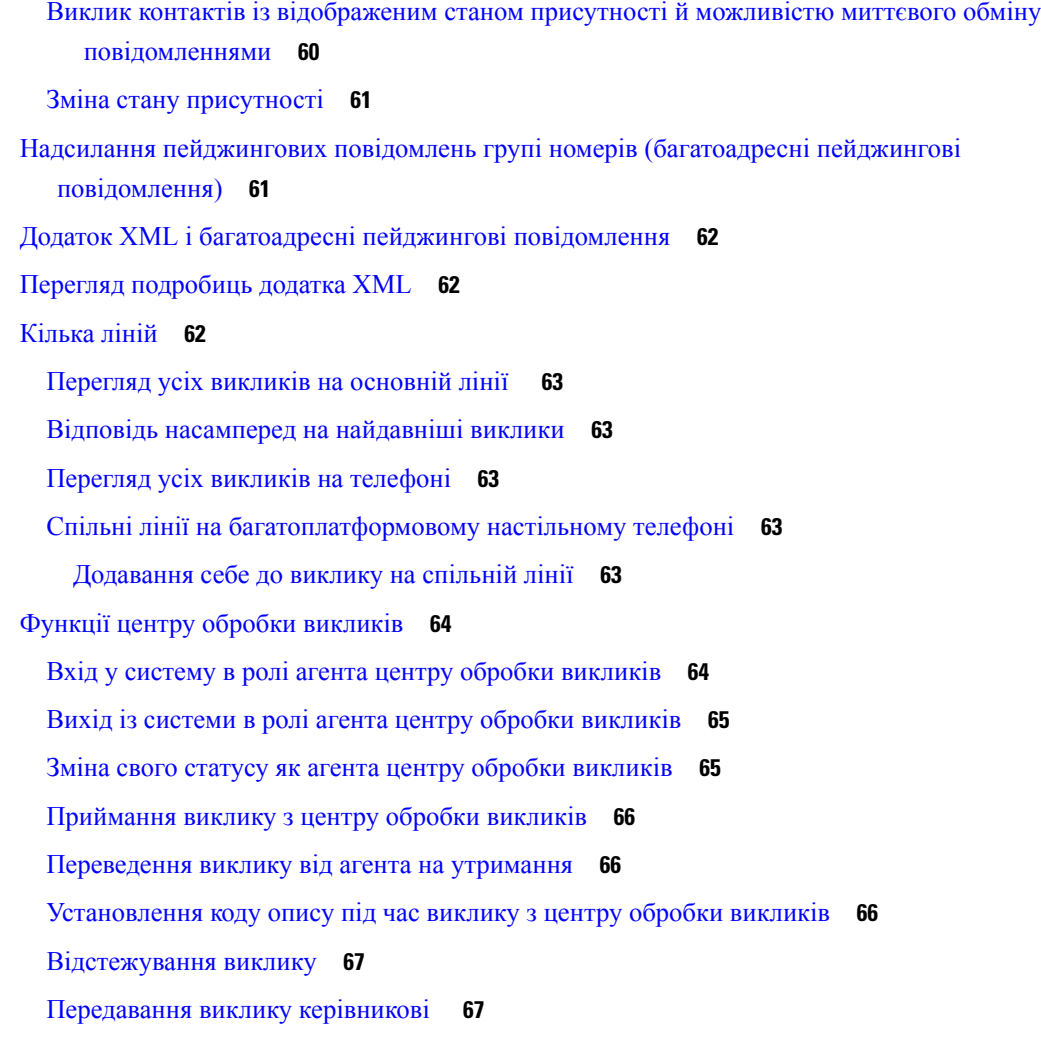

#### ГЛАВА **3 :** [Контакти](#page-80-0) **69**

Каталог [персональної](#page-80-1) **69**

Додання нового контакту до [персональної](#page-80-2) адресної книги **69** Додання нового контакту до [персональної](#page-81-0) адресної книги на вебсторінці телефона **70** Пошук контакту в [персональній](#page-81-1) адресній книзі **70** Виклик контакту з [персональної](#page-82-0) адресної книги **71** Зміна контакту в [персональній](#page-82-1) адресній книзі **71** Видалення контакту з [персональної](#page-83-0) адресної книги **72** Пошук контактів на екрані зі всіма [каталогами](#page-83-1) **72** [Корпоративний](#page-85-0) каталог **74** [Каталог](#page-85-1) Webex **74**

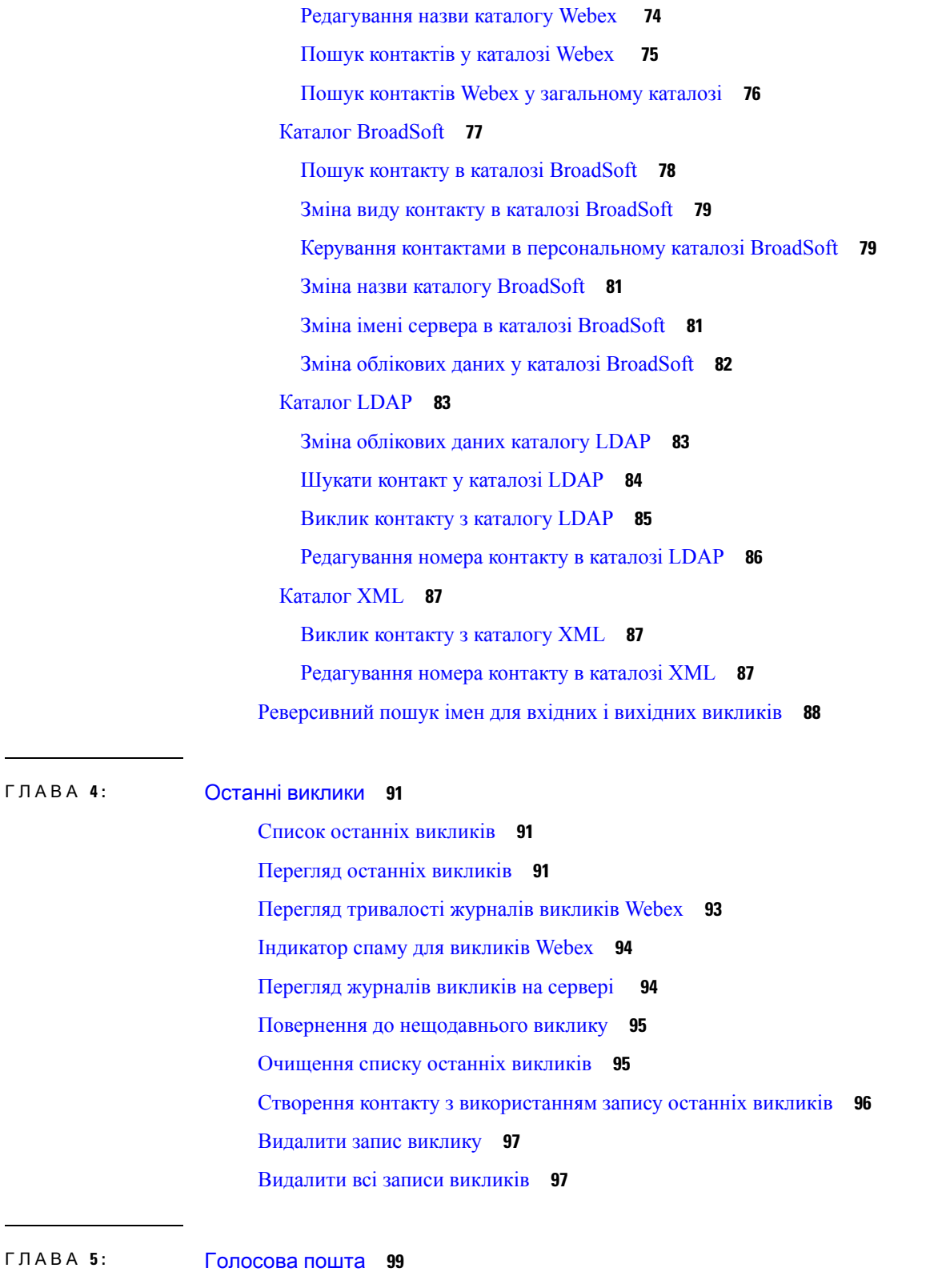

 $\overline{\phantom{a}}$ 

 $\mathbf l$ 

Ваш обліковий запис [персональної](#page-110-1) голосової пошти **99**

i.

j.

[Налаштування](#page-110-2) голосової пошти на телефоні **99** [Прослуховування](#page-111-0) персональних повідомлень голосової пошти **100** Доступ до вашої [персональної](#page-111-1) голосової пошти **100** Доступ до [персональної](#page-111-2) голосової пошти **100** Поведінка телефона під час [налаштування](#page-112-0) параметрів голосової пошти **101** Поведінка телефона під час [налаштування](#page-113-0) параметрів голосової пошти та розділу "Пропущені [виклики"](#page-113-0) **102** Стан голосових повідомлень облікових записів голосової пошти, що [відстежуються](#page-113-1) **102** Доступ до повідомлень облікових записів голосової пошти, що [відстежуються](#page-114-0) **103**

#### ГЛАВА **6 :** [Налаштування](#page-116-0) **105**

Огляд [налаштувань](#page-117-0) телефона **106** Зміна мелодії [дзвінка](#page-117-1) **106** [Призначення](#page-117-2) мелодії дзвінка на вебсторінці телефона **106** [Керування](#page-117-3) гучністю дзвінка **106** [Переадресація](#page-118-0) викликів зі свого телефона **107** [Увімкнення](#page-120-0) функції Do Not Disturb (Не турбувати) для конкретної лінії **109** [Увімкнення](#page-120-1) режиму DND (Не турбувати) на вебсторінці телефона **109** [Блокування](#page-121-0) анонімного виклику **110** [Блокування](#page-121-1) ID абонента **110** Захист [виклику](#page-122-0) **111** Налаштування [пейджингового](#page-122-1) повідомлення для автоматичної відповіді **111** Активація режиму [очікування](#page-122-2) виклику **111** [Налаштування](#page-123-0) голосової пошти **112** Налаштування [проксі-сервера](#page-123-1) HTTP **112** Налаштування проксі-сервера в [автоматичному](#page-124-0) режимі **113** Налаштування [проксі-сервера](#page-124-1) в ручному режимі **113** Налаштування [проксі-сервера](#page-125-0) на вебсторінці телефона **114** Налаштування [VPN-з'єднання](#page-126-0) **115** Налаштування [VPN-з'єднання](#page-127-0) **116** Активація [VPN-з'єднання](#page-127-1) **116** Вимкнення [VPN-з'єднання](#page-128-0) **117** Налаштування [VPN-з'єднання](#page-129-0) на вебсторінці телефона **118** [Перегляд](#page-130-0) стану VPN **119**

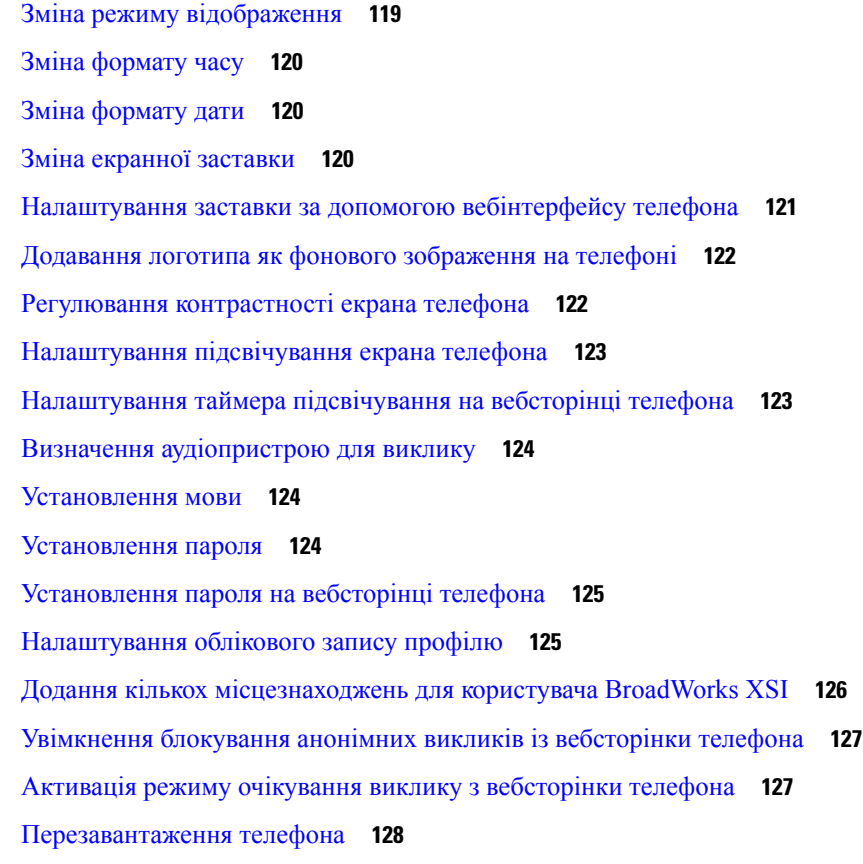

ľ

 $\mathbf I$ 

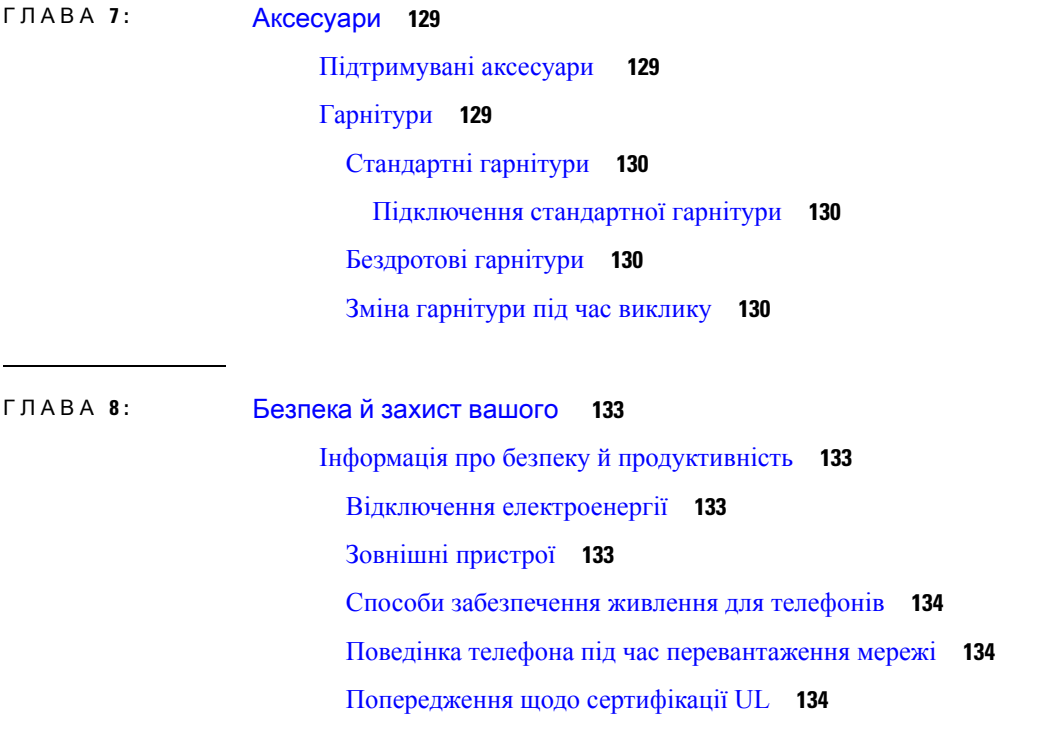

[EnergyStar](#page-145-3) **134** [Етикетка](#page-146-0) товару **135** Заяви про [відповідність](#page-146-1) вимогам **135** Заяви про [відповідність](#page-146-2) вимогам для ЄС **135** [Маркування](#page-146-3) CE **135** Заяви про [відповідність](#page-146-4) вимогам для Канади **135** Заяви про [відповідність](#page-147-0) вимогам для Нової Зеландії **136** Загальне [попередження](#page-147-1) про дозвіл на підключення (PTC) **136** Інформація про [відповідність](#page-147-2) вимогам для Бразилії **136** Інформація про [відповідність](#page-147-3) вимогам для Японії **136** Заяви про [відповідність](#page-147-4) вимогам FCC **136** Заява щодо [частини](#page-147-5) 15.19 FCC **136** Заява щодо [частини](#page-148-0) 15.21 FCC **137** Заява про вимоги FCC щодо [РЧ-випромінювання](#page-148-1) **137** Заява про вимоги FCC щодо [приймачів](#page-148-2) і цифрових пристроїв класу B **137** Огляд засобів безпеки [продуктів](#page-148-3) Cisco **137** Важлива [інформація](#page-149-0) в Інтернеті **138**

СОДЕРЖАНИЕ

 $\mathbf I$ 

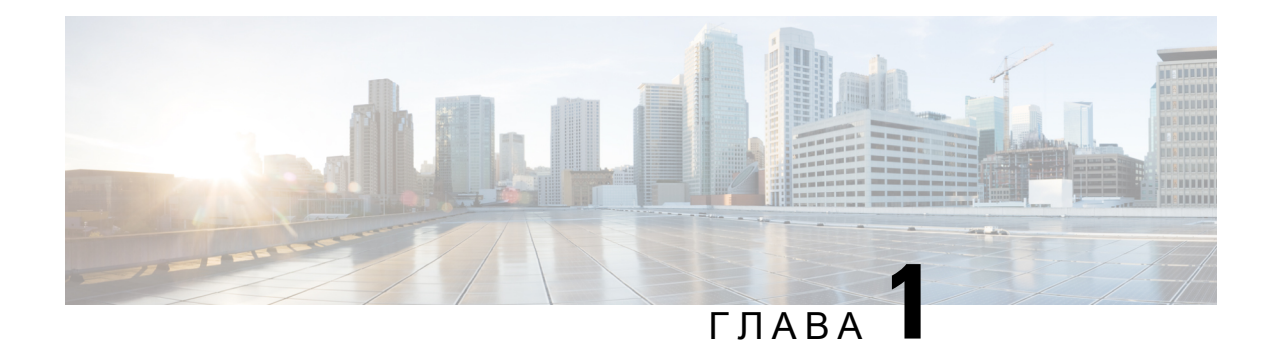

# <span id="page-12-0"></span>Ваш телефон

- [IP-телефон](#page-12-1) Cisco серії 7800, на странице 1
- Нові й змінені функції, на [странице](#page-13-1) 2
- [Налаштування](#page-24-2) телефона, на странице 13
- Вхід до профілю свого [внутрішнього](#page-28-1) номера з іншого телефона (Extension Mobility), на странице [17](#page-28-1)
- Вхід у систему [телефона](#page-29-0) як гість, на странице 18
- [Установлення](#page-29-2) правила профілю на телефоні, на странице 18
- Стан лінії колеги, на [странице](#page-30-0) 19
- Додання до клавіші лінії [швидкого](#page-33-1) доступу до меню, на странице 22
- [Видалення](#page-34-0) швидкого доступу до меню для клавіші лінії, на странице 23
- [Повідомлення](#page-34-1) про збій у роботі служби на головному екрані, на странице 23
- [Вебсторінка](#page-34-2) телефона, на странице 23
- Кнопки й [обладнання,](#page-36-0) на странице 25
- Вимоги до [живлення,](#page-41-0) на странице 30
- [Енергозбереження,](#page-41-1) на странице 30
- Додаткова допомога й [інформація,](#page-41-2) на странице 30

# <span id="page-12-1"></span>**IP-**телефон **Cisco** серії **7800**

IP-телефони Cisco 7811, 7821, 7841 і 7861 забезпечують зручний і надзвичайно надійний голосовий зв'язок.

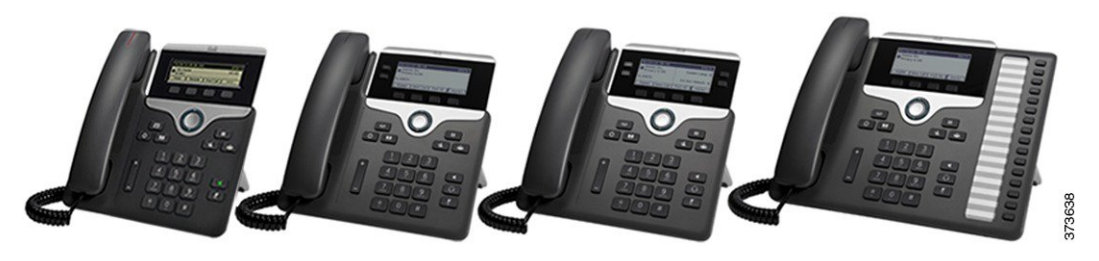

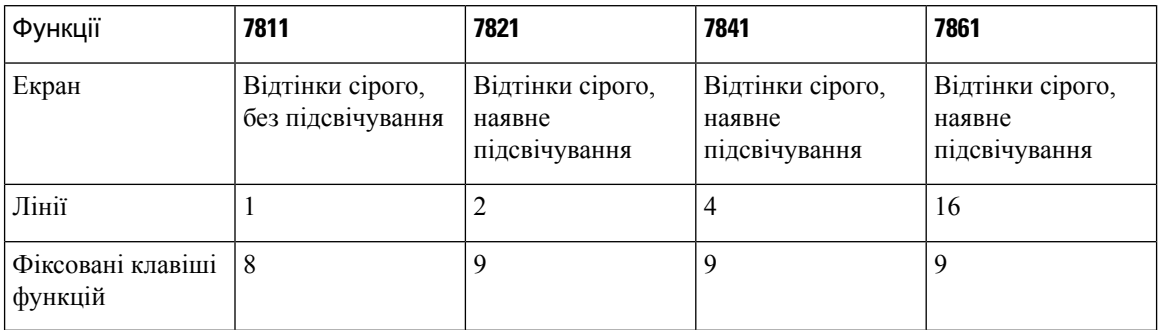

#### Табл**. 1:** Основні функції **IP-**телефона **Cisco** серії **7800**

Ваш телефон повинен бути підключений до мережі й налаштований для підключення до системи контролю викликів. Телефони підтримують багато функцій і можливостей залежно від системи контролю викликів. На вашому телефоні можуть бути доступні не всі функції (це залежить від налаштувань адміністратора).

Для додання деяких функцій на телефоні потрібна кнопка лінії. Але кожна кнопка лінії на телефоні може підтримувати тільки одну функцію (лінію, швидкий набір або іншу можливість). Якщо кнопки ліній телефона вже використовуються, телефон не відображатиме жодних додаткових функцій.

Для перевірки моделі телефона натисніть Програми **Ф** та виберіть Стан > Інформація про продукт. У полі Номер моделі вказано номер моделі вашого телефона.

### <span id="page-13-1"></span><span id="page-13-0"></span>Підтримка функцій

У цьому документі описано всі функції, що підтримуються пристроєм. Проте не всі функції можуть підтримуватися в поточній конфігурації. Щоб дізнатися про функції, які підтримуються, зверніться до постачальника послуг або адміністратора.

# <span id="page-13-2"></span>Нові й змінені функції

### <span id="page-13-3"></span>Нові можливості й зміни у випуску мікропрограм **12.0(4)**

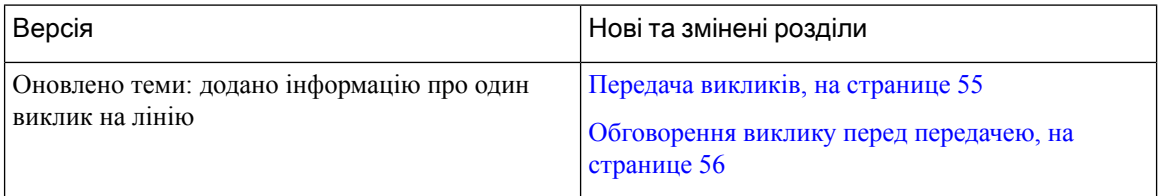

### Нові можливості й зміни у випуску мікропрограм ПЗ **12.0(3)**

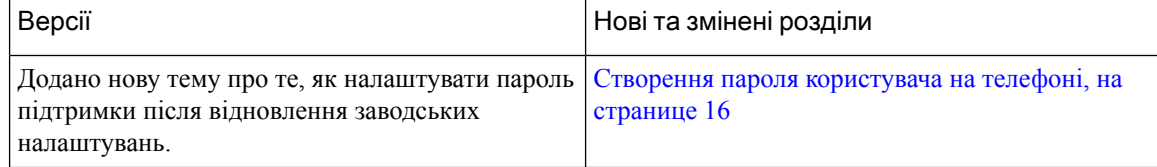

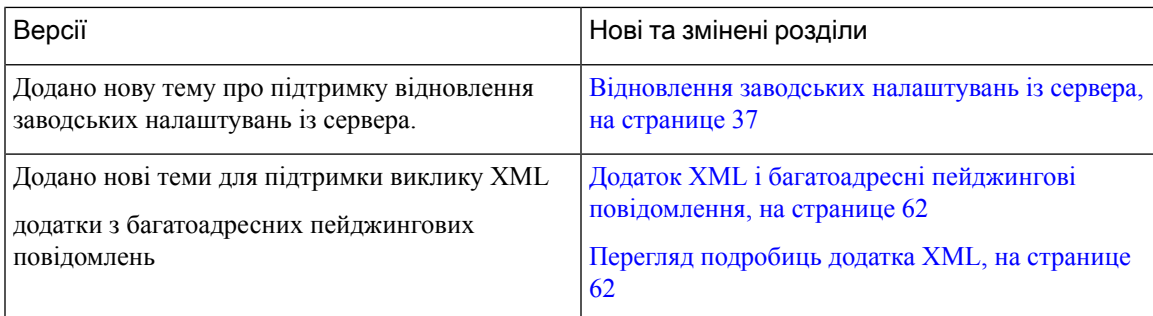

# <span id="page-14-0"></span>Нові можливості й зміни у випуску мікропрограм ПЗ **12.0(2)**

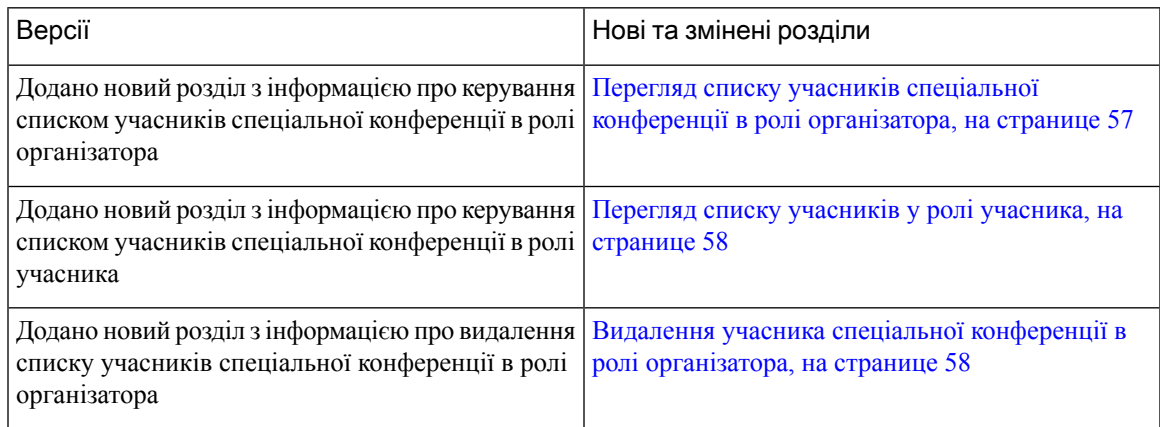

### <span id="page-14-1"></span>Нові можливості й зміни у випуску мікропрограм ПЗ **12.0(1)**

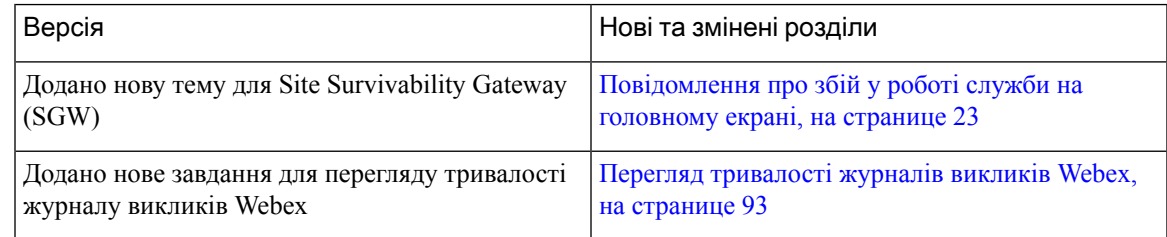

# <span id="page-14-2"></span>Нові можливості й зміни у випуску мікропрограм ПЗ **11.3(7)**

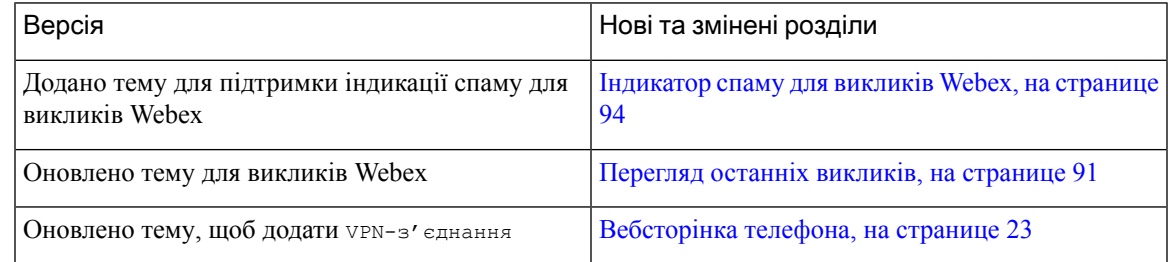

 $\mathbf I$ 

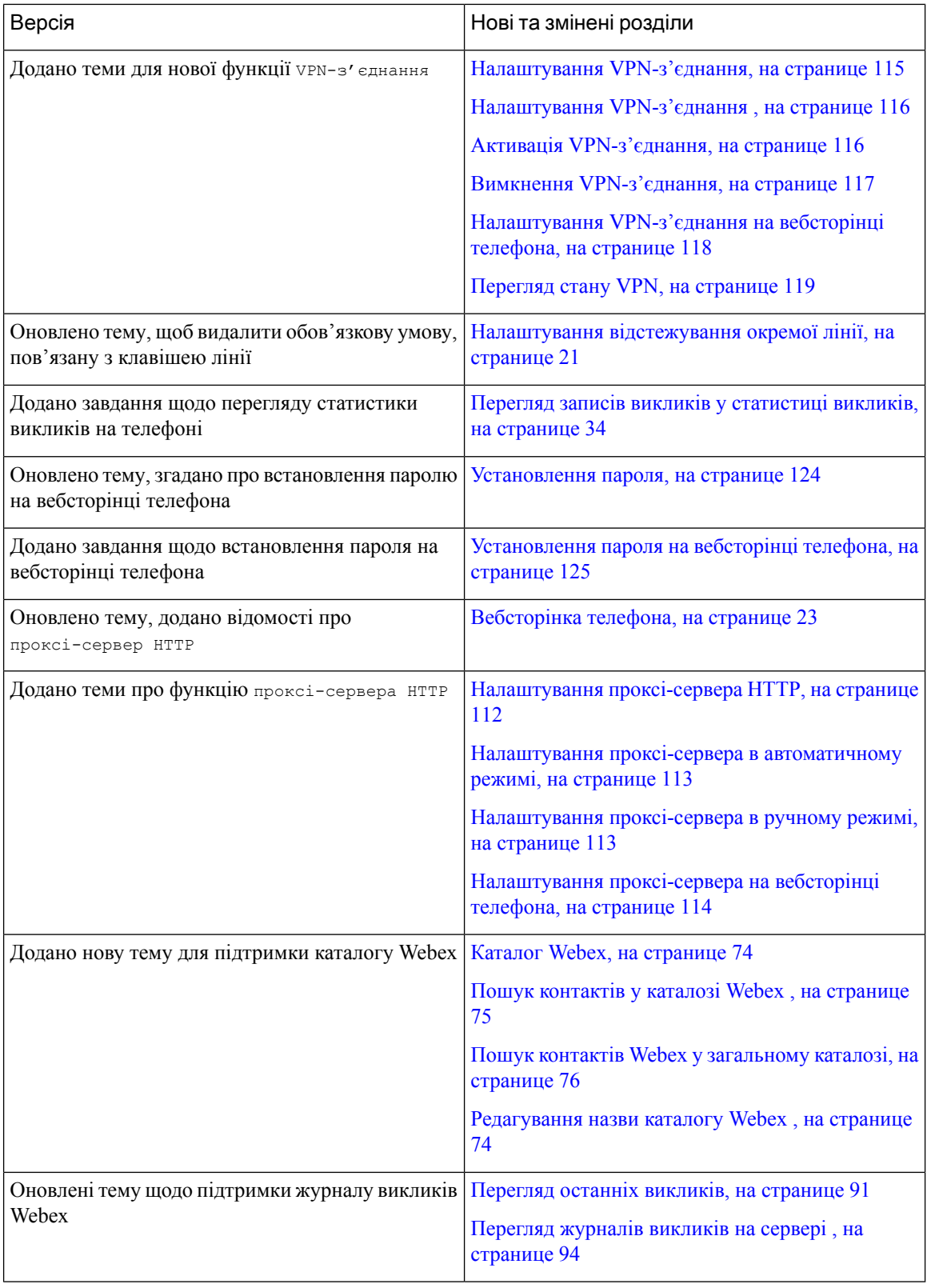

 $\overline{\phantom{a}}$ 

# <span id="page-16-0"></span>Нові можливості й зміни у випуску мікропрограм **11.3(6)**

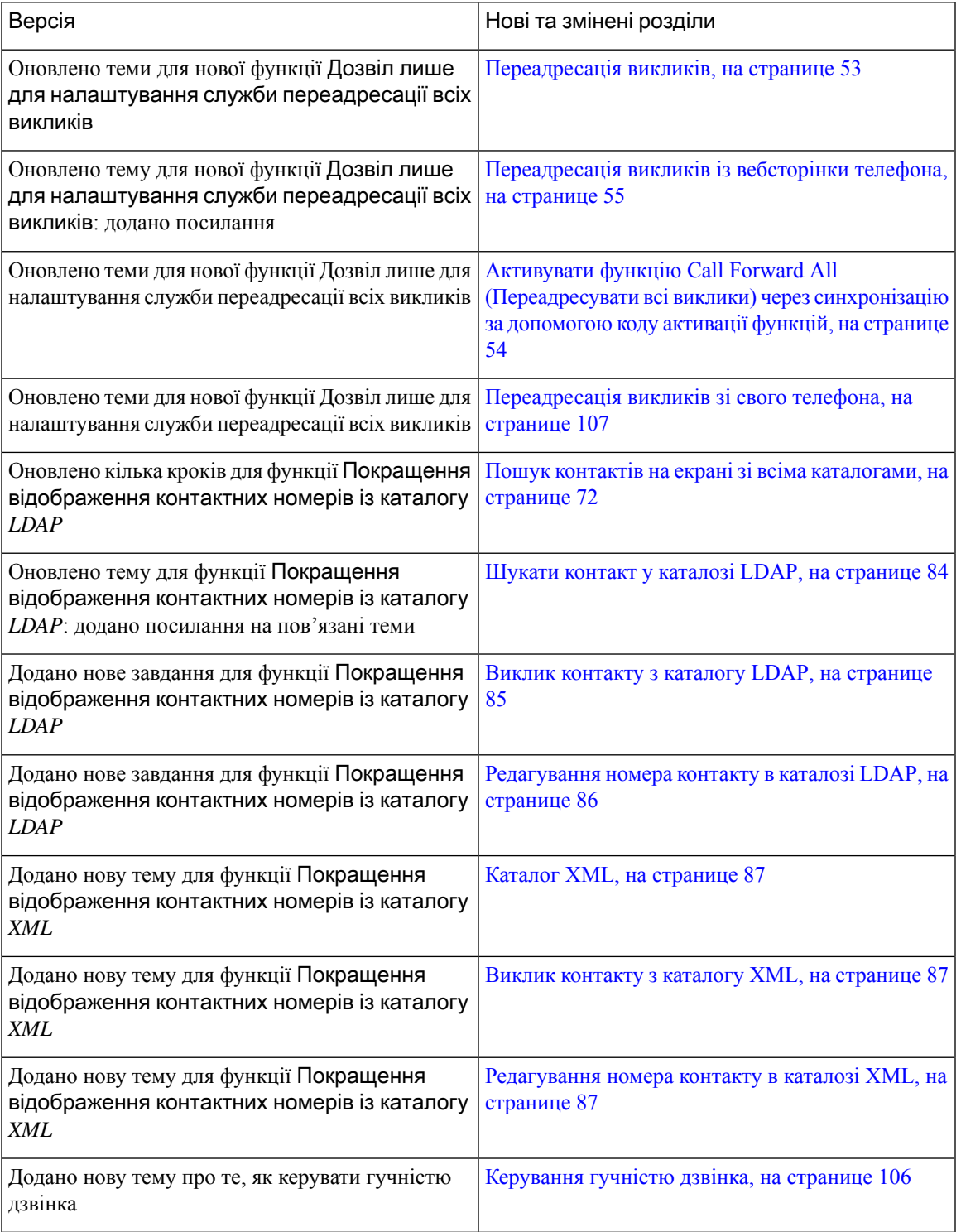

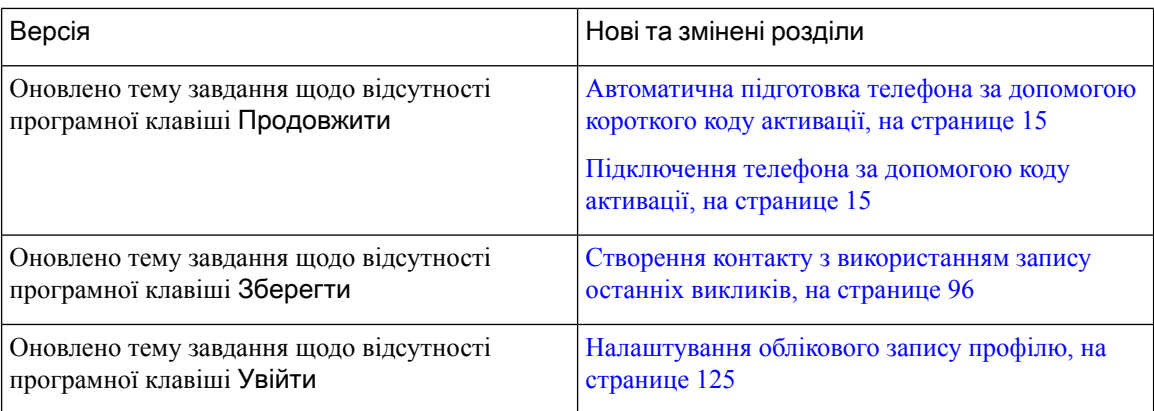

## <span id="page-17-0"></span>Нові можливості й зміни у випуску мікропрограм **11.3(5)**

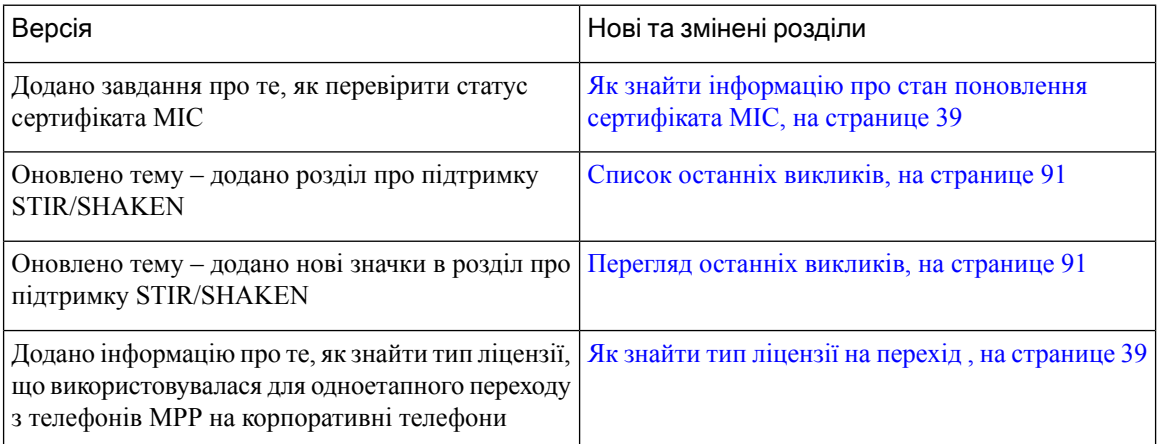

## <span id="page-17-2"></span><span id="page-17-1"></span>Нові можливості й зміни у випуску **11.3(4)**

Цей випуск не впливає на цей посібник користувача.

### Нові можливості й зміни у випуску мікропрограм **11.3(3)**

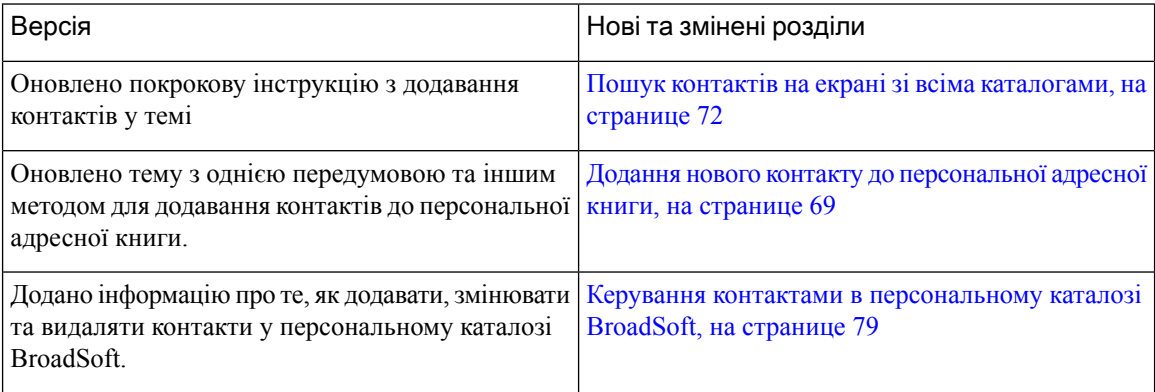

I

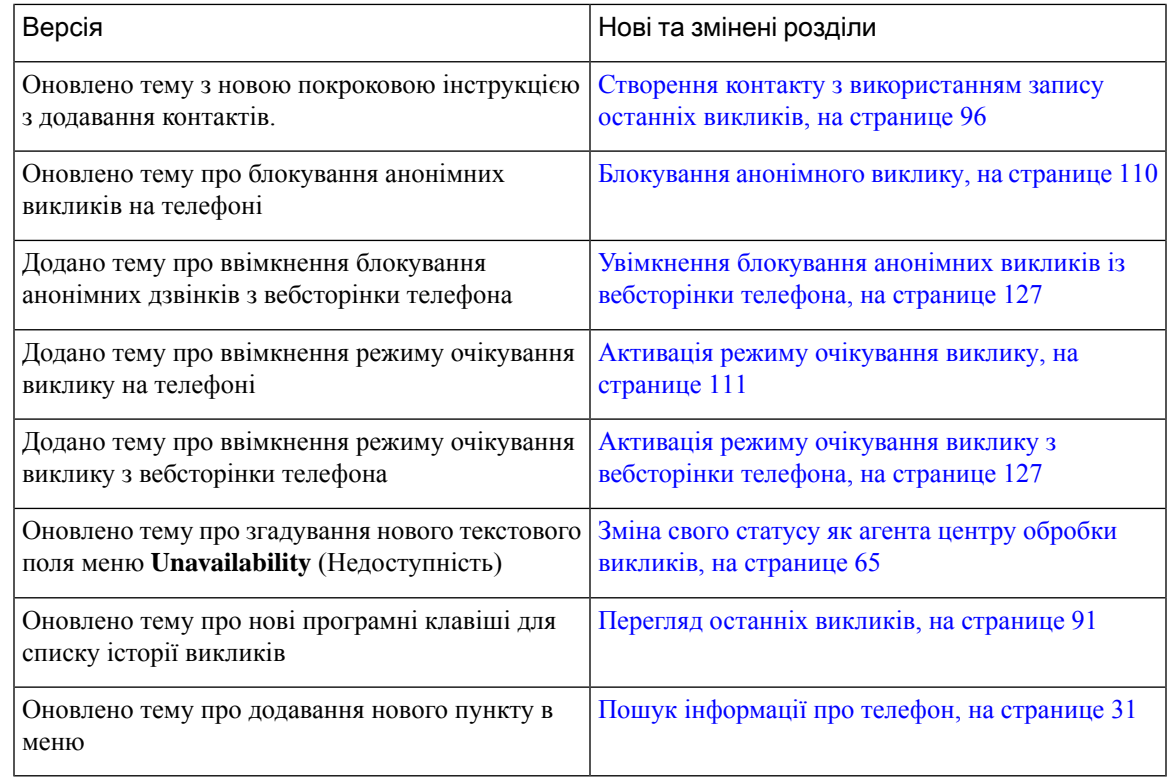

# <span id="page-18-0"></span>Нові можливості й зміни у випуску мікропрограм **11.3(2)**

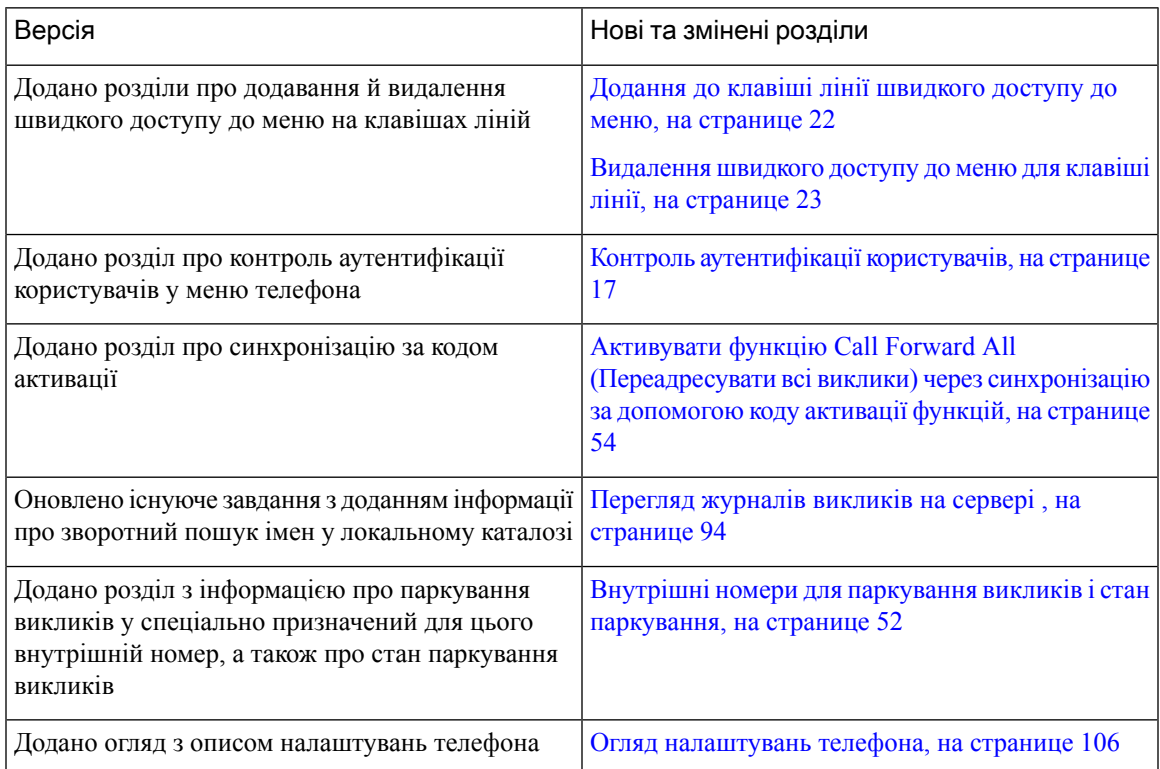

 $\mathbf I$ 

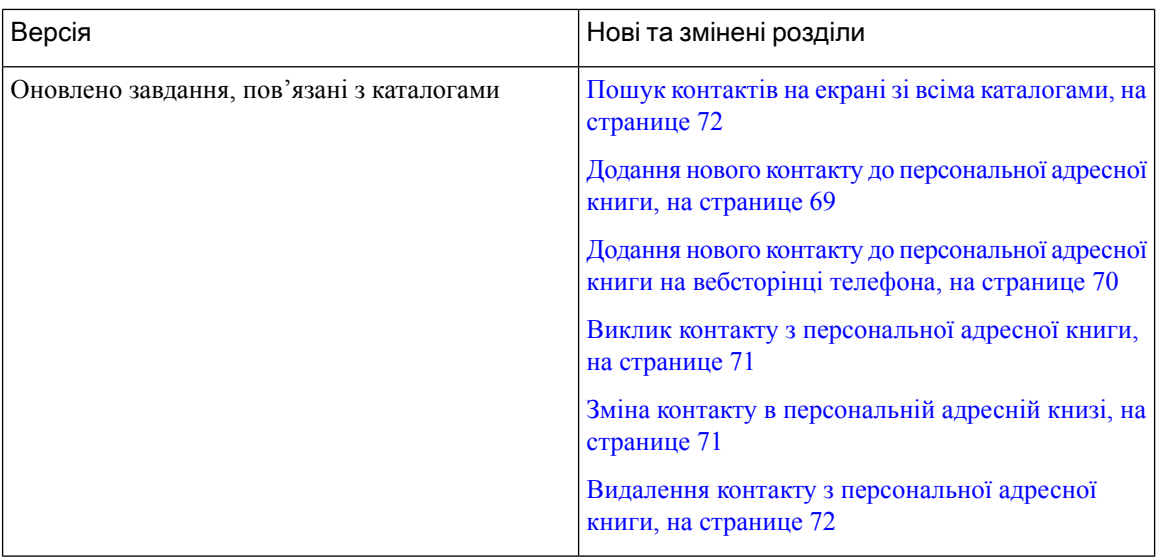

 $\overline{\phantom{a}}$ 

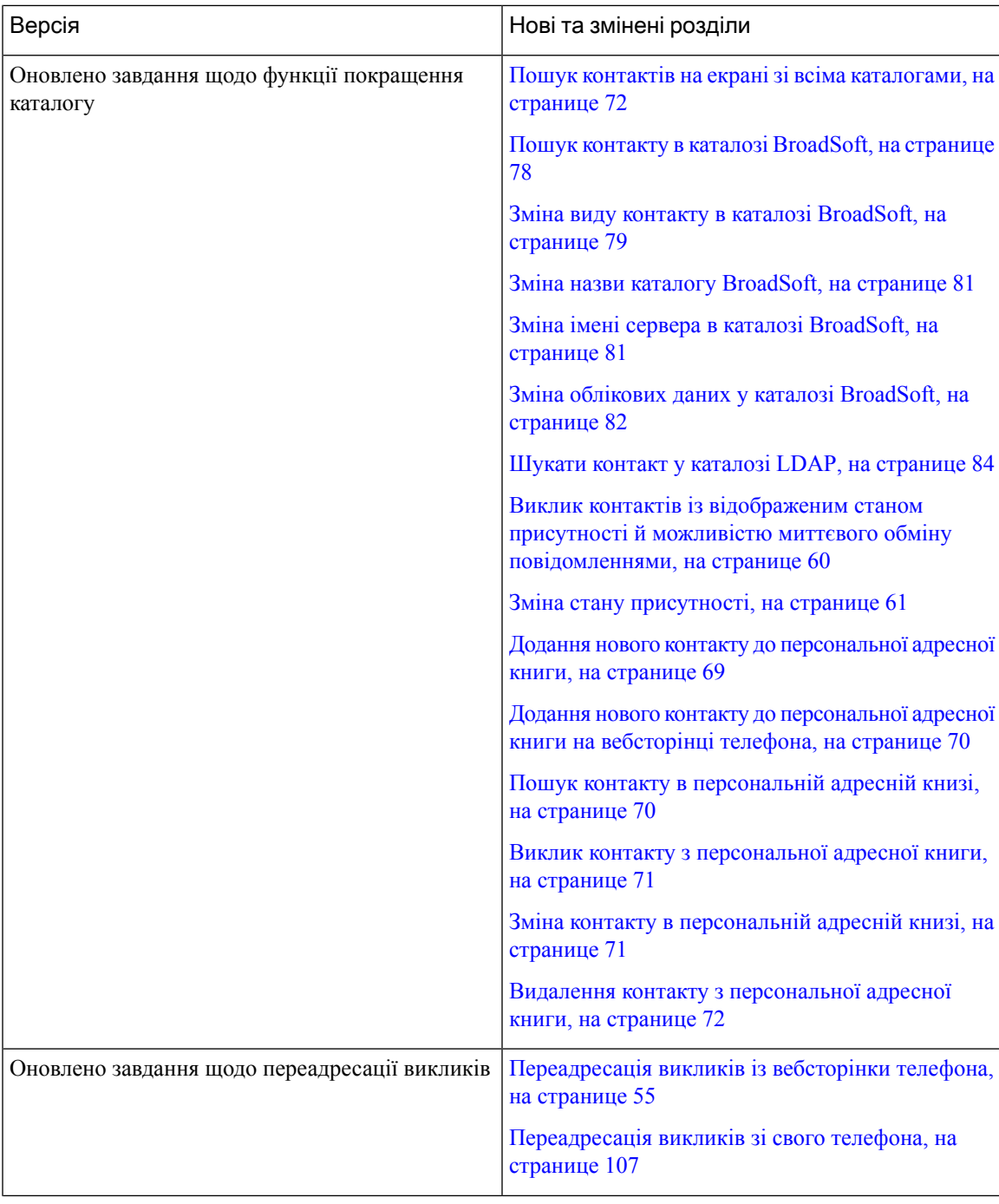

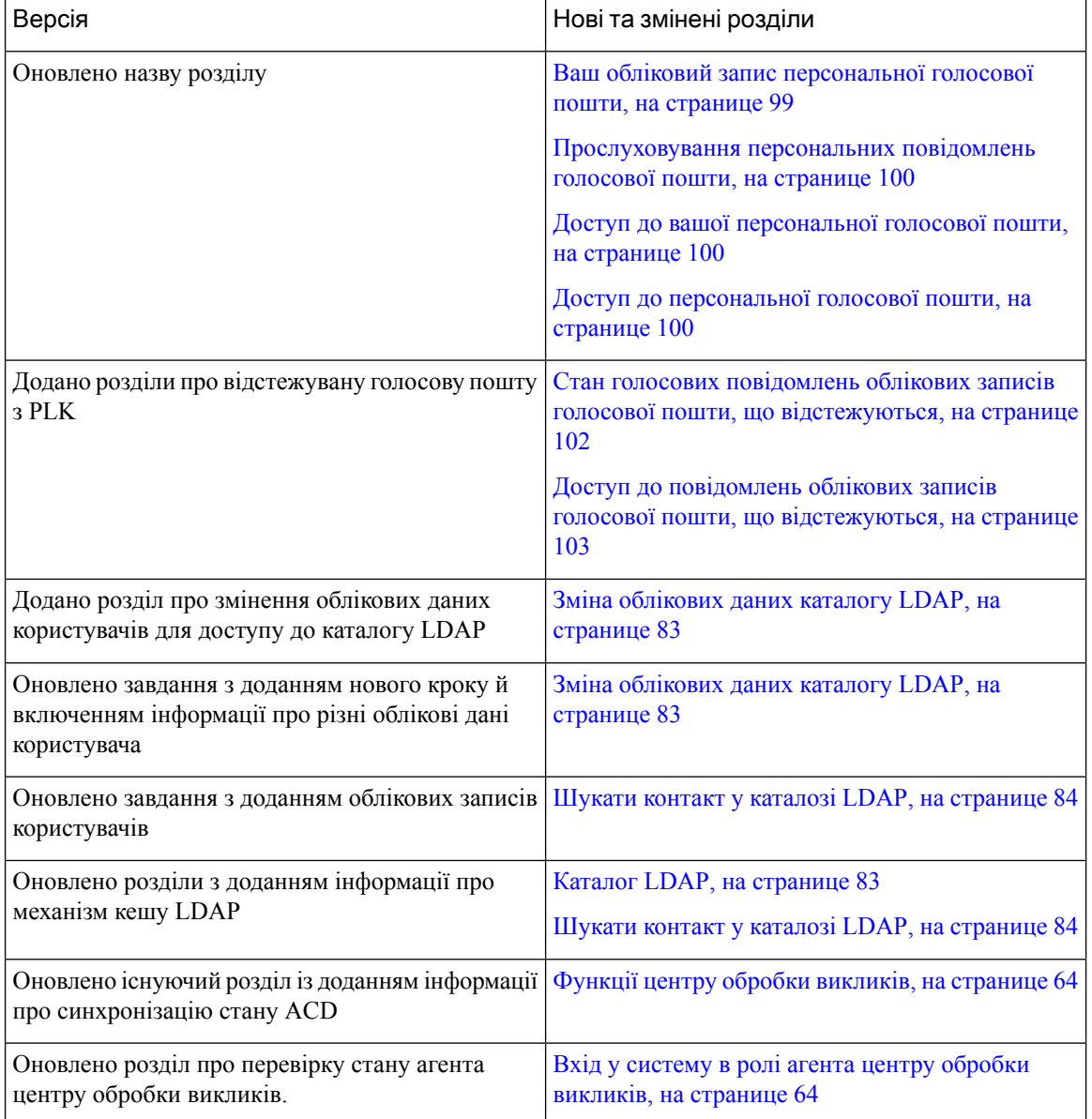

# <span id="page-21-0"></span>Нові й змінені функції у випуску мікропрограм **11.3(1)**

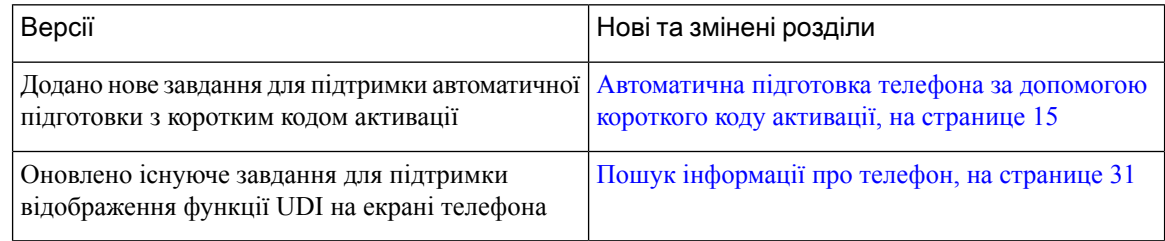

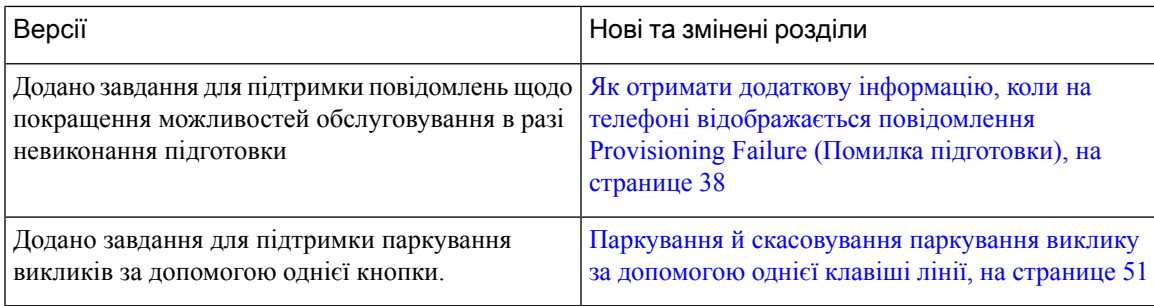

# <span id="page-22-0"></span>Нові можливості й зміни у випуску мікропрограм **11.2(3)SR1**

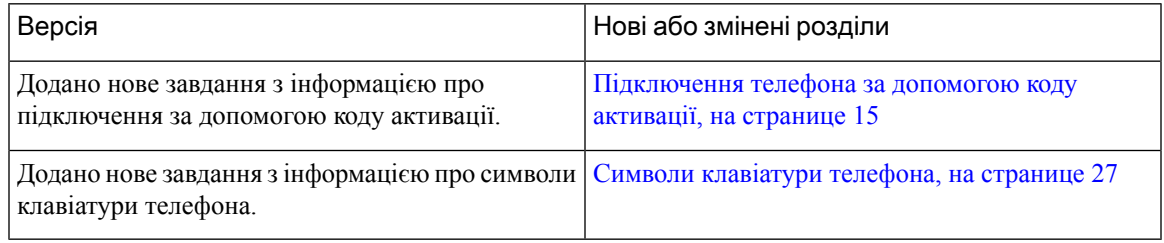

# <span id="page-22-1"></span>Нові можливості й зміни у випуску мікропрограм **11.2(3)**

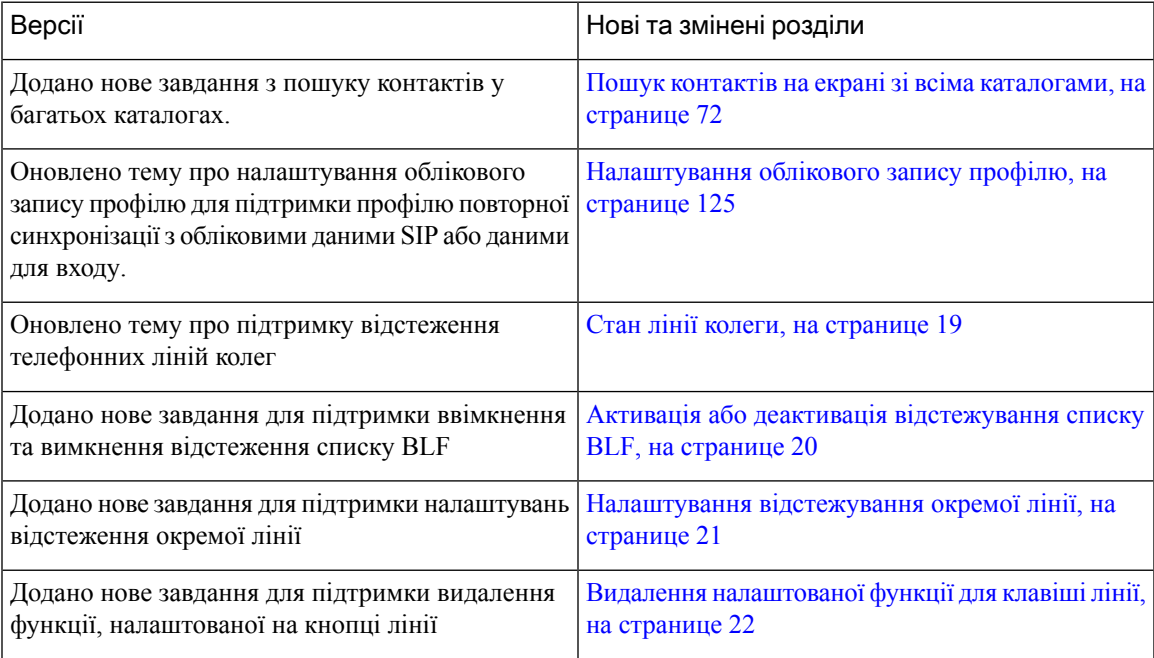

# <span id="page-23-0"></span>Нові можливості й зміни у випуску мікропрограм **11.2(1)**

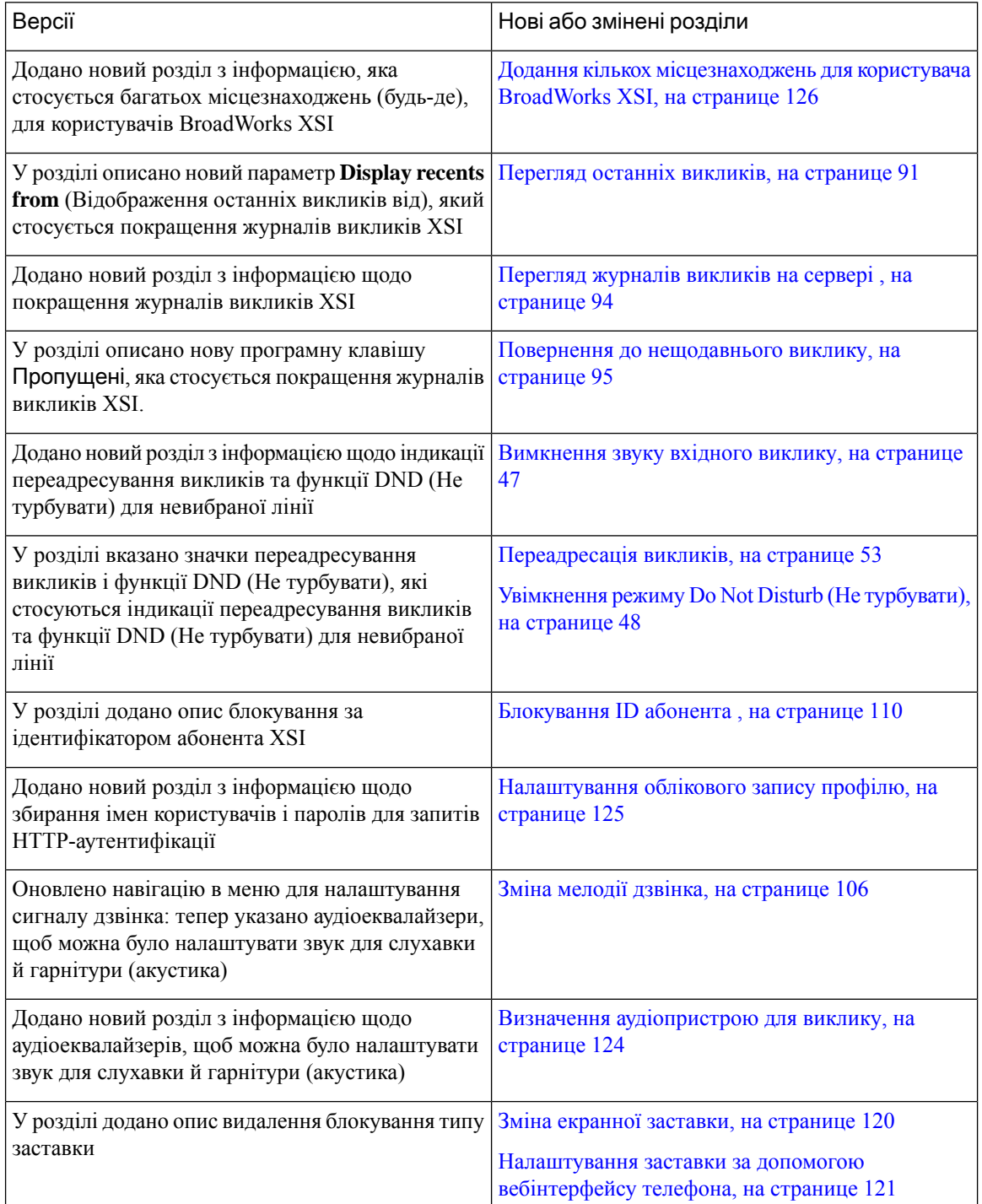

### <span id="page-24-0"></span>Нові можливості й зміни у випуску мікропрограм **11.1(2)**

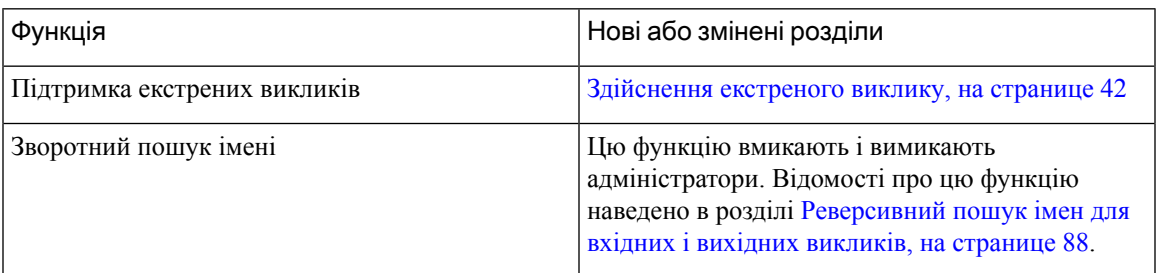

### <span id="page-24-1"></span>Нові можливості й зміни у випуску мікропрограм ПЗ **11.1(1)**

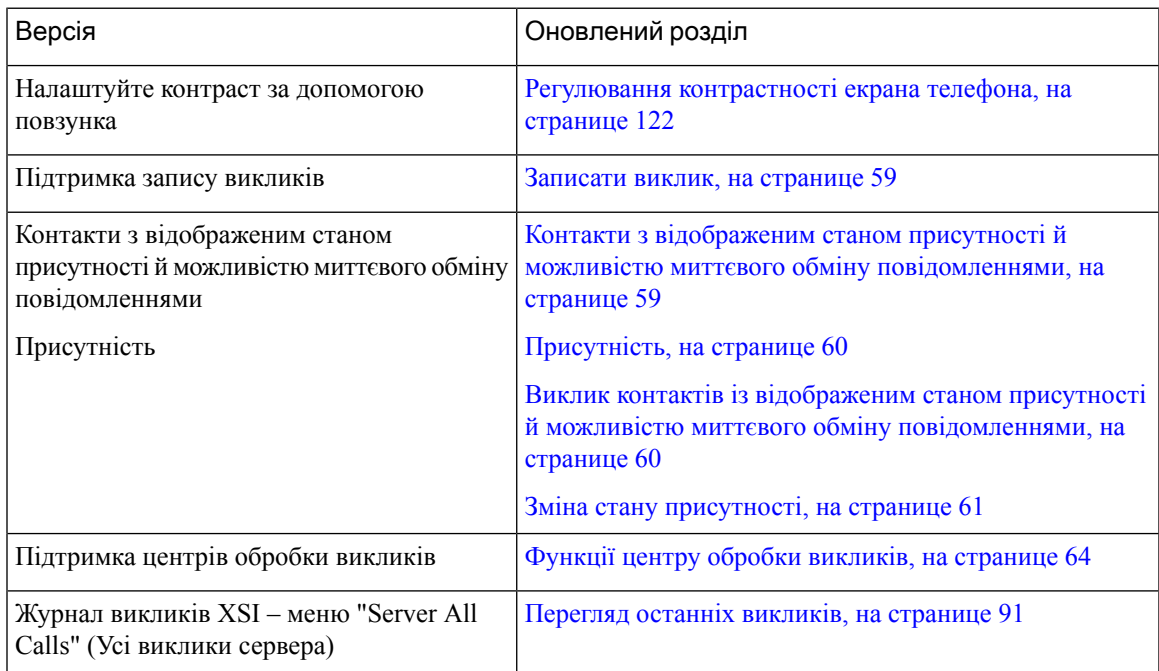

# <span id="page-24-3"></span><span id="page-24-2"></span>Налаштування телефона

Адміністратор налаштовує телефон і підключає його до мережі. Якщо ваш телефон не налаштовано або не підключено, зверніться до адміністратора за вказівками.

### Регулювання положення слухавки

Якщо телефон закріплено на стіні або якщо слухавка вислизає з підставки занадто легко, можливо, потрібно відрегулювати положення слухавки, щоб приймач не вислизнув із підставки.

Мал**. 1:** Регулювання положення слухавки

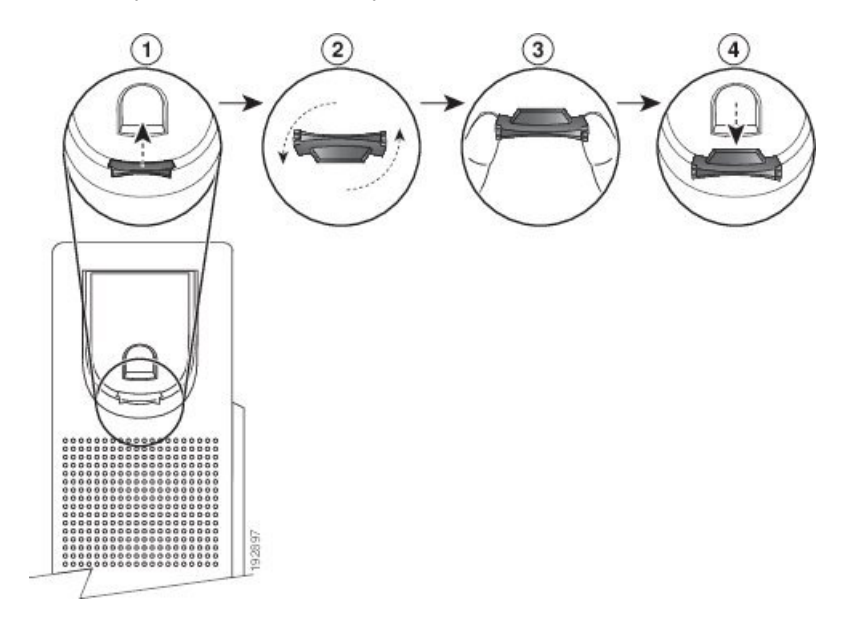

#### Процедура

- Шаг **1** Зніміть слухавку з підставки й витягніть пластиковий виступ із місця для слухавки.
- Шаг **2** Поверніть виступ на 180 градусів.
- Шаг **3** Тримайте виступ між двома пальцями, щоб кутові вирізи були спрямовані до вас.
- Шаг **4** Вирівняйте виступ із гніздом у підставці й рівномірно вставте виступ у гніздо. Після обертання виступу з його верхньої частини висунеться подовжувальна частина.
- Шаг **5** Поверніть слухавку на місце.

### <span id="page-25-0"></span>Зміна кута огляду телефона

Ви можете змінити кут телефона (не застосовується для IP-телефона Cisco 7811), щоб позбутися відблисків на екрані.

#### Процедура

- Шаг **1** Від'єднайте телефон від мережі.
- Шаг **2** Розташуйте телефон так, щоб клавіатура була звернена до робочого стола.
- Шаг **3** Візьміться однією рукою за сторону підставки, а другу покладіть на телефон.
- Шаг **4** Тримайте телефон і витягніть підставку вгору.
- Шаг **5** Розверніть підставку.
- Шаг **6** Вставте підставку назад у телефон, доки вона не зафіксується на місці.

Шаг **7** Розташуйте телефон вертикально та підключіть його до мережі.

### <span id="page-26-0"></span>Підключення до мережі

Телефон потрібно підключити до телефонної мережі.

• Дротове підключення – телефон підключається до мережі за допомогою кабелю Ethernet.

### <span id="page-26-1"></span>Підключення телефона за допомогою коду активації

Після завантаження телефона відобразиться привітальний екран, на якому можна ввести код активації. Якщо у вас немає коду активації, зверніться до адміністратора.

#### Підготовчі дії

Адміністратор надасть вам 16-значний цифровий код активації у форматі xxxx-xxxx-xxxx-xxxx.

#### Процедура

- Шаг **1** Введіть код активації в полі на привітальному екрані. Під час введення коду не потрібно вводити дефіс  $(-)$ .
- Шаг **2** Натисніть Продовжити.
	- Примечание Програмна клавіша Продовжити з'явиться лише тоді, коли ви введете дійсний 16-значний код активації або дійсні перші три цифри цього коду, а потім клавішу #. Програмна клавіша Видалити з'явиться лише тоді, коли ви введете першу цифру коду активації в полі Введіть код активації.

Телефон автоматично виконає процес підключення.

Шаг **3** Якщо відобразиться повідомлення про помилку, введіть код ще раз або зверніться до адміністратора, щоб отримати новий код.

# <span id="page-26-2"></span>Автоматична підготовка телефона за допомогою короткого коду активації

Після завантаження телефона відображається привітальний екран, на якому можна ввести код активації. Якщо у вас немає коду активації, зверніться до адміністратора.

Підготовчі дії

Код активації надає адміністратор:

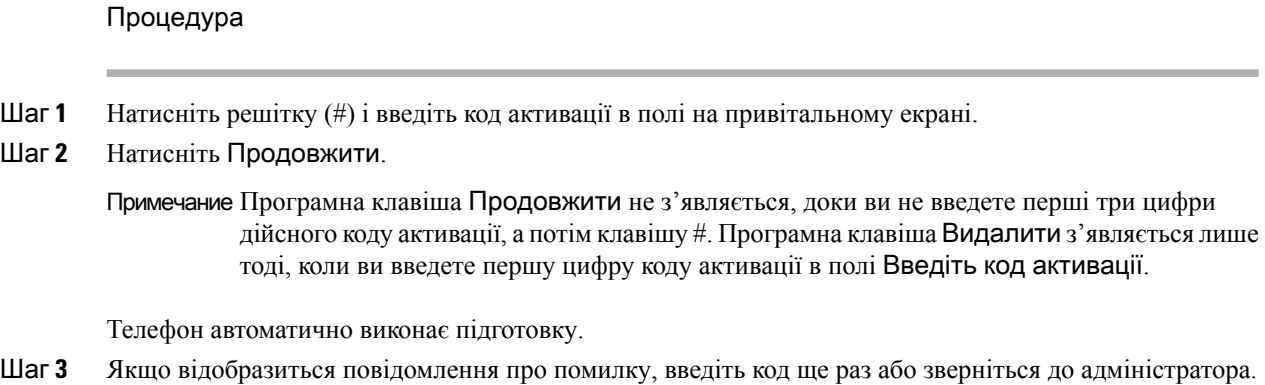

### <span id="page-27-0"></span>Установлення пароля після першого завантаження телефона

Під час першого завантаження телефона може бути запропоновано задати пароль. Якщо такої пропозиції не буде, це означатиме, що адміністратор створив для вас пароль.

#### Процедура

- Шаг **1** Введіть пароль у поля Новий пароль і Повторіть новий пароль.
- Шаг **2** Натисніть Зберегти.

### <span id="page-27-1"></span>Створення пароля користувача на телефоні

Адміністратор має ввімкнути екран установлення пароля, який з'являється після перезавантаження скинутого до заводських налаштувань телефона. Ця функція підвищує безпеку телефона.

#### Процедура

- Шаг **1** Виконайте одну з таких дій:
	- Після відновлення заводських налаштувань телефон перезавантажується, і на ньому з'являється екран установлення пароля.
	- Натисніть
		- **1.** Виберіть Статус > Проблеми. Якщо на телефоні не створено пароля користувача, відобразиться повідомлення Пароль користувача не вказано. Ви побачите програмну клавішу Вибрати, за допомогою якої можна перейти на екран Пароль користувача не вказано.

Якщо на телефоні встановлено пароль користувача, у меню Проблеми відображається значення Немає.

**2.** Натисніть Створити.

Шаг **2** На екрані встановлення пароля введіть новий пароль у полі Новий пароль.

Після створення нового пароля на екрані телефона з'явиться піктограма розблокування.

### <span id="page-28-0"></span>Контроль аутентифікації користувачів

Адміністратор може вказати в налаштуваннях, чи потрібна вам аутентифікація для доступу до меню телефона. Адміністратор може також налаштувати й вимкнути аутентифікацію для доступу до всіх меню телефонів.

За допомогою цієї функції адміністратор контролює, чи потрібна аутентифікація для будь-якого меню телефона. Якщо адміністратор визначить, що для доступу до меню потрібна аутентифікація, вам необхідно буде вводити пароль і виконувати вхід у систему.

# <span id="page-28-1"></span>Вхід до профілю свого внутрішнього номера з іншого телефона **(Extension Mobility)**

Якщо Extension Mobility налаштовано, ви можете виконати вхід на іншому телефоні у своїй мережі, який працюватиме так само, як ваш. Після входу телефон прийме ваш особистий номер каталогу.

#### Підготовчі дії

Адміністратор налаштовує повноваження для підготовки.

Процедура

Шаг **1** Натисніть Увійти.

Шаг **2** Введіть ім'я користувача й пароль, а потім натисніть Увійти.

Поле пароля підтримує два способи введення: буквено-цифровий і цифровий. Під час введення пароля на телефоні відображатиметься програмна клавіша Параметри. За допомогою цієї програмної клавіші можна змінити поточний тип введення пароля. Виберіть Вводити всі, щоб ввести букви й цифри, або виберіть Вводити цифри, щоб ввести тільки цифри. Адміністратор налаштовує метод введення пароля на вебсторінці телефона.

### <span id="page-28-2"></span>Вихід із профілю свого внутрішнього номера з іншого телефона

#### Процедура

Натисніть Вийти.

# <span id="page-29-0"></span>Вхід у систему телефона як гість

У вашому телефоні є гостьовий обліковий запис, якщо адміністратор увімкнув на вашому телефоні готелінг. У такому разі ви можете ввійти на інший телефон у своїй мережі як гість.

Процедура

- Шаг **1** Натисніть Увійти.
- Шаг **2** Введіть свій ID користувача й пароль.

Поле пароля підтримує два способи введення: буквено-цифровий і цифровий. Під час введення пароля на телефоні відображатиметься програмна клавіша Параметри. За допомогою цієї програмної клавіші можна змінити поточний тип введення пароля. Виберіть Вводити всі, щоб ввести букви й цифри, або виберіть Вводити цифри, щоб ввести тільки цифри.

Шаг **3** Натисніть Зберегти.

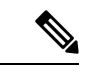

#### Примечание

Адміністратор може налаштувати на телефоніздійснення екстрених викликів. Щоразу, коли ви входите як гість у зареєстрований телефон, телефон передає запит на отримання відомостей про місцезнаходження телефона. Інформація про місцезнаходження надсилається екстреним службам під час здійснення екстреного виклику.

### <span id="page-29-1"></span>Вихід із системи телефона як гість

Процедура

- Шаг **1** Натисніть Вихід гостя.
- <span id="page-29-2"></span>Шаг **2** Натисніть Вийти.

# Установлення правила профілю на телефоні

#### Процедура

- Шаг **1** Натисніть Програми .
- Шаг **2** Виберіть **Device administration (**Адміністрування пристрою**)** > **Profile rule (**Правило профілю**)**
- Шаг **3** Введіть правило профілю за допомогою клавіатури телефона.

Шаг **4** Натисніть Повторна синхронізація.

# <span id="page-30-0"></span>Стан лінії колеги

Можна налаштувати клавіші лінії на телефоні для відстеження ліній колег. Ця функція корисна, якщо потрібно регулярно обробляти виклики колег і перевіряти, чи доступні колеги для відповіді на виклики. Клавіші лінії моніторингу функціонують так само, як і клавіші Busy Lamp Field (Поле індикатора зайнятості) (BLF). BLF – це світлодіодний індикатор, який змінює свій колір, позначаючи стан відстежуваної лінії.

Стани світлодіодних індикаторів пояснено в таблиці нижче:

Табл**. 2:** Стан світлодіодного індикатора клавіші **BLF**

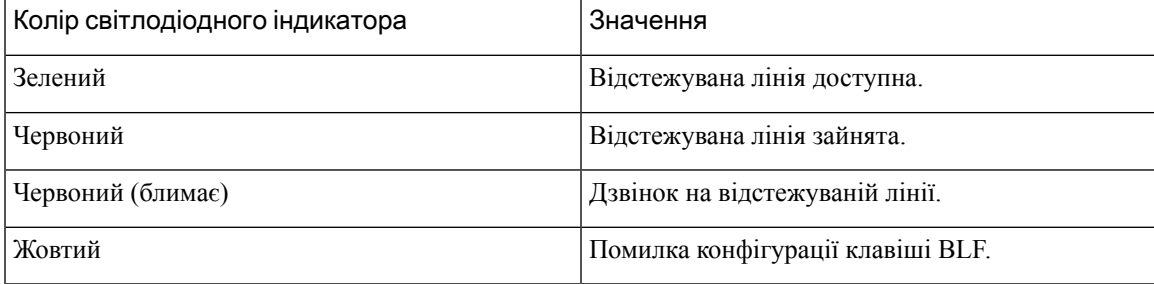

Адміністратор виконує необхідне налаштування на сервері й телефоні, щоб ви могли відстежувати потрібні лінії.

Налаштувати відстежування на телефоні можна двома способами:

- Можна налаштувати відстежування на лінії окремого користувача.
- Якщо адміністратор налаштував для вас список BLF, ви можете активувати або деактивувати відстежування всього списку. У списку BLFуказані користувачі, лінії яких ви можете відстежувати. Телефон відстежує кожного користувача на окремій клавіші лінії. Телефон призначає доступні клавіші лінії для відстежування автоматично.

За умов відповідної конфігурації можна використовувати клавіші BLF, щоб телефонувати на відстежувану лінію (за допомогою швидкого набору) і відповідати на вхідні виклики на відстежувану лінію (підхоплення викликів).

Після налаштування значок на мітці клавіші BLF указує на поєднання функцій, налаштованих на клавіші:

Табл**. 3:** Значки поля індикатора зайнятості

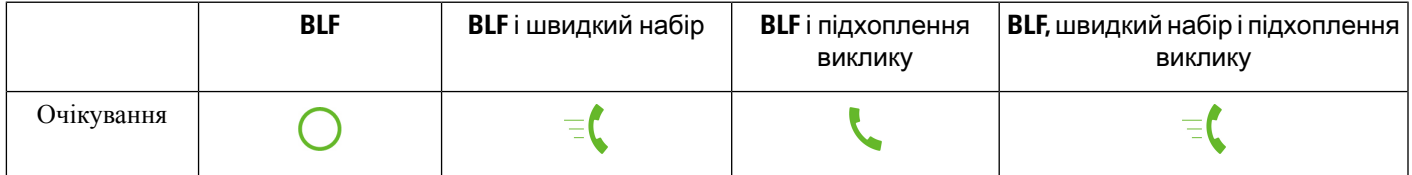

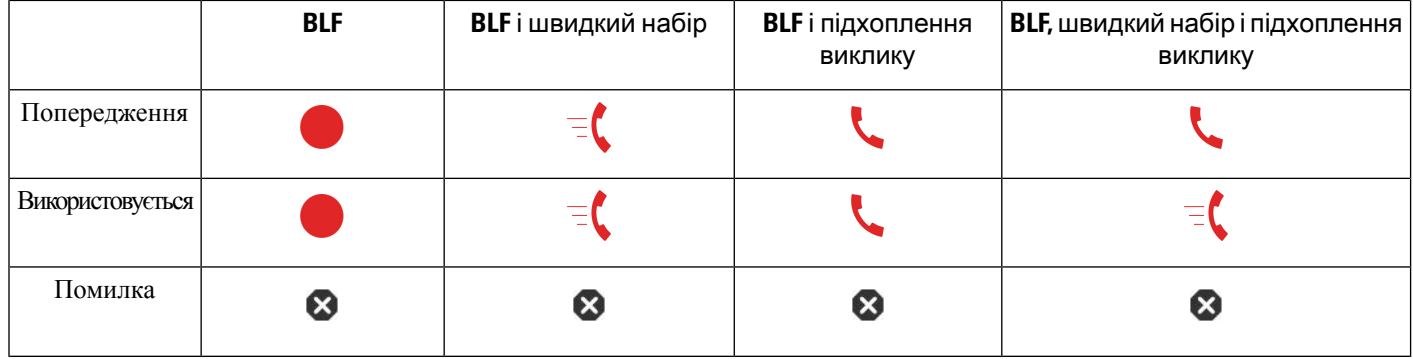

### <span id="page-31-0"></span>Активація або деактивація відстежування списку **BLF**

Якщо адміністратор налаштував для вас список полів індикатора зайнятості (BLF), ви можете активувати або деактивувати відстежування всього списку BLF. Телефон відстежує кожного користувача на окремій клавіші лінії. Під час активації відстежування телефон призначає доступні клавіші ліній послідовно для відстежування записів зі списку BLF.

Клавіші списку BLF функціонують так само, як окремі клавіші BLF. Докладніше в Стан лінії [колеги,](#page-30-0) на [странице](#page-30-0) 19. У разі активації відстежування телефон починає показувати стан ліній, які відстежуються, на клавішах списку BLF. Можна використовувати клавіші списку BLF для виклику відстежуваної лінії (за допомогою швидкого набору) і відповіді на вхідні виклики на відстежувану лінію (підхоплення викликів).

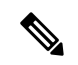

#### Примечание

Послідовний порядок користувачів у списку BLF установлюється вашим адміністратором. Відповідні клавіші зі списку BLF завжди підтримують цей послідовний порядок. Ви можете налаштувати іншу функцію, як-от швидкий набір на клавіші зі списку BLF, у будь-який час. Але в такому разі буде представлено клавішу лінії, недоступну для списку BLF.

Щоразу, коли ви вносите будь-які зміни до налаштувань клавіш лінії, телефон повторно призначає клавіші списку BLF з урахуванням змін. Щоразу телефон призначає тільки доступні клавіші ліній у такому самому послідовному порядку. Це може призвести до змін у позиціях клавіш списку BLF.

Телефон відстежує максимально можливу кількість користувачів із доступними клавішами ліній. Можна збільшити кількість доступних клавіш ліній для відстежування списку, видаливши функції, налаштовані на клавішах ліній. Докладніше в Видалення [налаштованої](#page-33-0) функції для клавіші лінії, на [странице](#page-33-0) 22.

#### Підготовчі дії

Список BLF налаштовується вашим адміністратором.

#### Процедура

- Шаг 1 Натисніть Програми
- Шаг **2** Виберіть Налаштування користувача > Налаштування супровідної консолі > Список **BLF**.
- Коли для параметра Список **BLF** установлено значення Показати, моніторинг активовано. Телефон показує стан ліній, які відстежуються, на клавішах списку BLF.
- Коли для параметра Список **BLF** установлено значення Сховати, моніторинг вимкнено.
- Шаг **3** Натисніть Задати.

### <span id="page-32-0"></span>Налаштування відстежування окремої лінії

Можна налаштувати клавішу лінії для моніторингу стану лінії колеги. Після додання швидкого набору до конфігурації можна використовувати клавішу лінії для виклику лінії, що відстежується. Після додання підхоплення викликів до конфігурації можна використовувати клавішу лінії для відповідей на вхідні виклики на лінію, що відстежується. Клавіша лінії функціонує так само, як і клавіша поля індикатора зайнятості (BLF). Докладніше в Стан лінії колеги, на [странице](#page-30-0) 19.

Ви можете вибрати будь-яку доступну клавішу лінії для налаштування цієї функції. Ви можете також вибрати будь-яку клавішу лінії, що функціонує як клавіша швидкого набору або клавіша BLF. Ваше налаштування використовуватиметься замість будь-якого наявного налаштування для клавіші.

Якщо адміністратор налаштував для вас список BLF, ви можете відстежувати тільки лінії людей, які є в списку.

Ваш телефон може вже відстежувати весь список. Докладніше в Активація або [деактивація](#page-31-0) [відстежування](#page-31-0) списку BLF, на странице 20. Ви все одно можете налаштувати окрему клавішу для моніторингу лінії. Але після цього телефон більше не відстежуватиме лінію автоматично як частину списку.Якщо видалити налаштування окремої клавішіBLF, телефон відновить автоматичний моніторинг лінії як частини списку. Зверніть увагу, що телефон регулює призначення клавіші списку BLF щоразу, коли потрібно додавати або видаляти лінію для автоматичного моніторингу. Це призводить до змін у позиціях клавіш списку BLF.

Підготовчі дії

- Адміністратор виконує необхідне налаштування, щоб дозволити вам відстежувати означену лінію.
- Адміністратор надає дозвіл на налаштування параметрів функції BLF на клавішах ліній.

#### Процедура

- Шаг **1** Натисніть клавішу лінії й утримуйте дві секунди.
- Шаг **2** На екрані Виберіть функцію виберіть один із таких варіантів:
	- Якщо просто потрібно використовувати клавішу для моніторингу лінії, виберіть Присутність **BLF**.
	- Якщо потрібно використовувати клавішу для моніторингу лінії, а також швидкого набору лінії, що відстежується, виберіть **BLF +** швидкий набір.
	- Якщо потрібно використовувати клавішу для моніторингу лінії, а також відповідей на вхідні виклики на лінію, що відстежується, виберіть **BLF +** підхоплення викликів.
	- Якщо потрібно використовувати клавішу для всіх трьох функцій, виберіть **BLF +** швидкий набір **+** підхоплення викликів.
- Шаг **3** Введіть ідентифікатор користувача, якого хочете відстежувати, у полі Ідентифікатор користувача.
	- Примечание Потрібно ввести ідентифікатор користувача. Ідентифікатор користувача може не збігатися з іменем або внутрішнім номером користувача. Якщо вам знадобиться допомога, зверніться до адміністратора.

Якщо адміністратор налаштував для вас список BLF, ви можете вибрати користувача, лінію якого потрібно відстежувати, зі списку:

a) Виберіть Пошук у списку **BLF**.

Користувачі, чиї імена відображаються в списку сірим, уже відстежуються вашим телефоном за допомогою окремо налаштованих клавіш BLF.

b) Виберіть користувача, лінію якого хочете відстежувати.

Ідентифікатор користувача відображається в полі Ідентифікатор користувача.

Якщо ви виберете користувача, який уже відстежується на окремо налаштованій клавіші, нове налаштування використовуватиметься замість попереднього для відстежування користувача.

### <span id="page-33-0"></span>Видалення налаштованої функції для клавіші лінії

Можна видалити функцію, налаштовану на клавіші лінії.

Якщо ваш телефон контролює список поля індикатора зайнятості (BLF), видалення функції, налаштованої на клавіші лінії, призведе до того, що клавіша лінії стане доступною для моніторингу списку BLF. Це може призвести до змін у позиціях клавіш списку BLF. Докладніше в [Активація](#page-31-0) або деактивація [відстежування](#page-31-0) списку BLF, на странице 20.

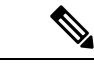

Примечание Ви не можете видаляти деякі функції, налаштовані адміністратором.

Процедура

- Шаг **1** Натисніть клавішу лінії й утримуйте дві секунди.
- <span id="page-33-1"></span>Шаг **2** Виберіть на екрані Виберіть функцію варіант Немає.
- Шаг **3** Коли з'явиться запит на підтвердження, натисніть **OK**.

# Додання до клавіші лінії швидкого доступу до меню

Після налаштування на клавіші лінії швидкого доступу до меню ви зможете відкрити меню простим натисканням клавіші лінії.

Шаг **4** Натисніть Зберегти.

Підготовчі дії

Адміністратору потрібно ввімкнути цю функцію на вашому телефоні.

Процедура

- Шаг **1** Натисніть клавішу лінії й утримуйте дві секунди. Відобразиться список доступних функцій.
- Шаг **2** Виберіть Швидкий доступ до меню зі списку. Відобразиться список доступних меню.
- Шаг **3** Прокрутіть список і виберіть меню, яке потрібно додати до клавіші лінії, а потім натисніть Задати.

### <span id="page-34-0"></span>Видалення швидкого доступу до меню для клавіші лінії

#### Процедура

- Шаг **1** Натисніть клавішу лінії й утримуйте дві секунди. Відобразиться список доступних функцій.
- Шаг **2** Виберіть Жодна зі списку й натисніть Задати.

# <span id="page-34-1"></span>Повідомлення про збій у роботі служби на головному екрані

Коли хмарний сервер Webex недоступний, на головному екрані телефона відображатиметься сповіщення Збій у роботі служби, а в стані лінії – значок екстреного режиму. У такій ситуації телефон підключається до Site Survivability Gateway (SGW), щоб ви могли використовувати принаймні базові функції викликів. Служби SGW розгортаються у вашій локальній мережі, тому телефон отримує лише базові функції викликів. Якщо перевірити стан лінії, відображатиметься значення Перервано. Про те, як дізнатися стан лінії, див. статтю [Перегляд](#page-45-1) стану лінії, на странице 34.

Якщо виникне ця проблема, зверніться по допомогу до свого адміністратора.

# <span id="page-34-2"></span>Вебсторінка телефона

Ви можете налаштувати деякі параметри телефона за допомогою його вебсторінки на комп'ютері. Адміністратор надає вам URL-адресу сторінки, ваш ID користувача й пароль.

На вебсторінці телефона можна керувати функціями, налаштуваннями ліній і телефонними службами для свого телефона.

• Функції телефона включають швидкий набір, режим "Не турбувати" та вашу персональну адресну книгу.

• Налаштування лінії впливають на певну телефонну лінію (номер каталогу) на вашому телефоні. Налаштування лінії можуть включати переадресацію викликів, візуальні й звукові індикатори повідомлень, мелодії дзвінка й інші налаштування певної лінії.

У таблиці нижче описано деякі спеціальні функції, які можна налаштувати на вебсторінці телефона.

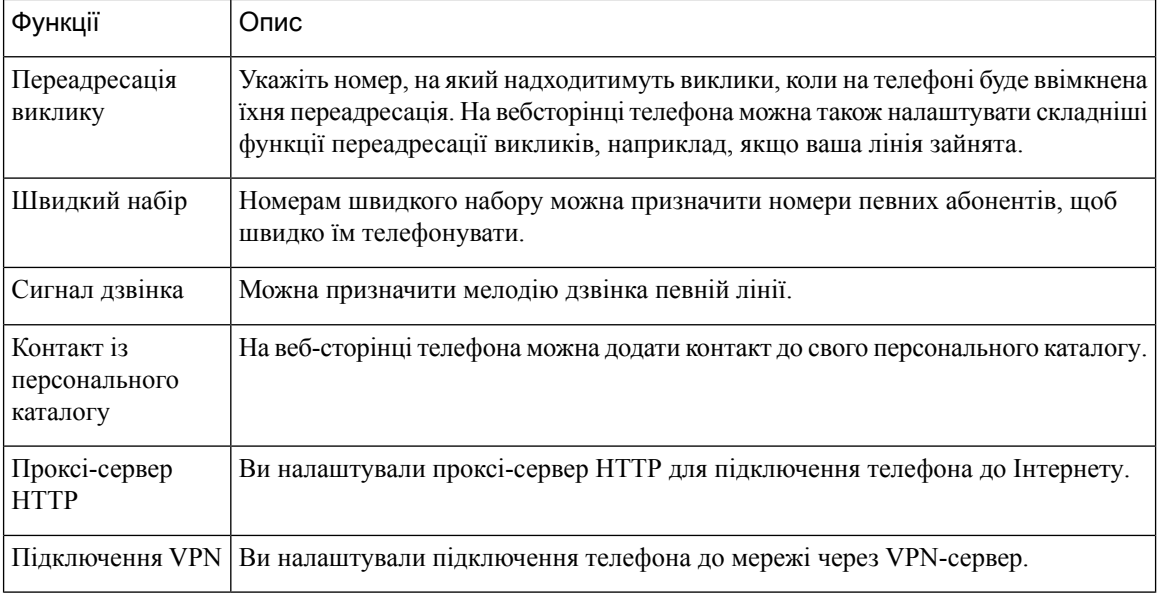

#### Связанные темы

[Переадресація](#page-66-0) викликів із вебсторінки телефона, на странице 55

[Швидкий](#page-54-1) набір, на странице 43

[Призначення](#page-117-2) мелодії дзвінка на вебсторінці телефона, на странице 106

Додання нового контакту до [персональної](#page-81-0) адресної книги на вебсторінці телефона, на странице 70

### <span id="page-35-0"></span>Номери швидкого набору

Під час набору номера на телефоні потрібно ввести послідовність цифр. Номер швидкого набору під час його створення повинен містити всі цифри, потрібні для здійснення виклику. Наприклад, якщо потрібно набрати 9, щоб вийти на зовнішню лінію, слід ввести 9, а потім номер для набору.

Можна також додати інші набрані цифри до номера. Наприклад, додаткові цифри можуть включати код доступу до наради, внутрішній номер, пароль голосової пошти, код авторизації та білінговий код.

Рядок набору може містити такі символи:

 $• 0-9$ 

- Решітка (#)
- Зірочка (\*)
- Кома (,) це символ паузи, що створює 2-секундну затримку під час набирання. Можна ввести кілька ком поспіль. Наприклад, дві коми (,,) означають паузу тривалістю 4 секунди.

Правила рядків для набору:
- Використовуйте кому, щоб відокремити частини рядка набору.
- Код авторизації має завжди передувати коду тарифікації в рядку швидкого набору.
- Між кодом авторизації й білінговим кодом у рядку потрібна одна кома.
- Ярлик швидкого набору потрібен для швидких наборів із кодами авторизації й додатковими цифрами.

Перш ніж налаштовувати швидкий набір, спробуйте набрати цифри вручну принаймні один раз, щоб перевірити правильність цифрової послідовності.

Телефон не зберігає код авторизації, білінговий код або додаткові цифри зі швидкого набору в історії викликів. Якщо натиснути Перенабрати після підключення до абонента швидкого набору, телефон запропонує ввести (якщо це потрібно) код авторизації, код тарифікації або додаткові цифри вручну.

#### Приклад

Щоб налаштувати номер швидкого набору для виклику абонента з певним внутрішнім номером, якщо потрібен код авторизації й код тарифікації, розгляньте такі вимоги:

- Наберіть **9** для виходу на зовнішню лінію.
- Потрібно викликати абонента **5556543**.
- Потрібно ввести код авторизації **1234**.
- Потрібно ввести білінговий код **9876**.
- Потрібно зачекати 4 секунди.
- Після з'єднання потрібно набрати внутрішній номер **56789#**.

У такому разі номер для швидкого набору буде такий: **95556543,1234,9876,,56789#**.

#### Связанные темы

Символи [клавіатури](#page-38-0) телефона, на странице 27

# Кнопки й обладнання

Типи обладнання IP-телефонів Cisco серії 7800 відрізняються:

- IP-телефон Cisco 7811 не має жодних кнопок на екрані
- IP-телефон Cisco 7821 має дві кнопки зліва на екрані
- IP-телефон Cisco 7841 має дві кнопки обабіч екрана
- IP-телефон Cisco 7861 має 16 кнопок справа на екрані

На рисунку нижче показано IP-телефон Cisco 7841.

Мал**. 2:** Кнопки та функції **IP-**телефона **Cisco** серії **7800**

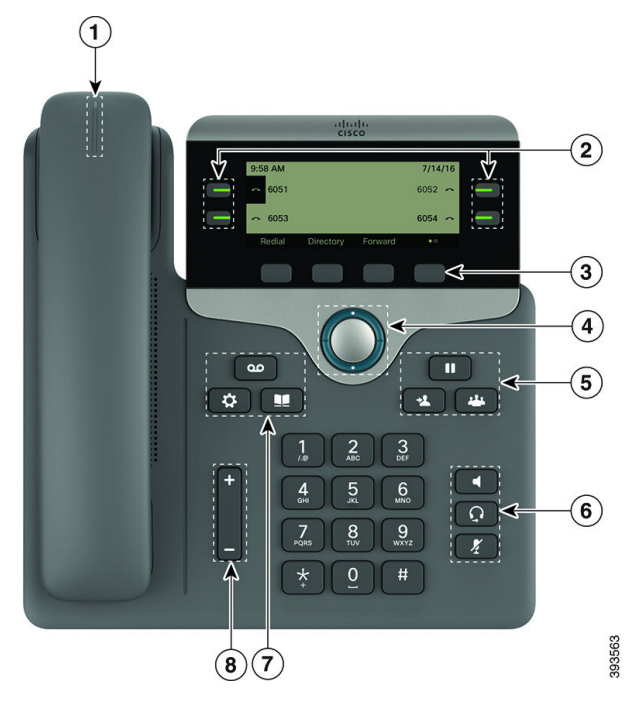

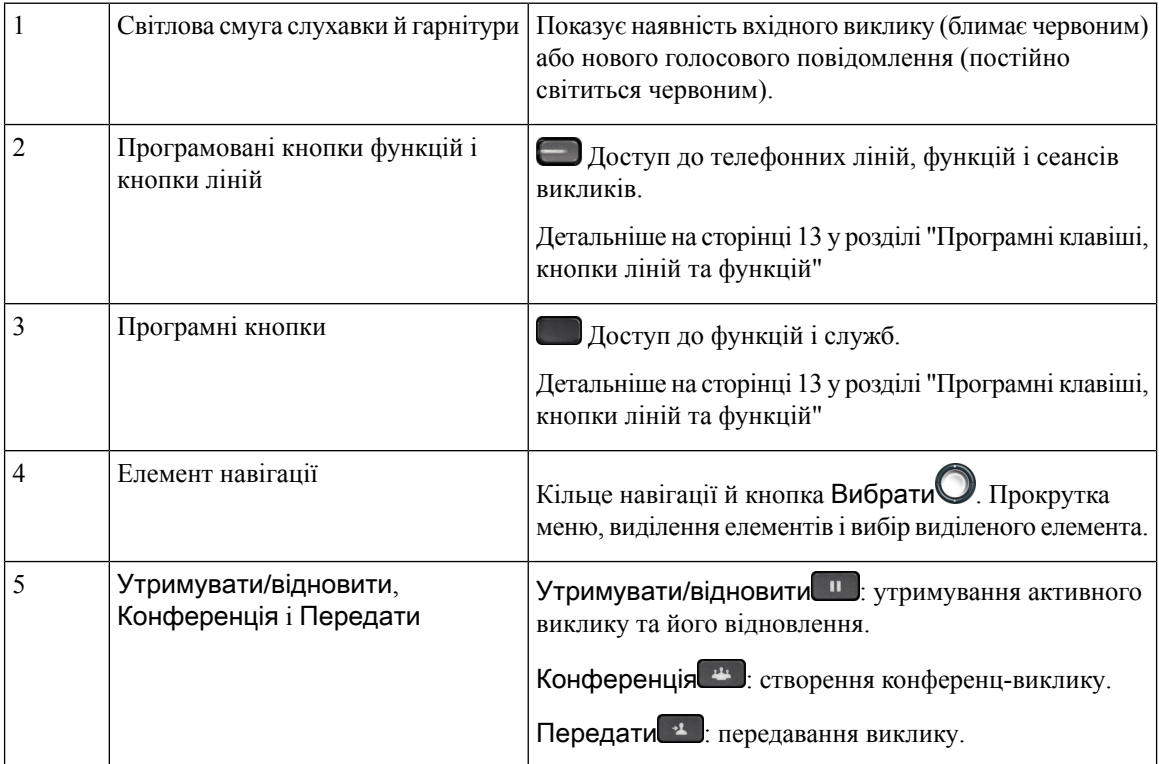

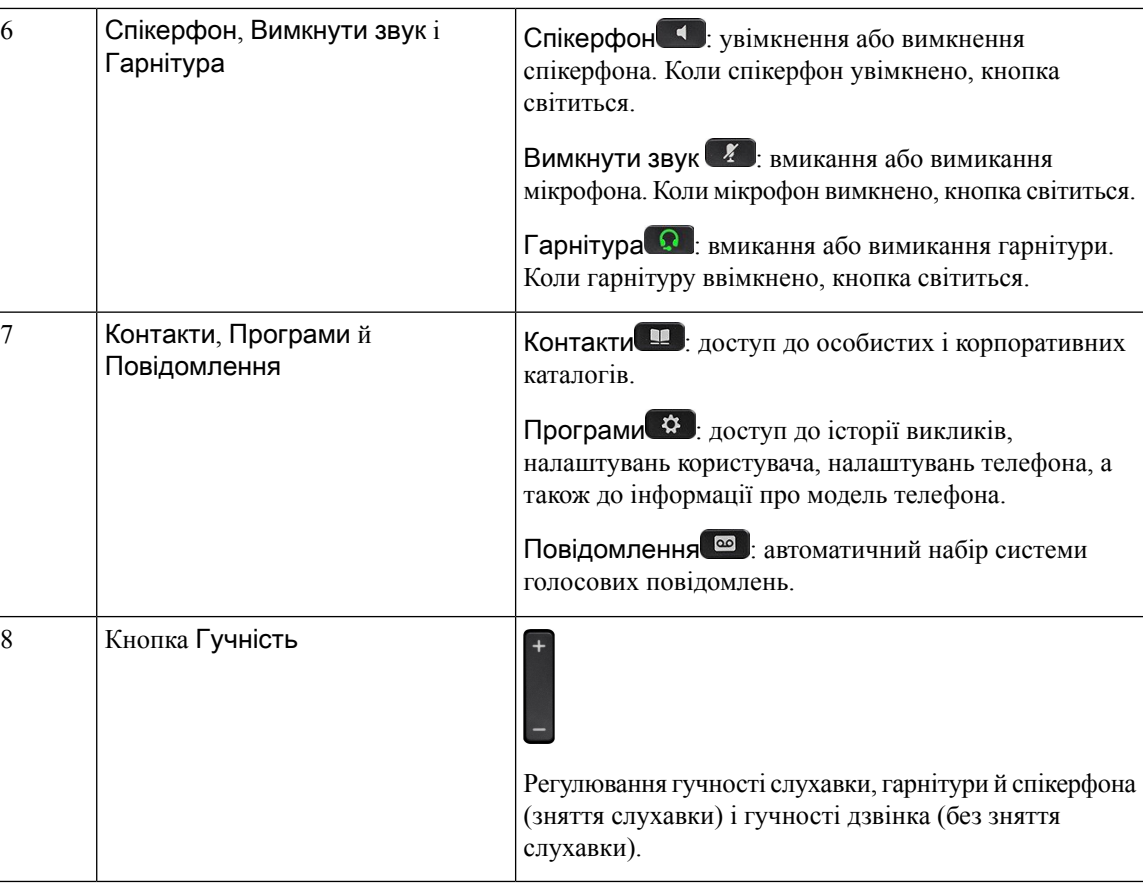

# <span id="page-38-0"></span>Символи клавіатури телефона

На клавіатурі телефона можна набирати букви, цифри та спеціальні символи. Щоб набрати букви та цифри, натискайте клавіші від двійки **(2)** до дев**'**ятки **(9)**. Щоб набрати спеціальні символи, натисніть одиницю **(1)**, нуль **(0)**), зірочку **(\*)** або решітку **(#)**. У наведеній нижче таблиці зазначено, яким спеціальним символам відповідає кожна клавіша для англійської розкладки. В інших розкладках використовуються власні символи.

Табл**. 4:** Спеціальні символи на клавіатурі

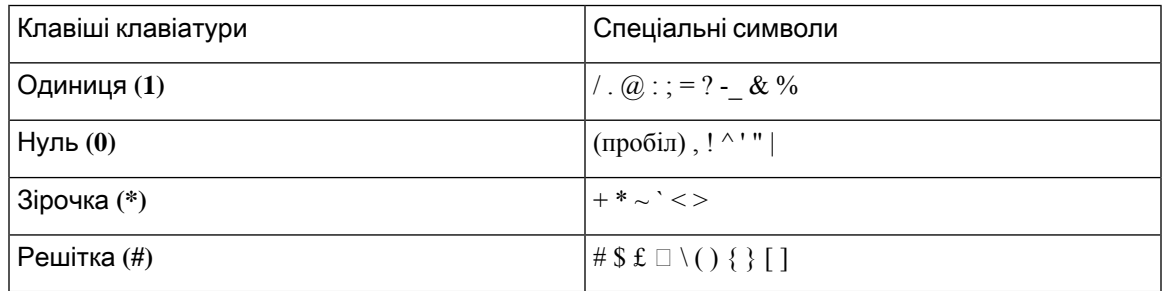

## Навігація

Для прокрутки пунктів меню й ліній використовуйте зовнішнє кільце елемента навігації. Для вибору елементів використовуйте внутрішню кнопку Вибрати на елементі навігації.

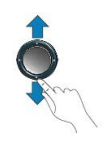

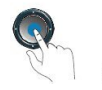

Якщо пункт меню має порядковий номер, можна вибрати цей пункт, увівши відповідний номер на клавіатурі.

## Кнопки функцій**,** ліній і програмні клавіші

Користуватися функціями на телефоні можна кількома способами:

- За допомогою програмних клавіш, розташованих під екраном, можна отримати доступ до функції, зображеної на екрані над відповідною клавішею. Програмні клавіші змінюються залежно від виконуваних операцій. Програмна клавіша Більше**...** означає, що доступні інші функції.
- Кнопки функцій і ліній, розташовані по обидва боки екрана, надають доступ до функцій телефона та телефонних ліній.
	- Кнопки функцій використовуються для таких функцій, як Швидкий набір або Підхоплення виклику, а також для перегляду вашого стану на іншій лінії.
	- Кнопки ліній використовуються для початку виклику, відповіді на нього або відновлення утримуваного виклику. Клавішу лінії можна також використовувати для відкриття та закриття вікна сеансу виклику й навігації у вікні сеансу виклику. Щоб побачити виклики на лінії, потрібно відкрити вікно сеансу виклику.

Кнопки функцій і ліній світяться, позначаючи стан:

- **Зелений** лінія вільна.
- $\Box$  Червоний, не блимає лінія активна або зайнята.
- Червоний, блимає лінія в режимі утримання або вхідний виклик.
- Жовтий, не блимає лінія не зареєстрована (користування неможливе).

Для деяких функцій можна налаштувати програмні клавіші або кнопки функцій. Доступ до деяких функцій можна також отримати за допомогою програмних клавіш або відповідних апаратних кнопок. Ш

# Функції екрана телефона

На екрані телефона відображається інформація про ваш телефон, як-от номер каталогу, активний виклик і стан лінії, програмні клавіші, номери швидкого набору, здійснені виклики та списки меню телефона. Екран складається з трьох частин: верхнього рядка, середньої частини й нижнього рядка.

Мал**. 3:** Екран **IP-**телефона **Cisco 7800**

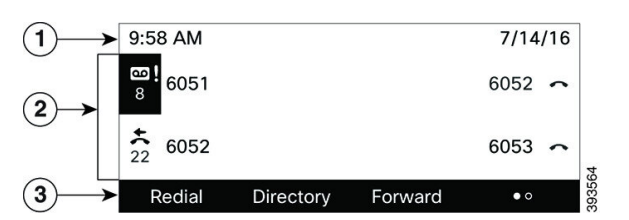

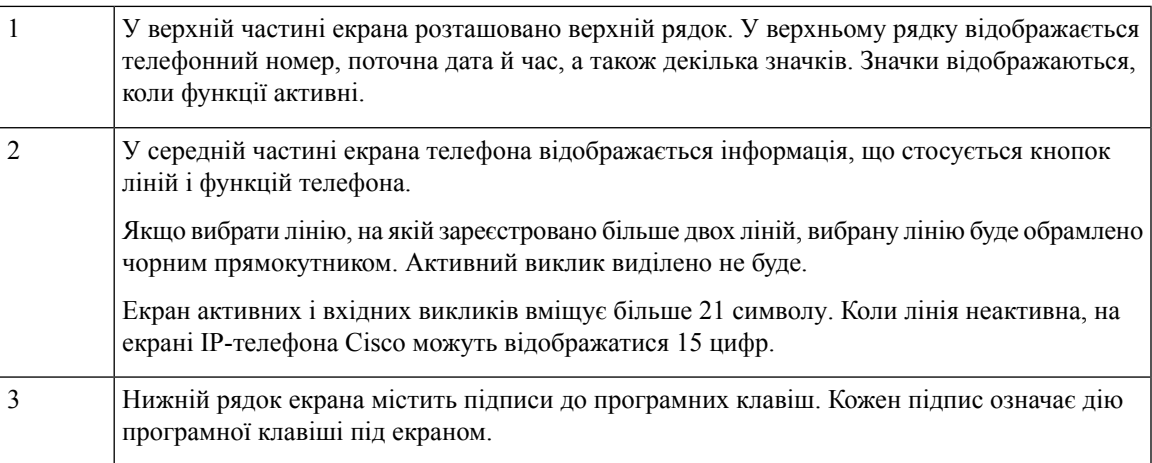

### Очищення екрана телефона

#### Процедура

Якщо екран телефона забруднився, протріть його м'якою сухою тканиною.

Осторожно! Не використовуйте рідини й порошки для очищення телефона, оскільки вони можуть забруднити його компоненти й спричинити несправності.

## Різниця між телефонними викликами й лініями

Терміни лінії й виклики використовуються тут як спеціальні, щоб пояснити користування телефоном.

• Лінії – кожна лінія відповідає номеру каталогу або номеру внутрішнього зв'язку, за яким інші можуть викликати вас. У вас стільки ліній, скільки значків номерів каталогу й телефонних ліній. • Виклики – кожна лінія може підтримувати кілька викликів. За замовчуванням телефон підтримує два пов'язані виклики на лінію, але адміністратор може змінити це число згідно з вашими потребами.

Тільки один виклик може бути активний у певний момент; інші виклики автоматично утримуватимуться.

Наприклад, якщо у вас дві лінії й кожна підтримує чотири виклики, у вас може бути до восьми підключених викликів одночасно. Тільки один із цих викликів буде активний, а інші сім будуть утримані.

# Вимоги до живлення

З IP-телефонами Cisco серії 7800 необхідно використовувати такі адаптери живлення, схвалені компанією Cisco:

- Адаптер Phihong (PSC18U-480); номінальні характеристики: 48 В пост. струму, 0,38 А
- Адаптер Delta (EADP-18VB B); номінальні характеристики: 48 В пост. струму, 0,375 А

# Енергозбереження

Адміністратор може зменшити споживану потужність для екрана телефона в той період, коли ви не користуєтеся телефоном. Адміністратор може встановити такий рівень енергозбереження:

• Енергозбереження – підсвічування або екран вимикається після того, як телефон не використовувався впродовж певного періоду.

Підсвічуванням можна керувати.

#### Связанные темы

[Налаштування](#page-134-0) підсвічування екрана телефона, на странице 123

# Додаткова допомога й інформація

Якщо у вас є запитання щодо функцій, доступних на телефоні, зверніться до адміністратора.

Вебсайт Cisco [\(https://www.cisco.com](https://www.cisco.com)) містить додаткову інформацію про телефони й системи керування викликами.

• Щоб отримати короткі довідники й довідники для кінцевих користувачів англійською мовою, перейдіть за цим посиланням:

[https://www.cisco.com/c/en/us/support/collaboration-endpoints/](https://www.cisco.com/c/en/us/support/collaboration-endpoints/ip-phone-7800-series-multiplatform-firmware/products-user-guide-list.html) [ip-phone-7800-series-multiplatform-firmware/products-user-guide-list.html](https://www.cisco.com/c/en/us/support/collaboration-endpoints/ip-phone-7800-series-multiplatform-firmware/products-user-guide-list.html)

• Щоб отримати довідники іншою мовою, аніж англійська, перейдіть за цим посиланням:

[https://www.cisco.com/c/en/us/support/collaboration-endpoints/](https://www.cisco.com/c/en/us/support/collaboration-endpoints/ip-phone-7800-series-multiplatform-firmware/tsd-products-support-translated-end-user-guides-list.html) [ip-phone-7800-series-multiplatform-firmware/tsd-products-support-translated-end-user-guides-list.html](https://www.cisco.com/c/en/us/support/collaboration-endpoints/ip-phone-7800-series-multiplatform-firmware/tsd-products-support-translated-end-user-guides-list.html) • Щоб отримати інформацію про ліцензування, перейдіть за цим посиланням:

[https://www.cisco.com/c/en/us/support/collaboration-endpoints/](https://www.cisco.com/c/en/us/support/collaboration-endpoints/ip-phone-7800-series-multiplatform-firmware/products-licensing-information-listing.html) [ip-phone-7800-series-multiplatform-firmware/products-licensing-information-listing.html](https://www.cisco.com/c/en/us/support/collaboration-endpoints/ip-phone-7800-series-multiplatform-firmware/products-licensing-information-listing.html)

## Функції для людей з обмеженими можливостями

В IP-телефонах Cisco використовуються функції для людей з вадами зору та сліпих, з вадами слуху та опорно-рухового апарату.

Докладніше про функції для людей з обмеженими можливостями в цих телефонах: [http://www.cisco.com/](http://www.cisco.com/c/en/us/support/collaboration-endpoints/unified-ip-phone-7800-series/products-technical-reference-list.html) [c/en/us/support/collaboration-endpoints/unified-ip-phone-7800-series/products-technical-reference-list.html.](http://www.cisco.com/c/en/us/support/collaboration-endpoints/unified-ip-phone-7800-series/products-technical-reference-list.html)

Крім того, детальна інформація про функції для людей з обмеженими можливостями викладена на сайті компанії Cisco за посиланням:

<http://www.cisco.com/web/about/responsibility/accessibility/index.html>

## Усунення несправностей

Можуть виникнути проблеми, пов'язані з такими сценаріями:

- Телефон не обмінюється даними з системою керування викликами.
- Проблеми з обміном даними або внутрішні проблеми в системі керування викликами.
- Внутрішні проблеми телефона.

У разі виникнення проблем адміністратор може допомогти усунути їхню першопричину.

### Пошук інформації про телефон

Адміністратор може запитати інформацію про ваш телефон. Ця інформація в унікальний спосіб ідентифікує телефон для пошуку й усунення несправностей.

Телефон містить усю інформацію про унікальний ідентифікатор пристрою (UDI). UDI складається з трьох елементів даних, пов'язаних із телефоном. Це такі елементи даних:

- Ідентифікатор виробу (PID)
- Ідентифікатор версії (VID)
- Серійний номер (SN)

Щоб знайти інформацію про свій телефон, можна також перейти до розділу Інформація > Стан > Інформація про продукт у вебінтерфейсі телефона.

Процедура

- Шаг **1** Натисніть Програми .
- Шаг **2** Виберіть Стан > Інформація про продукт.

Можна переглянути таку інформацію:

Назва продукту – назва IP-телефона Cisco.

Серійний номер – серійний номер IP-телефона Cisco.

**MAC-**адреса – апаратна адреса IP-телефона Cisco.

Версія програмного забезпечення – номер версії вбудованого ПЗ IP-телефона Cisco.

Версія конфігурації – номер версії конфігурації IP-телефона Cisco. Цю інформацію можна переглянути з дозволу адміністратора.

Версія обладнання – номер версії обладнання IP-телефона Cisco.

**VID** – ідентифікатор версії IP-телефона Cisco.

Сертифікат – стан сертифіката клієнта, який здійснює аутентифікацію IP-телефона Cisco для використання в мережі ITSP. У цьому полі вказано, чи правильно встановлено сертифікат клієнта в телефоні.

Налаштування – для пристрою RC у цьому полі вказано, налаштовано пристрій чи ні. Очікування означає, що пристрій RC новий і готовий до підготовки. Якщо пристрій уже отримав свій налаштований профіль, у цьому полі відобразиться стан налаштування Acquired (Отримано).

Шаг **3** Натисніть Назад, щоб повернутися до екрана програм.

### Перегляд стану налаштування на телефоні

Після завантаження RC із сервера EDOS можна переглядати стан налаштування телефона на екрані.

Нижче наведено описи станів дистанційного налаштування:

- Open (Відкрито) телефон запущено вперше й не налаштовано.
- Aborted (Перервано) дистанційне налаштування перервано черезіншу підготовку, як-от параметри DHCP.
- Pending (Очікується) телефон не може завантажити профіль із сервера EDOS.
- Custom-Pending (Налаштування очікується) телефон завантажив URL-адресу для переадресації із сервера EDOS.
- Acquired (Отримано) у профілі, завантаженому із сервера EDOS, є URL-адреса переадресації для конфігурації підготовки. Якщо URL-адресу для переадресації успішно завантажено із сервера підготовки, відображається цей стан.
- Unavailable (Недоступно) дистанційне налаштування зупинено, оскільки сервер EDOS відповів, надіславши пустий файл підготовки, а відповідь HTTP була 200 OK.

#### Процедура

- **Шаг 1** Натисніть Програми Ф
- Шаг **2** Виберіть Стан > Інформація про продукт > Налаштувати.
- Шаг **3** Натисніть Назад.

### Перегляд стану мережі

#### Процедура

- Шаг **1** Натисніть Програми .
- Шаг **2** Виберіть Стан > Стан мережі.

Можна переглянути таку інформацію:

- Тип мережі позначає тип підключення до локальної мережі (LAN), яке використовує телефон.
- Стан мережі указує, чи підключено телефон до мережі.
- Стан **IPv4** IP-адреса телефона. Відобразиться така інформація: IP-адреса, тип адресації, стан IP, маска підмережі, маршрутизатор за замовчуванням, сервер доменних імен (DNS) 1, DNS 2 телефона.
- Стан **IPv6** IP-адреса телефона. Відобразиться така інформація: IP-адреса, тип адресації, стан IP, маска підмережі, маршрутизатор за замовчуванням, сервер доменних імен (DNS) 1, DNS 2 телефона.
- **VLAN ID** ідентифікатор VLAN телефона.
- **MAC-**адреса– унікальна MAC-адреса (адреса контролю доступу до медіа-середовища) телефона.
- **Host name** (Ім'я хоста) відображення поточного імені хоста, яке призначено телефону.
- Домен відображення мережевого доменного імені телефона. За замовчуванням: cisco.com
- **Switch port link** (З'єднання комутаційного порту) стан комутаційного порту.
- Конфігурація комутаційного порту указує швидкість і наявність дуплексу порту мережі.
- Конфігурація порту ПК указує швидкість і наявність дуплексу порту ПК.
- З**'**єднання порту ПК указує швидкість і наявність дуплексу порту ПК.

### Перегляд стану телефона

#### Процедура

- Шаг **1** Натисніть Програми .
- Шаг **2** Виберіть Стан > Стан телефона > Стан телефона.

Можна переглянути таку інформацію:

- Минуло часу загальний час із моменту останнього перезавантаження системи
- **Tx (**пакети**)** пакети, передані з телефона.

• **Rx (**пакети**)** – пакети, отримані на телефоні.

### Перегляд повідомлень про стан на телефоні

Процедура

- Шаг **1** Натисніть Програми .
- Шаг **2** Виберіть Стан > Повідомлення про стан.

Можна переглядати журнал різних станів телефона з моменту останньої підготовки.

Примечание Повідомлення про стан мають час у форматі UTC й не залежать від налаштувань часового поясу на телефоні.

Шаг **3** Натисніть Назад.

### Перегляд стану лінії

Процедура

Шаг **1** Натисніть Програми .

Шаг **2** Виберіть Стан > Стан телефона > Стан лінії.

Можна переглядати стан кожної лінії телефона.

### Перегляд записів викликів у статистиці викликів

Кожен запис викликів містить додаткову інформацію, з якою ви можете ознайомитися. Виконайте процедуру, наведену в цій темі, щоб переглянути детальну інформацію про ваші останні записи викликів.

Підготовчі дії

Увійдіть у телефон, щоб отримати доступ до меню Статистика викликів.

Якщо в правому верхньому куті головного екрана відображається значок замка, це означає, що ви ще не ввійшли в телефон.

Процедура

Шаг **1** Виберіть Стан > Стан телефону > Статистика викликів.

Шаг **2** (дополнительно) Коли з'явиться запит, введіть пароль, а потім натисніть Увійти.

Якщо вхід на телефоні неможливо виконати, зверніться до адміністратора.

Шаг **3** Виділіть у списку запис статистики викликів і натисніть Вибрати.

Можна також натиснути кнопку кластера навігації Вибрати, щоб переглянути деталі виділеного запису.

Можна переглянути таку інформацію:

- Тип виклику вихідний або вхідний.
- Ім**'**я однорангового вузла ім'я особи, яка здійснила або прийняла виклик.
- Одноранговий телефон номер телефону особи, яка здійснила або прийняла виклик.
- Кодек кодування метод, який використовується для стиснення вихідного звуку.
- Кодек декодування метод, який використовується для розпакування вхідного аудіо.
- Час виклику час, коли було здійснено виклик або відповідь.
- Ідентифікатор виклику ідентифікатор абонента, що телефонує.

Статистика викликів може містити додаткову інформацію, як-от лічильник, статистику та показники якості передачі голосу. Використовуйте цю інформацію для усунення несправностей.

#### Связанные темы

Вхід до профілю свого [внутрішнього](#page-28-0) номера з іншого телефона (Extension Mobility), на странице 17

Вхід у систему [телефона](#page-29-0) як гість, на странице 18 Вхід у систему в ролі агента центру обробки [викликів,](#page-75-0) на странице 64 [Налаштування](#page-136-0) облікового запису профілю, на странице 125 [Установлення](#page-135-0) пароля, на странице 124

### Перегляд стану транзакції **802.1X**

#### Процедура

- **Шаг 1** Натисніть Програми
- Шаг **2** Виберіть Конфігурація мережі > Конфігурація **Ethernet** > аутентифікація **802.1X** > Стан транзакції. Можна переглянути таку інформацію:
	- Стан транзакції
	- Протокол

### Перегляд історії перезавантажень

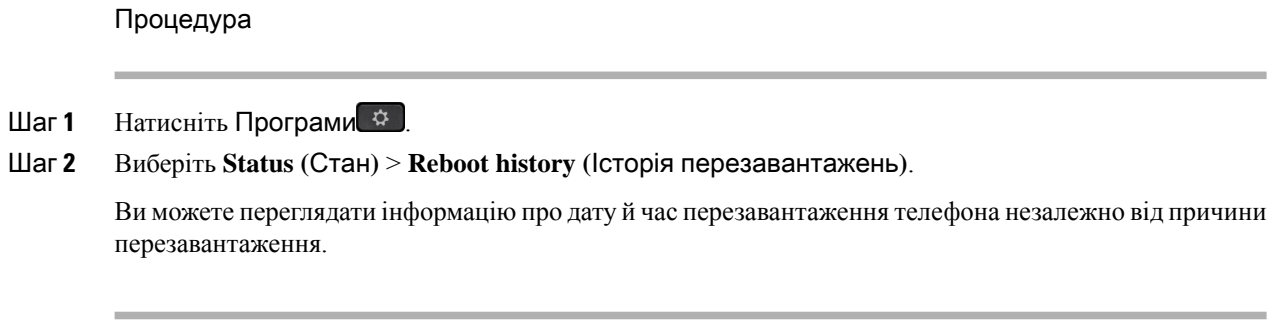

### Сповіщення про будь**-**які проблеми з телефоном для пристрою **Cisco MPP**

За допомогою засобу усунення проблем (Problem Reporting Tool, PRT) можна вести й надсилати журнали телефонів, а також повідомляти про проблеми адміністраторові.

Підготовчі дії

Вебсервер для телефона вмикає адміністратор.

#### Процедура

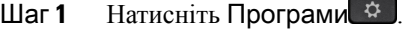

- Шаг **2** Натисніть Налаштування.
- Шаг **3** Виберіть Стан > Звітувати про проблеми.
- Шаг **4** Введіть дату виникнення проблеми в полі Дата виникнення проблеми. За замовчуванням у цьому полі відображається поточна дата.
- Шаг **5** Введіть час виникнення проблеми в полі Час виникнення проблеми. За замовчуванням у цьому полі відображається поточний час.
- Шаг **6** Виберіть Опис проблеми.
- Шаг **7** Виберіть опис зі списку, що відображається.
- Шаг **8** Натисніть Надіслати.

Примечание Якщо адміністратор вимкне вебсервер для телефона, телефон не зможе завантажити звіт про проблему на сервер. Крім того, на екрані телефона відображатиметься Помилка: 109 або Повідомити про проблему разом із посиланням на недоступне завантаження. Щоб отримати допомогу з вирішення цієї проблеми, зверніться до адміністратора.

### Відновлення заводських налаштувань телефона на вебсторінці телефона

Можна відновити початкові налаштування телефона, установлені виробником, на веб-сторінці телефона. Після скидання налаштувань телефона можна налаштувати його повторно.

#### Процедура

Введіть URL-адресу в підтримуваному браузері та клацніть на Підтвердити відновлення заводських налаштувань.

Можна ввести URL-адресу в такому форматі:

http://<Phone IP>/admin/factory-reset

де:

IP-адреса телефона = фактична IP-адреса вашого телефона.

/admin = шлях для доступу до сторінки адміністрування вашого телефона.

factory-reset = команда, яку потрібно ввести на веб-сторінці телефона, щоб відновити його заводські налаштування.

### Відновлення заводських налаштувань із сервера

Початкові налаштування, задані виробником телефона, можна відновити із сервера. Після скидання налаштувань телефона можна налаштувати його повторно.

Коли адміністратор скидатиме налаштування телефона до заводських, ви побачите на екрані наведені нижче сповіщення.

- Якщо телефон перебуває в режимі очікування й не має активного виклику або не оновлюється, відображається повідомлення Відновлення заводських налаштувань за запитом адміністратора. Потім телефон перезавантажується, щоб завершити відновлення.
- Якщо телефон оновлюється або з нього здійснюється активний виклик, відображається повідомлення Телефон відновить заводські налаштування в режимі очікування за запитом адміністратора. Після переходу в режим очікування на ньому з'являється повідомлення Відновлення заводських налаштувань за запитом адміністратора. Потім телефон перезавантажується, щоб завершити відновлення.

### Визначення проблем телефона за допомогою **URL-**адреси на вебсторінці телефона

Коли телефон не працює або не реєструється, причиною може бути помилка мережі або неправильне налаштування. Щоб виявити причину, додайте конкретну IP-адресу або ім'я домену до сторінки адміністрування телефона. Потім спробуйте отримати доступ, щоб телефон міг перевірити зв'язок із пунктом призначення й відобразити причину.

#### Процедура

У підтримуваному браузері введіть URL-адресу, яка складається з IP-адреси вашого телефона й IP-адреси пункту призначення, з яким потрібно перевірити зв'язок. Введіть URL-адресу в такому форматі:

http:/<Phone IP>/admin/ping?<ping destination>, де:

*<Phone IP>* = фактична IP-адреса вашого телефона.

*/admin* = шлях для доступу до сторінки адміністрування вашого телефона.

*<ping destination>* = будь-яка IP-адреса або доменне ім'я для перевірки зв'язку.

Назва пункту призначення для перевірки зв'язку може містити тільки цифри, букви, символи "-" і "\_" (нижнє підкреслення). Інакше телефон відображає помилку на вебсторінці. Якщо *<ping destination>* міститиме пробіли, телефон буде використовувати лише першу частину адреси як пункт призначення для перевірки зв'язку.

Наприклад, щоб перевірити зв'язок з адресою 192.168.1.1:

http://<Phone IP>/admin/ping?192.168.1.1

### Підключення телефона втрачено

Інколи телефон втрачає зв'язок із телефонною мережею. Коли зв'язок утрачено, на телефоні відображається повідомлення.

Якщо у вас активний виклик на момент втрати зв'язку, виклик триватиме. Але у вас не буде доступу до всіх звичайних функцій телефона, тому що для деяких функцій потрібна інформація із системи керування викликами. Наприклад, програмні клавіші можуть не працювати належним чином.

Коли телефон повторно підключиться до системи керування викликами, можна буде знову користуватися ним у нормальному режимі.

### Як отримати додаткову інформацію**,** коли на телефоні відображається повідомлення **Provisioning Failure (**Помилка підготовки**)**

Якщо на телефоні відображається повідомлення Verify your provisioning settings or contact your service provider (Перевірте налаштування підготовки до роботи або зверніться до постачальника послуг), це означає проблему з конфігурацією. Це повідомлення відображається тільки відразу після завантаження телефона. Це повідомлення не відображатиметься після реєстрації телефона на сервері викликів.

Це повідомлення стосується всіх багатоплатформових телефонів.

Процедура

Шаг **1** Виберіть один із цих параметрів:

• Деталі – відобразиться список повідомлень про стан.

• Скасувати – знову відобразиться головний екран телефона.

Примечание Якщо скасувати сповіщення про підготовку, телефон не відображатиме інше сповіщення про підготовку, доки не перезавантажиться.

- Шаг **2** Виділіть відповідне повідомлення про стан у списку й виберіть один із цих параметрів:
	- Деталі відобразиться повне повідомлення про стан.
	- Очистити видалиться весь список повідомлень.

Шаг **3** Щоб отримати допомогу з вирішення цієї проблеми,зверніться до адміністратора. Якщо адміністратор надав вам доступ, ви можете також переглянути повідомлення на вебсторінці телефона.

На веб-сторінці телефона відкрийте Інформація > Стан завантаження > Стан підготовки

### Як знайти тип ліцензії на перехід

Ваш адміністратор може попросити надати інформацію про тип ліцензії, яка використовувалася для переходу на багатоплатформову мікропрограму.

Процедура

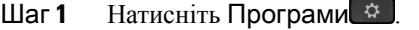

- Шаг **2** Виберіть **Status** > **Product Information** (Стан > Інформація про продукт).
- Шаг **3** Перегляньте тип ліцензії в полі **Transition Authorization Type** (Тип дозволу на перехід).

### Як знайти інформацію про стан поновлення сертифіката **MIC**

Ви можете переглянути стан поновлення та пов'язану з ним інформацію на вебсторінці телефона. Адміністратор може запитати у вас цю інформацію під час усунення несправностей на телефоні.

#### Підготовчі дії

- Адміністратор надав вам доступ до вебсторінки телефона.
- Поновлення встановленого виробником сертифіката (MIC) на телефоні активує адміністратор.

#### Процедура

- Шаг **1** На вебсторінці телефона натисніть **Info** > **Download Status** (Інформація > Стан завантаження).
- Шаг **2** Знайдіть інформацію в розділі **MIC Cert Refresh Status** (Стан поновлення сертифіката MIC).
	- **MIC Cert Provisioning Status** (Стан підготовки сертифіката MIC). Це поле містить дату та час поновлення сертифіката, URL-адресу HTTP-запиту та повідомлення про результати.
	- **MIC Cert Info** (Інформація про сертифікат MIC). Це поле показує загальний стан процедури поновлення сертифіката. Як правило, воно показує, що сертифікат MIC телефона успішно поновлено.

Для отримання додаткової інформації зверніться до свого адміністратора.

# Умови обмеженої однорічної гарантії на апаратне забезпечення **Cisco**

До гарантії на обладнання, а також до послуг, якими ви можете користуватися впродовж гарантійного періоду, застосовуються спеціальні умови.

Офіційне Положення щодо гарантії, включно з гарантійною й ліцензійною угодами, застосовними до програмного забезпечення Cisco, можна знайти [тут](https://www.cisco.com/go/hwwarranty).

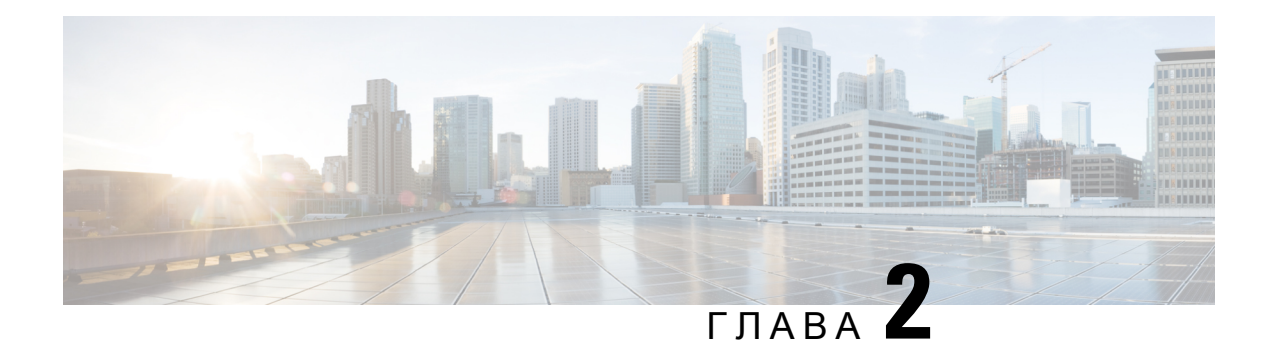

# Виклики

- [Здійснення](#page-52-0) викликів, на странице 41
- [Відповідь](#page-57-0) на виклики, на странице 46
- [Вимкнення](#page-60-0) звуку виклику, на странице 49
- [Утримування](#page-60-1) викликів, на странице 49
- [Переадресація](#page-64-0) викликів, на странице 53
- Активувати функцію Call Forward All [\(Переадресувати](#page-65-0) всі виклики) через синхронізацію за [допомогою](#page-65-0) коду активації функцій, на странице 54
- [Переадресація](#page-66-0) викликів із вебсторінки телефона, на странице 55
- Передача [викликів,](#page-66-1) на странице 55
- [Конференц-виклики](#page-68-0) й наради, на странице 57
- Записати виклик, на [странице](#page-70-0) 59
- Контакти з відображеним станом присутності й можливістю миттєвого обміну [повідомленнями,](#page-70-1) на [странице](#page-70-1) 59
- Надсилання пейджингових повідомлень групі номерів (багатоадресні пейджингові [повідомлення\),](#page-72-0) на [странице](#page-72-0) 61
- Додаток XML і багатоадресні пейджингові [повідомлення,](#page-73-0) на странице 62
- Перегляд [подробиць](#page-73-1) додатка XML, на странице 62
- Кілька ліній, на [странице](#page-73-2) 62
- Функції центру обробки [викликів,](#page-75-1) на странице 64

# <span id="page-52-0"></span>Здійснення викликів

Ваш телефон працює так само, як звичайний. Але ми спростили здійснення викликів.

## Здійснення викликів

Виклики з цього телефона здійснюються так само, як і з будь-якого іншого.

Процедура

Введіть номер і візьміть слухавку.

## Здійснення виклику через спікерфон

Користуйтеся спікерфоном, щоб під час виклику були вільні руки. Майте на увазі, що колеги також можуть чути вашу розмову.

Процедура

Шаг **1** Введіть номер за допомогою клавіатури.

Шаг **2** Натисніть Спікерфон .

## Здійснення виклику за допомогою гарнітури

Використовуйте гарнітуру для дзвінків у режимі hands-free, щоб не заважати колегам і забезпечити певну конфіденційність.

#### Процедура

- Шаг **1** Підключіть гарнітуру.
- Шаг **2** Введіть номер за допомогою клавіатури.
- Шаг **3** Натисніть Гарнітура .

# Здійснення екстреного виклику

Екстрені виклики здійснюються з телефона так само, як і будь-які інші. Коли ви набираєте номер екстреного виклику, служби екстреної допомоги отримують ваш телефонний номер та інформацію про місцезнаходження. Це потрібно їм для надання вам допомоги.

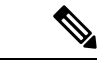

Примечание Якщо виклик перерветься, служби екстреної допомоги зможуть вам зателефонувати у відповідь.

#### Підготовчі дії

На телефоні потрібно налаштувати дозвіл на визначення вашого фізичного місцезнаходження. Персоналу служб екстреної допомоги потрібно буде знати ваше місцезнаходження, щоб знайти вас у разі екстреного виклику.

Процедура

Введіть номер для екстреного виклику й підніміть слухавку.

## Повторний набір номера

Можна здійснити виклик за останнім набраним телефонним номером.

Процедура

- Шаг **1** (дополнительно) Виберіть лінію.
- Шаг **2** Натисніть Перенабрати.

Примечание Для Webex Calling робочі простори підтримують повторний набір, якщо історію **локальних** викликів налаштовано для пристроїв робочого простору, а також за допомогою FAC \*66.

Шаг **3** Виберіть запис виклику зі списку Здійснені виклики й натисніть Виклик.

Список Здійснені виклики можна також відкрити в меню Інформація й налаштування > Останні > Здійснені виклики.

## Швидкий набір

За допомогою функції швидкого набору можна натиснути кнопку й ввести запрограмований код або вибрати елемент екрана телефона, щоб здійснити виклик. Швидкий набір можна налаштувати на екрані, а також на вебсторінці телефона.

Код швидкого набору можна змінювати, видаляти й перевіряти.

#### Связанные темы

[Вебсторінка](#page-34-0) телефона, на странице 23 Номери [швидкого](#page-35-0) набору, на странице 24

### Призначення коду швидкого набору на екрані телефона

Індекс швидкого набору можна налаштувати на екрані телефона. Код швидкого набору можна також призначити на вебсторінці телефона.

#### Процедура

- Шаг 1 Натисніть Програми
- Шаг **2** Виберіть Номери швидкого набору.
- Шаг **3** Прокрутіть до непризначеного індексу швидкого набору.
- Шаг **4** Натисніть Змінити й виконайте одну з таких дій:
	- Введіть ім'я й номер.
	- Виберіть Параметр > Виберіть із контактів для вибору контакту з адресної книги.
- Шаг **5** Натисніть Зберегти.

### Здійснення виклику за допомогою коду швидкого набору

#### Підготовчі дії

Установіть коди швидкого набору на вебсторінці телефона або його екрані.

Процедура

Введіть код швидкого набору й натисніть Виклик.

### Налаштування швидкого набору для клавіші лінії

Ви можете налаштувати клавіші лінії, щоб набирати номер натисканням однієї клавіші.

Ви можете вибрати будь-яку доступну клавішу лінії для налаштування цієї функції. Ви можете також вибрати будь-яку клавішу лінії, що функціонує як клавіша швидкого набору або клавіша Busy Lamp Field (BLF). Детальніше про BLF: Стан лінії колеги, на [странице](#page-30-0) 19. Ваше налаштування використовуватиметься замість будь-якого наявного налаштування для клавіші.

Ваш телефон може відстежувати список BLF. Докладніше в Активація або деактивація [відстежування](#page-31-0) списку BLF, на [странице](#page-31-0) 20. Ви можете вибрати клавішу зі списку BLFдля налаштування цієї функції. Проте слід пам'ятати, що розташування клавіш у списку BLF зміниться в разі вибору однієї з них. Оскільки після вашої конфігурації клавіша стане недоступною для списку BLF, телефон пристосовує позиції клавіш у списку BLF до наступних доступних клавіш.

#### Підготовчі дії

- Адміністратор надає дозвіл на налаштування швидкого набору на клавішах ліній.
- Клавіша лінії, на якій вам потрібно налаштувати цю функцію, не налаштована як внутрішній номер.

#### Процедура

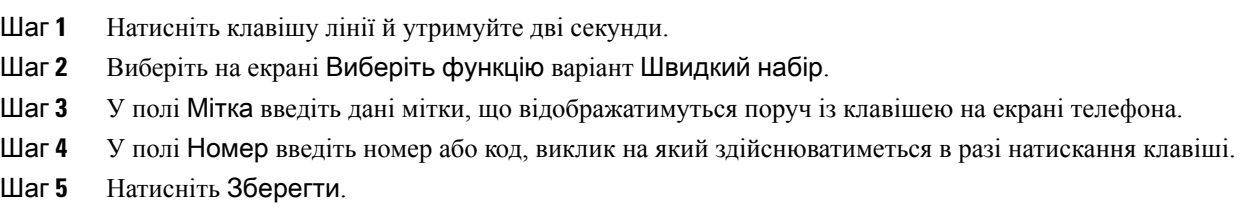

### Видалення швидкого набору для клавіші лінії

Можна обрати на телефоні клавішу лінії й видалити призначений їй швидкий набір. Швидкий набір для клавіші лінії видалено. Перевірте на веб-сторінці телефона, чи видалено швидкий набір.

#### Процедура

- Шаг **1** Натисніть клавішу лінії, на якій налаштовано швидкий набір, і тримайте щонайменше дві секунди.
- Шаг **2** Натисніть Параметр > Видалити у вікні Швидкий набір на екрані телефона.
- Шаг **3** Виберіть Немає та натисніть **OK**, щоб підтвердити.

# Використання параметра **Line in Focus (**Лінія у фокусі**)** для викликів швидкого набору

Можна налаштувати клавішу лінії для швидкого набору з ідентифікатором голосового профілю (VID) або без VID. Коли налаштовані обидва варіанти, VID має вищий пріоритет. Виклик перенаправляється на цю лінію.

Якщо клавіша лінії налаштована без VID, можна налаштувати клавішу швидкого набору для використання виділеної лінії.

#### Процедура

- Шаг **1** Налаштуйте клавішу швидкого набору без використання VID.
- Шаг **2** Виділіть лінію, яка вам більше подобається.
- Шаг **3** Натисніть клавішу швидкого набору, щоб здійснити виклик.

Виклик здійсниться з використанням виділеної лінії.

Якщо існуюча кількість викликів на виділеній лінії дорівнює значенню, установленому в полі Індикація викликів на лінії на веб-сторінці телефона, виклик швидкого набору здійснюється з наступної доступної лінії.

# Використання параметра **Line in Focus (**Лінія у фокусі**)** для перевірки викликів швидкого набору

Якщо клавіша лінії налаштована без VID, можна виконати перевірку, щоб дізнатися, чи здійснюється виклик із використанням виділеної лінії.

#### Процедура

- Шаг **1** Налаштуйте клавішу швидкого набору без використання VID.
- Шаг **2** Виділіть лінію, яка вам більше подобається.
- Шаг **3** Натисніть клавішу швидкого набору, щоб здійснити виклик.

Виклик здійсниться з використанням виділеної лінії.

## Набір закордонного номера

Щоб здійснити міжнародний виклик, перед телефонним номером наберіть знак плюса (+).

Процедура

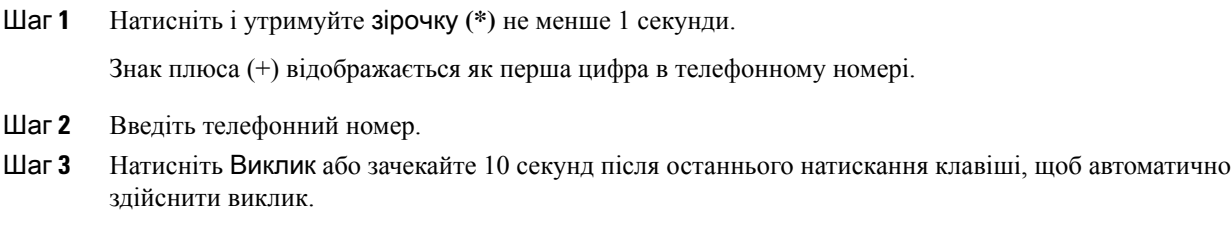

## <span id="page-57-0"></span>Безпечні виклики

Телефон шифрує всі виклики, щоб захистити їх. Для всіх безпечних викликів на екрані телефона відображається піктограма замка.

Ви також можете встановити на телефоні пароль, щоб обмежити несанкціонований доступ.

# Відповідь на виклики

Ваш IP-телефон Cisco працює так само, як звичайний. Але ми спростили прийняття викликів.

### Відповідь на виклик

Процедура

Натисніть червону кнопку лінії, що блимає.

# Відповідь на виклик у режимі очікування

Коли є активний виклик, про наявність виклику на очікуванні інформує одноразовий звуковий сигнал, а кнопка лінії блимає червоним.

П

#### Процедура

Шаг **1** (дополнительно) Якщо на очікуванні більше одного виклику, виберіть вхідний виклик.

Шаг **2** Натисніть кнопку лінії.

### Відхилення виклику

Ви можете надіслати активний виклик або виклик із дзвінком до вашої системи голосової пошти або на попередньо встановлений телефонний номер.

Процедура

Щоб відхилити виклик, виконайте одну з таких дій:

- Натисніть Відхилити.
- Якщо у вас кілька вхідних викликів, виділіть вхідний виклик і натисніть Відхилити.

## Вимкнення звуку вхідного виклику

Можна вимкнути звук вхідного виклику, якщо ви зайняті й не хочете, щоб вас турбували. Телефон припинить дзвінки, але ви отримуватимете візуальні сповіщення й зможете відповідати на телефонні виклики.

#### Підготовчі дії

Програмну клавішу Ігнорувати на вашому телефоні налаштовує адміністратор.

Процедура

Вимкнути звукові сповіщення про вхідні дзвінки можна в будь-який спосіб серед зазначених нижче:

• Натисніть програмну клавішу Ігнорувати. Після натискання цієї програмної клавіші вона зникне з екрана телефона й знову з'явиться під час наступного вхідного виклику.

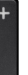

• Натисніть нижню частину кнопки гучності  $\Box$  Якщо натиснути цю кнопку знову, гучність дзвінка зменшиться.

Гучність виклику відновиться під час наступного вхідного виклику.

## Увімкнення режиму **Do Not Disturb (**Не турбувати**)**

Використовуйте функцію "Не турбувати", щоб вимкнути звук телефона й ігнорувати сповіщення про вхідні виклики, коли потрібно не відволікатися. Проте ви завжди будете отримувати пейджингові повідомлення й екстрені виклики, навіть коли функцію DND (Не турбувати) ввімкнено.

Коли функцію DND (Не турбувати) ввімкнено, ваші вхідні виклики переадресовуватимуться на інший номер, наприклад на вашу голосову пошту, якщо виконано необхідні налаштування.

Коли функцію DND (Не турбувати) ввімкнено, на верхній смузі екрана телефона відображається Не турбувати.

Коли функцію DND (Не турбувати) ввімкнено, за замовчуванням вона застосовується до всіх ліній вашого телефона. Функцію DND (Не турбувати) можна також увімкнути на певній лінії в меню Налаштування.

Коли для клавіші лінії ввімкнено синхронізацію клавіш функцій і функцію DND (Не турбувати), піктограма "Не турбувати"  $\varnothing$  відображається поруч із міткою клавіші лінії.

#### Процедура

Шаг **1** Натисніть НеТурб, щоб увімкнути режим "Не турбувати" (DND).

Якщо програмна клавіша НеТурб на екрані телефона виділена сірим, зверніться до адміністратора.

Шаг **2** Натисніть **Clr DND** (Скасувати "Не турбувати"), щоб вимкнути цей режим.

#### Связанные темы

[Вебсторінка](#page-34-0) телефона, на странице 23 [Увімкнення](#page-120-0) функції Do Not Disturb (Не турбувати) для конкретної лінії, на странице 109

# Увімкненняабовимкненнярежиму**DND(**Нетурбувати**)**задопомогою коду після зірочки

Режим "Не турбувати" можна вмикати й вимикати, набираючи відповідні коди після зірочки, налаштовані на вашому телефоні. Адміністратор вводить коди після зірочки відповідно в полях **DND Act Code** (Код активації режиму "Не турбувати") й **DND Deact Code** (Код деактивації режиму "Не турбувати") на вебсторінці телефона.

#### Процедура

Шаг **1** Щоб увімкнути режим DND (Не турбувати), наберіть код після зірочки, наданий адміністратором. Шаг **2** Щоб вимкнути режим DND (Не турбувати), наберіть код після зірочки, наданий адміністратором.

П

# Відповідь на виклик з телефона колеги **(**підхоплення виклику**)**

Якщо ви обробляєте виклики спільно з колегами, то можете відповісти на виклик, який надійшов на телефон колеги. Але спочатку адміністратор повинен включити вас хоча б до однієї групи підхоплення викликів.

### Відповідь на виклик у межах групи **(**підхоплення**)**

Ви можете прийняти виклик, який надійшов на інший телефон із вашої групи підхоплення викликів. Якщо для підхоплення доступні декілька викликів, ви приймете той, тривалість дзвінка якого була найдовшою.

### Процедура

Шаг **1** (дополнительно) Натисніть кнопку лінії. Шаг **2** Натисніть Підхопити, щоб передати вхідний виклик з групи підхоплення на свій телефон.

# <span id="page-60-0"></span>Вимкнення звуку виклику

Під час виклику можна вимкнути звук, щоб було чути іншу людину, але вона не могла чути вас.

#### Процедура

Шаг **1** Натисніть Вимкнути звук .

Шаг **2** Натисніть **Mute** (Вимкнути звук) знову, щоб увімкнути звук.

# <span id="page-60-1"></span>Утримування викликів

### Переведення виклику на утримання

Можна утримати активний виклик, а потім відновити його, коли будете готові.

#### Процедура

- Шаг **1** Натисніть Утримувати або Утримувати.
- Шаг 2 Щоб відновити утримуваний виклик, натисніть Утримувати **полі**бо Продовжити.

## Відповідь на виклик**,** який надто довго був на утриманні

На телефоні налаштовано отримання сигналів про занадто довге утримання викликів:

- Червона кнопка лінії, що блимає
- Індикатор повідомлення, що блимає, на слухавці
- Візуальне повідомлення на екрані телефона
- Сповіщення-дзвінок на телефоні, якщо нагадування про утримання налаштовано на вебсторінці телефона

#### Процедура

Натисніть Утримувати Плабо Відновити, щоб відновити утримуваний виклик.

# Перемикання між активним і утриманим викликами

Можна легко перемикатися між активним і утримуваним викликами.

#### Процедура

Натисніть кнопку лінії для утримуваного виклику, а потім натисніть Відновити, щоб відновити цей виклик. Інший виклик буде автоматично утримано.

### Паркування викликів

За допомогою телефона можна паркувати виклики. Потім ви зможете повернути виклик або зі свого телефона, або з іншого, наприклад розташованого на столі колеги або в конференц-залі.

Запаркований виклик контролюється мережею, тому ви не забудете про нього. Якщо виклик залишатиметься запаркованим занадто довго, ви почуєте попередження. Після цього ви можете відповісти на виклик, відмовитися відповідати або проігнорувати виклик на початковому телефоні. Можна також повернути виклик з іншого телефона.

Якщо ви не відповісте на виклик упродовж певного часу, його буде переспрямовано на голосову пошту або в інше місце, зазначене адміністратором.

### Переведення виклику на утримання за допомогою функції паркування викликів

Ви можете запаркувати активний виклик, на який ви відповіли на телефоні, а потім повернути виклик за допомогою іншого телефона в системі керування викликами.

Ви можете також запаркувати виклик на власному телефоні. У такому разі ви можете не чути запис.

Ви можете запаркувати тільки один виклик на номері для паркування викликів.

#### Підготовчі дії

Ваш виклик повинен бути активним.

#### Процедура

- Шаг **1** Натисніть Паркувати. Ваш телефон відтворює записане повідомлення із запитанням про номер запаркованого виклику.
- Шаг **2** (дополнительно) Якщо у вас налаштовано паркування виклику на клавішній приставці, натисніть клавішу лінії паркування виклику.
- Шаг **3** Введіть номер і натисніть решітку **(#)**.
- Шаг **4** (дополнительно) Повідомте запаркований номер користувачеві, який отримує виклик.

### Відновлення утримуваного виклику за допомогою функції паркування викликів

Ви можете підхопити запаркований виклик із будь-якої точки мережі.

Підготовчі дії

Вам потрібен номер, який використовувався для паркування виклику.

Процедура

- Шаг **1** Натисніть Скасувати паркування.
- Шаг **2** (дополнительно) Натисніть клавішу лінії, що має поле індикатора зайнятості з підхопленням виклику, налаштованим на повернення утриманого виклику.
- Шаг **3** Введіть номер, де було запарковано виклик, а потім решітку **(#)**. Щоб повернути запаркований виклик, можна також ввести решітку **(#)**. У разі повернення виклику, запаркованого на вашому телефоні, вам може бути не потрібно вводити номер.

### Паркування й скасовування паркування виклику за допомогою однієї клавіші лінії

Якщо адміністратор налаштував для вас список Busy Lamp Field (Поле індикатора зайнятості) для стану лінії з функцією **prk** (Паркування), ви можете паркувати активні виклики та скасовувати таке паркування. У розділі Стан лінії колеги, на [странице](#page-30-0) 19 наведено додаткову інформацію про значки Очікування й Parked call (Запаркований виклик).

Ця функція не застосовується до телефона IP-телефон Cisco 7811.

Підготовчі дії

Активація або деактивація [відстежування](#page-31-0) списку BLF, на странице 20

#### Процедура

- Шаг **1** Натисніть клавішу лінії, яка контролює паркування активного виклику користувачем.
- Шаг **2** Щоб скасувати паркування виклику, виконайте одну з трьох дій:
	- Натисніть на відстежуваного користувача, для якого відображається запаркований виклик.
	- Натисніть клавішу внутрішньої лінії, потім натисніть на відстежуваного користувача, для якого відображається запаркований виклик.
	- За допомогою кнопки навігації виділіть клавішу внутрішньої лінії, а потім натисніть на відстежуваного користувача, для якого відображається запаркований виклик.

### Внутрішні номери для паркування викликів і стан паркування

Адміністратор може налаштувати паркування викликів для спеціальних внутрішніх номерів. Ці внутрішні номери використовуються тільки для паркування викликів і не використовуються для маршрутизації.

Мал**. 4:** Паркування викликів для спеціальних внутрішніх номерів

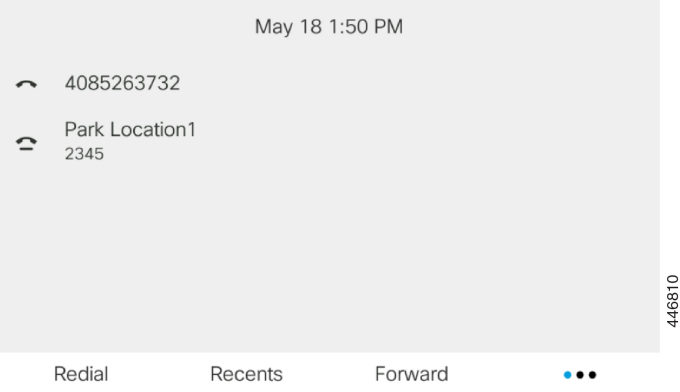

У наведеному вище прикладі телефон відстежує розташування 1 для паркування. Адміністратор налаштував внутрішній номер для паркування викликів, розташування 1 для паркування. Якщо внутрішні номери для паркування викликів підписані успішно, клавіші ліній будуть призначені для функції паркування викликів і отримають статус відстежуваного внутрішнього номера.

У таблиці нижче показано статус паркування викликів і відповідний значок, що відображається поруч із внутрішнім номером для паркування викликів.

#### Табл**. 5:** Статус і значки паркування виклику

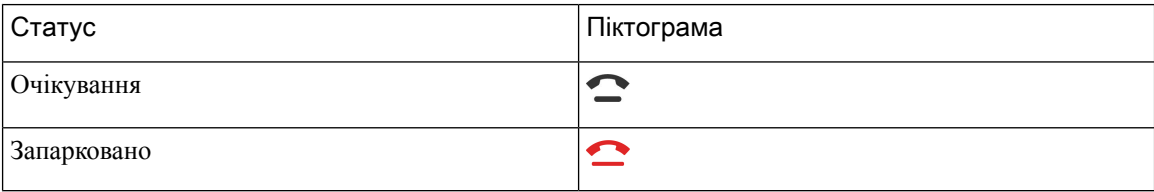

# <span id="page-64-0"></span>Переадресація викликів

Можна переадресовувати виклики з будь-якої лінії на вашому телефоні на інший номер. Переадресація викликів залежить від телефонної лінії. Якщо виклик надійшов на лінію, для якої переадресацію не ввімкнено, дзвінок виклику буде звичайний.

Якщо на лінії ввімкнуто синхронізацію клавіші функції й переадресація викликів, Значок переадресація викликів відображається поруч із міткою клавіші лінії.

Є три послуги переадресації викликів:

- Call Forward all (Номер для переадресації всіх) переадресовує всі вхідні виклики на цільовий телефонний номер.
- Call Forward busy (номер для переадресації, якщо зайнято) переадресовує вхідний виклик на цільовий телефонний номер, коли лінія зайнята.
- CallForward No Answer (Переадресація, якщо немає відповіді) переадресовує всі вхідні виклики на цільовий телефонний номер, коли немає відповіді на виклик.

Ви можете налаштувати послугу або послуги переадресації викликів за допомогою певної програмної клавіші.

#### Процедура

Шаг **1** Натисніть **Forward** (Переадресувати) або **Forward all**(Переадресувати всі).

Якщо відображається клавіша Переадресувати всі, то ви можете налаштувати лише номер для служби переадресації всіх викликів (без служб переадресації викликів, якщо зайнято та якщо немає відповіді). Після натискання програмної клавіші відобразиться меню лише для налаштування номера служби переадресації викликів, перейдіть до [Шаг](#page-64-1) 3.

Якщо ви хочете налаштувати номер служби переадресації викликів, якщо зайнято та якщо немає відповіді, див. [Переадресація](#page-118-0) викликів зі свого телефона, на странице 107 або [Переадресація](#page-66-0) викликів із [вебсторінки](#page-66-0) телефона, на странице 55.

Коли ваш адміністратор увімкне синхронізацію для переадресації викликів, замість екрана Налаштування переадресації викликів відобразиться екран Номер для переадресації всіх. У цьому сценарії див. Активувати функцію Call Forward All [\(Переадресувати](#page-65-0) всі виклики) через [синхронізацію](#page-65-0) за допомогою коду активації функцій, на странице 54.

- <span id="page-64-1"></span>Шаг **2** Виберіть одну з перелічених послуг переадресації викликів:
	- Переадресація всіх
	- Переадресація**,** якщо зайнято
	- Переадресація**,** якщо немає відповіді
- Шаг **3** Виконайте будь-які з перелічених кроків:
	- Введіть цільовий номер, на який бажаєте передати вхідні виклики з цієї телефонної лінії.
	- Натисніть програмну клавішу Контакти й виберіть контакт із каталогів.
- Шаг **4** Щоб застосувати налаштування, натисніть Задати.
- Шаг **5** Щоб дізнатися, чи переадресовуються ваші виклики, подивіться на значок переадресації викликів у мітці лінії або в центрі верхньої частини телефона.

#### Связанные темы

[Вебсторінка](#page-34-0) телефона, на странице 23 [Переадресація](#page-118-0) викликів зі свого телефона, на странице 107

# <span id="page-65-0"></span>Активувати функцію **Call Forward All (**Переадресувати всі виклики**)** через синхронізацію за допомогою коду активації функцій

У разі натискання програмної клавіші Переадресація або Переадресувати всі відобразиться екран Переадресувати всі виклики, який дає змогу налаштувати телефон на переадресацію всіх викликів.

#### Підготовчі дії

Адміністратор вмикає код активації функції, за допомогою якого телефон синхронізується із сервером для переадресації всіх викликів.

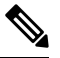

Примечание

Синхронізація за допомогою коду активації функцій підтримується лише для функції переадресації всіх викликів. Функції переадресації, коли зайнято або немає відповіді, не підтримуються.

Коли адміністратор увімкне код активації функції для синхронізації, з'явиться екран Налаштування переадресації викликів.

#### Процедура

Шаг **1** Натисніть **Forward** (Переадресувати) або **Forward all** (Переадресувати всі)

- Шаг **2** Виконайте будь-яку дію з перелічених:
	- Введіть цільовий номер, на який бажаєте передати вхідні виклики з цієї телефонної лінії.
	- Натисніть Контакти й виберіть контакт із каталогів.
	- Натисніть Перенабрати й виберіть запис зі списку Здійснені виклики.
- Шаг **3** Натисніть Виклик, щоб переадресовувати всі виклики на вказаний номер.

Можна вимкнути службу переадресації всіх викликів, натиснувши **Clr fwd**(Скасувати переадресацію) або **Clf fwd all** (Скасувати переадресацію всіх).

Шаг **4** Щоб дізнатися, чи переадресовуються ваші виклики, подивіться на значок переадресації викликів у мітці лінії або в центрі верхньої частини телефона.

# <span id="page-66-0"></span>Переадресація викликів із вебсторінки телефона

Використовуйте вебсторінку телефона, щоб налаштувати переадресацію викликів.

Можна також налаштувати переадресацію викликів на екрані телефона. Детальніше: [Переадресація](#page-64-0) [викликів,](#page-64-0) на странице 53 або [Переадресація](#page-118-0) викликів зі свого телефона, на странице 107.

#### Підготовчі дії

Адміністратор повинен увімкнути служби переадресації викликів. Інакше налаштування вебсторінки телефона не набудуть чинності.

#### Процедура

- Шаг **1** На вебсторінці телефона виберіть Вхід користувача > Голос > Користувач.
- Шаг **2** У розділі **Call Forward**(Переадресація викликів) встановіть для **Cfwd All** (Переадресація всіх викликів), **Cfwd No Answer** (Переадресація, якщо зайнято) та/або **Cfwd No Answer** (Переадресація, якщо немає відповіді) значення **Yes** (Так) і введіть телефонний номер для кожної з послуг переадресації викликів, яку потрібно ввімкнути:
	- Переадресація всіх/Переадресація всіх на вказаний номер переадресовувати всі виклики.
	- Переадресація**,** якщо зайнято/Переадресація**,** якщо зайнято**,** на вказаний номер переадресовувати виклики, тільки якщо лінія зайнята.
	- Переадресація**,** якщо немає відповіді/Переадресація**,** якщо немає відповіді**,** на вказаний номер – переадресовувати виклики, тільки якщо лінія не відповідає.
	- Переадресація**,** якщо немає відповіді/Переадресація**,** якщо немає відповіді**,** на вказаний номер – призначення часу затримки в секундах.

Якщо адміністратор вимкнув синхронізацію клавіш функцій (FKS) і синхронізацію XSI для переадресації викликів на вашому телефоні, ви можете ввести це значення як кількість секунд, після проходження котрих виклик потрібно буде переадресувати.

Якщо адміністратор увімкнув синхронізацію клавіш функцій (FKS) або синхронізацію XSI для переадресації викликів на вашому телефоні, ви можете ввести це значення як кількість дзвінків, після котрих виклик потрібно буде переадресувати.

Налаштування переадресації викликів на вебсторінці телефона набувають чинності, тільки коли FKS і XSI вимкнено. Для отримання додаткової інформації зверніться до адміністратора.

<span id="page-66-1"></span>Шаг **3** Натисніть Надіслати всі зміни.

#### Связанные темы

[Налаштування](#page-116-0), на странице 105

# Передача викликів

Можна передати виклик іншому абоненту.

Якщо адміністратор дозволив лише один виклик на індикацію лінії, ви не побачите параметр передавання активного виклику.

## Передача виклику іншому абоненту

У разі передавання виклику ви можете продовжувати вихідний виклик, поки інша особа не відповість. Це дасть вам змогу приватно поговорити з іншою особою, перш ніж відключитися від виклику. Якщо ви не хочете говорити, передавайте виклик, поки інша особа не відповість.

Ви можете також перемикатися між обома абонентами, щоб говорити з ними особисто, перш ніж відключитися від виклику.

#### Процедура

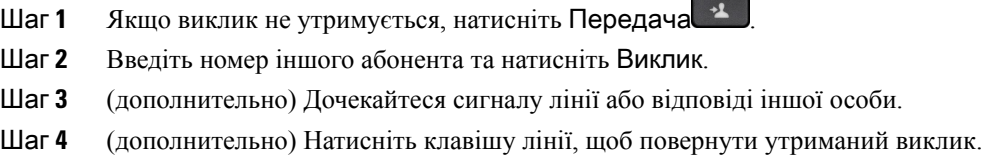

### Обговорення виклику перед передачею

Перш ніж передати виклик, ви можете поговорити з абонентом, якому ви передаєте виклик.

Якщо адміністратор дозволив лише один виклик на індикацію лінії й налаштував лише одне розширення, ви не зможете:

- здійснити новий виклик, якщо є інший активний виклик;
- передати активний виклик;
- перевести активний виклик у конференцію.

#### Підготовчі дії

У вас є активний виклик, який потрібно передати.

#### Процедура

Шаг 1 Якщо виклик не утримується, натисніть Передача <sup>1</sup>

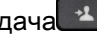

- Шаг **2** Коли абонент відповість, ви зможете поговорити з ним.
- Шаг **3** (дополнительно) Натисніть клавішу лінії, щоб повернути утриманий виклик.
- Шаг **4** (дополнительно) Натисніть клавішу лінії, щоб повернутися до передачі на цільовий телефонний номер.
- Шаг **5** Натисніть Передача або Передача знову.

# <span id="page-68-0"></span>Конференц**-**виклики й наради

Можна розмовляти з кількома користувачами під час одного виклику. Можна зателефонувати іншому користувачеві й додати його до виклику. Якщо у вас кілька телефонних ліній, можна з'єднати два виклики на двох лініях. Конференція закінчується, коли всі учасники відключаються.

## Додавання іншого абонента до виклику

#### Процедура

- Шаг **1** Коли виклик активний, натисніть Конференція **.**
- Шаг **2** Введіть телефонний номер абонента, який потрібно додати, і натисніть Виклик.
- Шаг **3** Натисніть Конференція знову.

## Конференція з використанням коду після зірочки

Натисніть кнопку Конференція **тільки один раз**, щоб об'єднати багато активних викликів у конференцію й розмовляти з кількома людьми під час одного виклику.

Підготовчі дії

Адміністратор додав код після зірочки для кнопки Конференція з вебсторінки телефона.

Процедура

- Шаг **1** Зробіть виклик із лінії й дочекайтеся відповіді.
- Шаг **2** Скористайтеся тією самою лінією, щоб зателефонувати на інший номер, і дочекайтеся відповіді. Можна скористатися тією самою лінією, щоб зателефонувати на інші номери.
- Шаг **3** Натисніть кнопку Конференція тільки раз.

Усі номери додано до конференц-виклику, і ви бачите код після зірочки, що означає URL-адресу конференц-мосту з одним з активних викликів.

# Перегляд списку учасників спеціальної конференції в ролі організатора

Ви можете відобразити список учасників, коли проводите спеціальну конференцію.

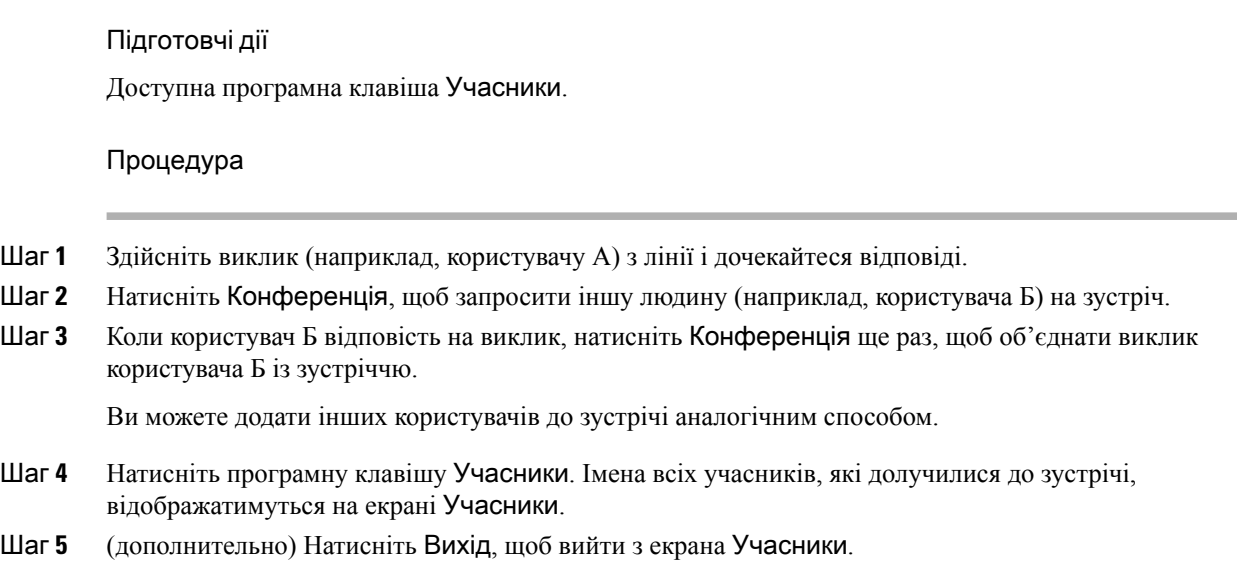

# Перегляд списку учасників у ролі учасника

Ви можете відобразити список учасників спеціальної конференції.

Підготовчі дії

Доступна програмна клавіша Учасники.

#### Процедура

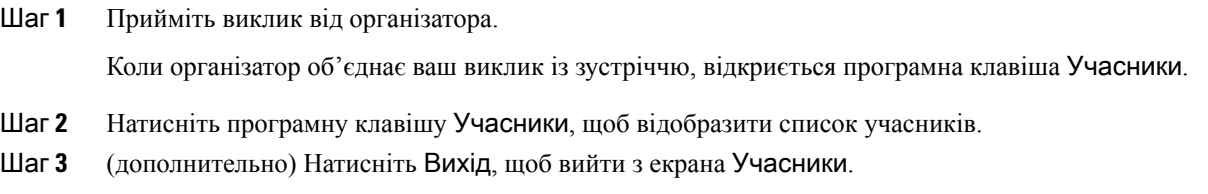

# Видалення учасника спеціальної конференції в ролі організатора

Як організатор ви можете видалити учасника зі списку учасників. Хоча організатор і учасники можуть запрошувати до конференції кількох людей, учасників може видалити лише та людина, від якої надійшло запрошення. Припустімо, що користувач А – організатор спеціальної конференції. Він викликає користувача Б і додає до конференції користувачів В і Г. У такому разі користувач А зможе видалити користувачів Б, В і Г. Проте якщо користувач В запросить до конференц-виклику користувача Д, видалити його зможе лише користувач В, але не користувач А.

#### Підготовчі дії

Ви організатор спеціальної конференції.

#### Процедура

- Шаг **1** Під час спеціальної конференції натисніть Учасники, щоб відобразити імена учасників.
- Шаг **2** Виберіть будь-кого з учасників, яких ви запросили до конференц-виклику, і натисніть Видалити.
- Шаг **3** Підтвердьте повідомлення про видалення на телефоні.

# <span id="page-70-0"></span>Записати виклик

Активний виклик можна записувати. Під час запису виклику може пролунати сигнал повідомлення.

Під час запису відображатимуться різні значки для різних станів запису. Ці значки будуть показані на екрані викликів, а також на клавіші лінії, виклик на якій записується.

Табл**. 6:** Значки запису

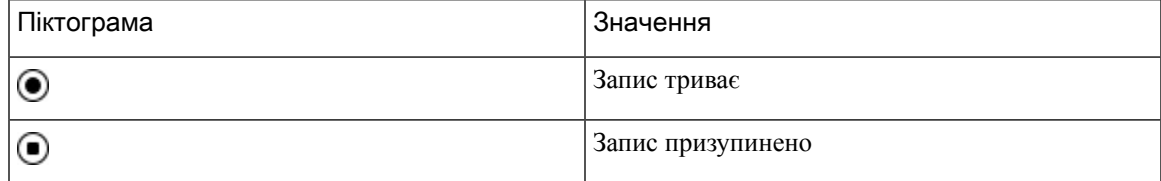

Підготовчі дії

Запис викликів на вашому телефоні вмикає адміністратор.

#### Процедура

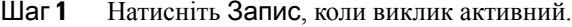

- Шаг **2** (дополнительно) Коли триває запис, можна натиснути Призупинити запис, щоб призупинити запис.
- Шаг **3** (дополнительно) Щоб відновити запис, натисніть Відновити запис.
- <span id="page-70-1"></span>Шаг **4** (дополнительно) Щоб зупинити запис, натисніть Зупинити запис.
- Шаг **5** Щоб завершити виклик, натисніть Завершити виклик.

# Контакти з відображеним станом присутності й можливістю миттєвого обміну повідомленнями

Для контактів із відображеним станом присутності й можливістю миттєвого обміну повідомленнями (IM&P) відображається інформація про їхню присутність. Можна бачити стан користувача: доступний, зайнятий, недоступний або не хоче, щоб його турбували.

Для керування списками викликів можна використовувати службу UC-One Communicator. Телефон отримує списки контактів із сервера UC-One Communicator.

Коли телефон використовується, він надсилає інформацію про стан до служби UC-One Communicator.

## Присутність

Ваша компанія може користуватися службою "UC-One Communicator" та інтегрувати її в телефон. Цю службу можна використовувати для відображення стану ваших контактів.

На телефоні ваш статус відображається в рядку стану телефона. Ви бачитимете один із таких варіантів:

- Доступний
- Не на місці
- Не турбувати
- Офлайн

Додаткова інформація про службу "UC-One Communicator" міститься в документації BroadSoft.

# Виклик контактів із відображеним станом присутності й можливістю миттєвого обміну повідомленнями

Коли ви телефонуєте своїм контактам IM&P, їхній стан присутності відображається у вашій історії викликів.

Підготовчі дії

Адміністратор вмикає каталог IM&P на телефоні.

Процедура

- Шаг **1** Натисніть Контакти .
- Шаг **2** Якщо відображається на телефоні, натисніть Категорія. Якщо ні, пропустіть цей крок.
- Шаг **3** Виберіть Контакти **IM&P**.
- Шаг **4** Виберіть каталог.
- Шаг **5** Виберіть запис.

У записі відображається стан вашого контакту.

- Шаг **6** (дополнительно) Щоб переглянути відомості про контакт, натисніть Деталі. Щоб повернутися до списку контактів, натисніть Назад.
- Шаг **7** Натисніть Виклик.
## Зміна стану присутності

Оскільки телефон завжди доступний, присутність потрібно встановлювати на ньому вручну.

Підготовчі дії

Адміністратор вмикає каталог IM&P на телефоні.

Процедура

- Шаг **1** Натисніть Контакти .
- Шаг **2** Якщо відображається на телефоні, натисніть Категорія. Якщо ні, пропустіть цей крок.
- Шаг **3** Виберіть Контакти **IM&P**.
- Шаг **4** Виділіть каталог. Наприклад, Уподобання, Не група, Усі контакти тощо.
- Шаг **5** Натисніть Присутність.
- Шаг **6** Виберіть стан своєї присутності зі списку.
	- Available (Доступний) ви можете приймати виклики.
	- Away (Не на місці) ви відійшли від телефона ненадовго.
	- Do not disturb (Не турбувати) ви не хочете приймати виклики.
	- Offline (Офлайн) ви недоступні для приймання викликів. Зазвичай такий стан присутності вказують, коли відходять від телефона надовго.

# Надсилання пейджингових повідомлень групі номерів **(**багатоадресні пейджингові повідомлення**)**

Адміністратор може додати ваш телефон до пейджингової групи. У пейджинговій групі ваш телефон може автоматично відповідати на пейджингові повідомлення від інших багатоплатформових телефонів у телефонній системі. Кожна пейджингова група має унікальний номер, пов'язаний із нею. Адміністратор надає вам налаштовані номери пейджингових груп. Коли на телефон надходить пейджингове повідомлення, лунають три короткі сигнали. Телефон установлює односторонній звуковий зв'язок міжвами й телефоном, який вас викликав. Вам не потрібно приймати пейджингове повідомлення.

Процедура

Наберіть номер пейджингової групи.

# Додаток **XML** і багатоадресні пейджингові повідомлення

Якщо телефон зареєстровано у ввімкнутому додатку XML пейджингової групи, на ньому відображаються зображення або повідомлення, коли ви отримуєте багатоадресні пейджингові повідомлення із сервера. Під час отримання одноадресного/багатоадресного пейджингового повідомлення або транслювання телефони в пейджинговій групі поводяться так:

- Телефон (відправник), який ініціює надсилання пейджингового повідомлення, не відображає повідомлення додатка XML.
- Коли починається пейджинговий зв'язок, на екранах телефонів (приймачів), які отримують пейджингове повідомлення, відображаються повідомлення додатка XML.
- Якщо додаток XML закривається через тайм-аут (установлений адміністратором) або його закриває адміністратор, одержувач показує вхідне пейджингове повідомлення. Якщо тайм-аут не налаштовано, додаток XML закривається після закінчення пейджингового виклику.

Адміністратор може викликати службу XML із багатоадресного пейджингового повідомлення.

# Перегляд подробиць додатка **XML**

Ви можете переглянути список XML-об'єктів Cisco, які підтримує телефон.

#### Підготовчі дії

• Адміністратор має налаштувати додатки XML.

#### Процедура

- **Шаг 1** Натисніть Програми  $\ddot{\Phi}$
- Шаг **2** Натисніть Налаштування.
- Шаг **3** На екрані Інформація й налаштування виберіть Додатки **XML**. Відобразиться список підтримуваних XML-об'єктів Cisco, як-от **CiscoIPPhoneMenu** й **CiscoIPPhoneDirectory**.

Примечание Меню Додатки **XML** не доступне на телефоні, якщо адміністратор вимкнув його.

# Кілька ліній

Якщо телефонні номери призначено для кількох колег, на телефоні може бути кілька ліній. Якщо у вас кілька ліній, вам доступні додаткові функції виклику.

## Перегляд усіх викликів на основній лінії

Ви можете переглянути список активних і пропущених викликів на основній лінії.

Користуйтеся цією функцією, якщо у вас задіяні кілька ліній і ви хочете відобразити список викликів для всіх ліній на одному екрані. Ви також можете встановити фільтр для окремої лінії.

Цю функцію налаштовує адміністратор.

## Відповідь насамперед на найдавніші виклики

Ви можете відповідати на найдавніший виклик, доступний на всіх ваших телефонних лініях. Це стосується також викликів Hold Reversion (Повернення з утримування) й Park Reversion (Повернення з паркування), які перебувають у стані сповіщення. Вхідні виклики завжди мають вищий пріоритет, ніж утримані або запарковані.

Щоб прийняти вхідний виклик під час роботи з кількома лініями, зазвичай натискають кнопку лінії. Якщо потрібно просто відповісти на найдавніший виклик незалежно від лінії, натисніть Відповісти.

## Перегляд усіх викликів на телефоні

Можна переглядати список усіх активних викликів (з усіх ліній телефона), відсортований у хронологічному порядку, від найстаріших до найновіших.

Список усіх викликів корисний, якщо у ви користуєтеся багатьма лініями або маєте спільні лінії з іншими користувачами. У списку відображаються всі виклики разом.

### Спільні лінії на багатоплатформовому настільному телефоні

Один телефонний номер можуть спільно використовувати кілька працівників. Наприклад, секретар керівника може відповідати за попередній відбір викликів, що надходять до його начальника.

Якщо телефонний номер спільно використовується, працювати з такою телефонною лінією можна так само, як і з будь-якою іншою, але слід не забувати про деякі особливості спільних ліній:

- Спільний телефонний номер можна налаштувати так, щоб він відображався максимум на 35 пристроях.
- Спільний телефонний номер відображається на всіх телефонах, які його використовують.
- Якщо колега відповість на виклик, кнопка спільної лінії й кнопка сеансу постійно світитимуться червоним на вашому телефоні.
- Якщо ви утримаєте виклик, ваша кнопка лінії постійно світитиметься червоним, а кнопка сеансу блиматиме червоним. На телефоні колеги кнопка лінії також світитиметься червоним постійно, а кнопка сеансу блиматиме червоним.

### Додавання себе до виклику на спільній лінії

Ви або ваш колега можете приєднатися до виклику на спільній лінії. Адміністратору потрібно ввімкнути цю функцію на вашому телефоні.

Якщо користувач, з яким ви поділяєте лінію, увімкнув захист конфіденційності, ви не зможете бачити його налаштування лінії, а також не зможете додати себе до його виклику.

#### Процедура

- Шаг **1** Натисніть кнопку для спільної лінії.
- Шаг **2** Введіть \*33 на своєму телефоні.
	- Примечание Якщо налаштувати таким чином, ви почуєте звуковий сигнал, який повідомляє, що система розпізнає код доступу.
- Шаг **3** Введіть номер телефону людини, до якої ви хочете зателефонувати.

Примечание Під час з'єднання ви не берете участь у поточному виклику.

# Функції центру обробки викликів

Адміністратор налаштовує ваш телефон для центру обробки викликів.

Адміністратор може ввімкнути функції автоматичного розподілення викликів (ACD) на вашому телефоні. Це телефон агента центру обробки викликів, він може використовуватися для відстежування викликів клієнтів, передавання викликів клієнтів керівникові в терміновому випадку, класифікації контактних номерів за допомогою кодів опису, а також для перегляду відомостей про виклики клієнтів.

Телефон може мати такі стани ACD:

- Увійти
- Вийти
- Доступний
- Недоступний
- Завершення

Початковий стан ACD контролюється вашим адміністратором двома способами:

- Останній локальний стан можна відновити як початковий стан ACD, коли телефон завантажується, стан Unregistered (Не зареєстровано) чи Registration failed (Реєстрацію не виконано) змінюється на Registered (Зареєстровано), IP-адреса пункту призначення реєстрації змінюється через перехід на резервний ресурс у разі збою (перехід на аварійний режим), а також коли змінюється відповідь DNS.
- Початковий стан ACD можна отримати від сервера.

### Вхід у систему в ролі агента центру обробки викликів

Коли будете готові розпочати роботу як агент центру обробки викликів, увійдіть у систему телефона й укажіть свій статус.

Адміністратор налаштовує телефон, щоб після входу в систему вам було автоматично присвоєно стан Available (Доступний). У такому разі не потрібно задавати статус уручну.

Ш

#### Процедура

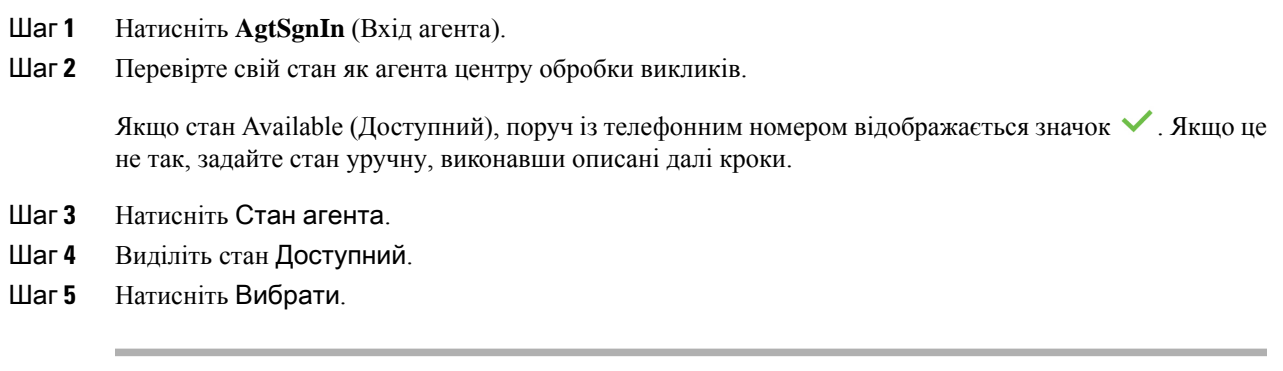

## Вихід із системи в ролі агента центру обробки викликів

Коли будете готові закінчити свою роботу в ролі агента центру обробки викликів, змініть свій статус і виконайте вихід на телефоні. Після виходу ви не отримуватимете виклики, що надходять до центру обробки викликів.

Якщо у вас є активний виклик і ви знаєте, що вийдете із системи після його завершення, змініть свій статус на Завершено.

Процедура

Натисніть **AgtSgnOut** (Вихід агента із системи).

## Зміна свого статусу як агента центру обробки викликів

Час від часу вам може знадобитися зробити невелику перерву. Для цього змініть свій статус, щоб на вашому телефоні не лунали дзвінки.

#### Процедура

- Шаг **1** Натисніть Стан агента.
- Шаг **2** Виділіть стан Недоступний.

Текстове поле меню **Unavailable** (Недоступний) також дає вам змогу вказати причину недоступності. У разі потреби адміністратор може сховати текстове поле телефона з його вебінтерфейсу.

- Шаг **3** Натисніть Вибрати.
- Шаг **4** Натисніть Стан агента.
- Шаг **5** Виділіть стан Доступний.
- Шаг **6** Натисніть Вибрати.
- Шаг **7** Виділіть стан Завершення.

Шаг **8** Натисніть Вибрати.

## Приймання виклику з центру обробки викликів

Коли ви ввійдете в систему телефона як агент центру обробки викликів і ваш статус телефона буде позначено як доступний, ваш телефон буде готовий приймати виклики з центру обробки викликів. Перш ніж відповісти на виклик, ви зможете ознайомитися з інформацією про нього.

#### Процедура

- Шаг **1** Коли ви отримаєте виклик, то побачите сторінку з інформацією про нього. Натисніть Назад, щоб вийти, а потім натисніть Відповісти, щоб прийняти його.
- Шаг **2** Натисніть Інформація про виклик, щоб побачити відомості про нього.
- Шаг **3** Наприкінці виклику натисніть Завершити виклик.

### Переведення виклику від агента на утримання

У центрі обробки викликів можна перевести виклик від абонента на утримання й повернутися до виклику. Коли виклик утримується довго, лунає сигнал нагадування, а на екрані телефона з'являється зображення дзвінка.

#### Процедура

Шаг **1** Натисніть Утримувати

Шаг **2** Коли будете готові повернути утримуваний виклик, виберіть його й натисніть Відновити.

## Установлення коду опису під час виклику з центру обробки викликів

Код опису можна призначити активному виклику клієнта або після встановлення стану Wrap-up (Завершення) після виклику. Коди описів – це короткі підписи, що додаються до записів викликів. Це легкий спосіб позначити виклики й відстежувати історію контактів із клієнтом, щоб не пропустити жодних відомостей про виклики.

Підготовчі дії

Адміністратор може ввімкнути на вашому телефоні дозвіл на додавання коду опису.

Процедура

Шаг **1** Натисніть Код опису.

Ш

Шаг **2** Натисніть **OK**.

## Відстежування виклику

Можна відстежувати активний виклик і останній вхідний виклик із будь-яким станом агента.

Підготовчі дії

Відстеження викликів на вашому телефоні вмикає адміністратор.

Процедура

Коли виклик активний або завершено, натисніть Відстеження.

## Передавання виклику керівникові

Коли потрібне передавання під час виклику, ви можете додати свого керівника до конференц-виклику з вами й вашим абонентом.

#### Підготовчі дії

Адміністратор вмикає на вашому телефоні режим передавання в разі екстрених ситуацій.

#### Процедура

Шаг **1** Коли виклик активний, натисніть Екстрена ситуація.

Шаг **2** У вікні Передавання в разі екстреної ситуації клацніть на **OK**.

Можна ввести бажаний номер для передавання в разі екстреної ситуації або не вводити, якщо у вас немає вподобань щодо керівників. Ви не бачитимете номер передавання в разі екстреної ситуації.

 $\mathbf I$ 

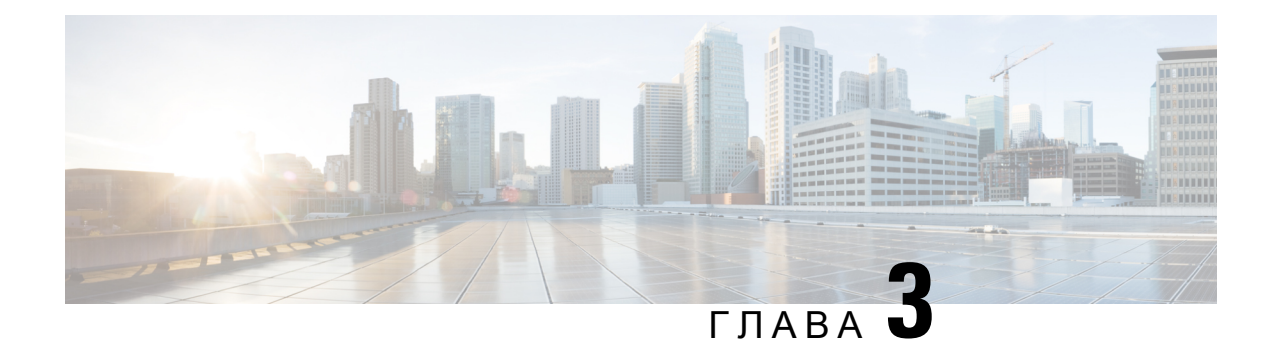

# Контакти

- Каталог [персональної](#page-80-0) , на странице 69
- Пошук контактів на екрані зі всіма [каталогами,](#page-83-0) на странице 72
- [Корпоративний](#page-85-0) каталог, на странице 74
- [Реверсивний](#page-99-0) пошук імен для вхідних і вихідних викликів, на странице 88

# <span id="page-80-0"></span>Каталог персональної

## Додання нового контакту до персональної адресної книги

#### Підготовчі дії

Адміністратор повинен увімкнути функцію персональної адресної книги на телефоні. Якщо він цього не зробить, значок меню **Personal address book** (Персональна адресна книга) не відобразиться.

Адміністратор установив персональну адресну книгу як цільовий каталог, який зберігає нові контакти.

#### Процедура

- Шаг **1** Натисніть Контакти .
- Шаг **2** Якщо відображається на телефоні, натисніть Категорія. Якщо ні, пропустіть цей крок.
- Шаг **3** Додання контакту до персональної адресної книги
	- a) Виберіть пункт Персональна адресна книга.
	- b) Натисніть Додати.
	- c) Введіть ім'я й принаймні один номер телефону.
	- d) (дополнительно) Виберіть спеціальну мелодію дзвінка для контакту.
	- e) Натисніть Зберегти, щоб додати контакт.
- Шаг **4** Додання контакту до персональної адресної книги з інших каталогів.
	- a) Виберіть всі каталоги, каталог BroadSoft або каталог LDAP.
	- b) Знайдіть контакт, який потрібно додати.
	- c) Виділіть цей контакт.
	- d) Натисніть Параметр і виберіть Додати контакт.
- e) Введіть ім'я й принаймні один номер телефону.
- f) (дополнительно) Виберіть спеціальну мелодію дзвінка для контакту.
- g) Натисніть Зберегти, щоб додати контакт.

#### Связанные темы

Пошук контактів на екрані зі всіма [каталогами,](#page-83-0) на странице 72 Пошук контакту в каталозі [BroadSoft](#page-89-0), на странице 78 Шукати контакт у [каталозі](#page-95-0) LDAP, на странице 84

## Додання нового контакту до персональної адресної книги на вебсторінці телефона

#### Підготовчі дії

Адміністратор повинен увімкнути функцію персональної адресної книги на телефоні. Якщо він цього не зробить, меню Персональна адресна книга не відобразиться.

#### Процедура

- Шаг **1** На вебсторінці телефона виберіть Вхід користувача > Персональний каталог.
- Шаг **2** Клацніть на Додати до персонального каталогу.
- Шаг **3** Додайте ім'я й пов'язаний номер чи номери. Номер містить робочий, мобільний і домашній номери.
- Шаг **4** Натисніть Надіслати всі зміни.

## <span id="page-81-0"></span>Пошук контакту в персональній адресній книзі

Підготовчі дії

Адміністратор повинен увімкнути функцію персонального каталогу на телефоні. Якщо він цього не зробить, меню Персональна адресна книга не відобразиться.

#### Процедура

- Шаг **1** Натисніть Контакти .
- Шаг **2** Якщо відображається, натисніть Категорія. Якщо ні, пропустіть цей крок.
- Шаг **3** Виберіть пункт Персональна адресна книга.
- Шаг **4** Виберіть **Option (**Параметр**)** > **Search (**Пошук**)**.
- Шаг **5** Введіть адресу для пошуку. На телефоні відобразяться контакти, які збігаються.

Ш

Пошук можна виконувати тільки за іменем (з урахуванням регістру). Пошук за номером не підтримується.

## Виклик контакту з персональної адресної книги

#### Підготовчі дії

Адміністратор повинен увімкнути функцію персонального каталогу на телефоні. Якщо він цього не зробить, меню Персональна адресна книга не відобразиться.

#### Процедура

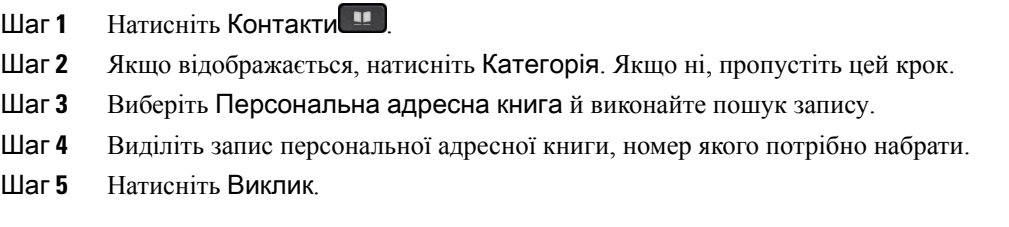

Связанные темы

Пошук контакту в [персональній](#page-81-0) адресній книзі, на странице 70

## Зміна контакту в персональній адресній книзі

#### Підготовчі дії

Адміністратор повинен увімкнути функцію персонального каталогу на телефоні. Якщо він цього не зробить, меню Персональна адресна книга не відобразиться.

#### Процедура

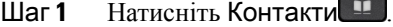

- Шаг **2** Якщо відображається на телефоні, натисніть Категорія. Якщо ні, пропустіть цей крок.
- Шаг **3** Виберіть Персональна адресна книга й виконайте пошук запису.
- Шаг **4** Виділіть запис, який потрібно змінити.
- Шаг **5** Натисніть Параметр і виберіть Змінити.
- Шаг **6** Змініть інформацію в записі.
- Шаг **7** Натисніть Зберегти.

#### Связанные темы

Пошук контакту в [персональній](#page-81-0) адресній книзі, на странице 70

## Видалення контакту з персональної адресної книги

#### Підготовчі дії

Адміністратор повинен увімкнути функцію персонального каталогу на телефоні. Якщо він цього не зробить, меню Персональна адресна книга не відобразиться.

Процедура

- Шаг **1** Натисніть Контакти .
- Шаг **2** Якщо відображається, натисніть Категорія. Якщо ні, пропустіть цей крок.
- Шаг **3** Виберіть пункт Персональна адресна книга.
- Шаг **4** Знайдіть контакт, який потрібно видалити.
- Шаг **5** Виділіть запис адреси контакту й натисніть Параметр > Видалити, щоб видалити запис.

Связанные темы

Пошук контакту в [персональній](#page-81-0) адресній книзі, на странице 70

# <span id="page-83-0"></span>Пошук контактів на екрані зі всіма каталогами

Усі каталоги – цільова сторінка зі всіма вашими контактами. Зазвичай на неї автоматично передаються контакти з вашої персональної адресної книги й телефона, підключеного через Bluetooth.

Якщо цільовий контакт відсутній у відображених каталогах, можна виконати ручний пошук на екрані. Пошук виконується в таких каталогах (якщо додано таку можливість):

- Персональна адресна книга
- Каталог BroadSoft, включно з такими підкаталогами:
	- Корпоративний
	- Груповий
	- Особистий
	- Корпоративний загальний
	- Груповий загальний
- Каталог LDAP

Під час ручного пошуку виконується спроба отримати контакти з каталогів у такому порядку:

- Персональна адресна книга
- Каталог BroadSoft
- Каталог LDAP

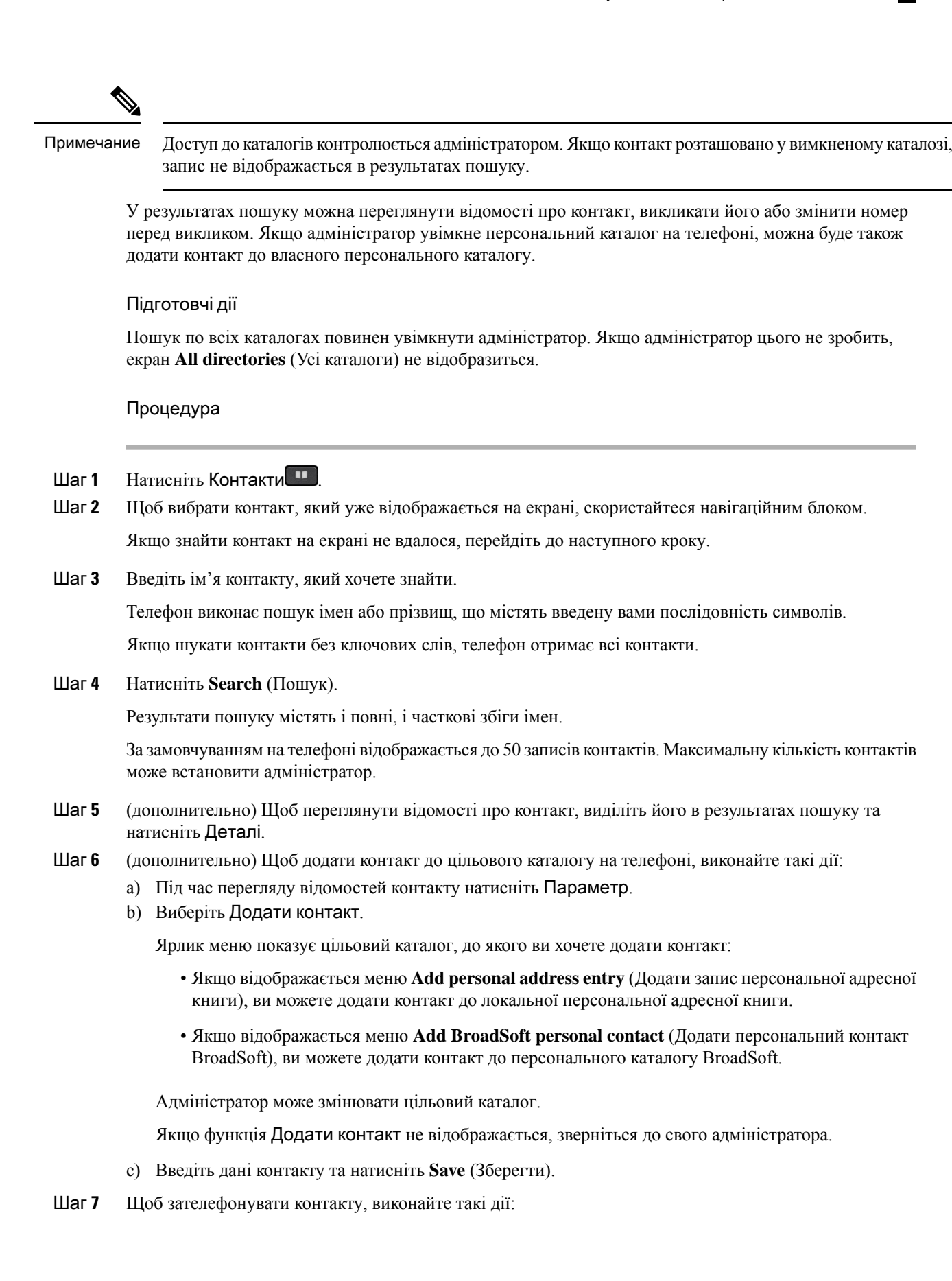

- a) Виділіть контакт у результатах пошуку.
- b) Натисніть Відомості.
- c) Виділіть робочий номер, який потрібно набрати.
- d) Натисніть Виклик.
- Шаг **8** (дополнительно) Щоб змінити номер для набору й потім викликати контакт, виконайте такі кроки:
	- a) Виділіть контакт у результатах пошуку.
	- b) Натисніть Відомості.
	- c) Виділіть робочий номер, який потрібно змінити.
	- d) Натисніть Редагувати виклик.
	- e) Змініть номер потрібним чином.
	- f) Натисніть Виклик.

#### Связанные темы

Пошук контакту в [персональній](#page-81-0) адресній книзі, на странице 70 Пошук контакту в каталозі [BroadSoft](#page-89-0), на странице 78 Шукати контакт у [каталозі](#page-95-0) LDAP, на странице 84

# <span id="page-85-0"></span>Корпоративний каталог

Ви можете подивитися номер колеги з телефона, щоб телефонувати було простіше. Налаштування й обслуговування каталогу виконує Адміністратор.

Телефон підтримує три типи корпоративних каталогів – полегшений протокол доступу до каталогів (Lightweight Directory Access Protocol, LDAP), каталог BroadSoft і каталог Cisco XML.

## Каталог **Webex**

Каталог Webex допомагає шукати контакти Webex. Каталог Webex на телефоні налаштовує адміністратор. Ви можете шукати та переглядати контакти Webex, що спрощує алгоритм виклику. Ви можете змінити відображуване ім'я контакту Webex. Коли адміністратор призначає контакти Webex для клавіш лінії або програмних клавіш, ви бачите назву каталогу на клавіші лінії або програмній клавіші на головному екрані телефона, що спрощує прямий доступ до екрана пошуку в каталозі.

### Редагування назви каталогу **Webex**

Ви можете змінити відображуване ім'я каталогу Webex.

Підготовчі дії

Адміністратор налаштовує критерії підтримки контактів Webex.

Процедура

- Шаг **1** Виділіть Каталог **Webex**.
- Шаг **2** Натисніть Параметр.
- Шаг **3** Виберіть Змінити налаштування.
- Шаг **4** Відредагуйте назву в полі Ім**'**я каталогу на екрані Налаштування каталогу **Webex**. Ім'я, яке ви вводите, відображатиметься як ім'я каталогу Webex у списку Каталог.
- Шаг **5** Натисніть Зберегти.

### Пошук контактів у каталозі **Webex**

Ви можете шукати контакти в каталозі Webex за електронною поштою або іменем.

Підготовчі дії

Адміністратор вмикає каталог Webex.

Процедура

Шаг **1** На екрані Каталог виберіть каталог Webex.

Ім'я каталогу за замовчуванням: Каталог **Webex**.

- Шаг **2** На екрані Пошук у каталозі **Webex** введіть критерії пошуку: ім'я або адресу електронної пошти.
- Шаг **3** Натисніть Пошук.
	- Примечание Ви також можете виконати пошук контакту Webex через екран пошуку Усі каталоги, ввівши ім'я або адресу електронної пошти. Детальніше: Пошук [контактів](#page-87-0) Webex у [загальному](#page-87-0) каталозі, на странице 76.
		- Під час виконання пошуку іноді знаходяться контакти з однаковими іменами, номером робочого телефону та номером мобільного телефону. У таких випадках у каталозі Webex відображається лише один контакт, а інші контакти вважаються повторюваними.

Наприклад:

- Якщо результати пошуку містять A (ім'я: "abc", номер робочого телефону: "123456") і B (ім'я: "abc", номером робочого телефону є "123456"), то у каталозі відображається лише A.
- Якщо результати пошуку містять A (ім'я: "abc", номер робочого телефону: "123456", номер мобільного телефону: "8888") і B (ім'я: "abc", номер робочого телефону: "123456", номер мобільного телефону: "8888"), то у каталозі відображається лише A.
- Якщо результати пошуку містять A (ім'я: "abc", номер робочого телефону: "123456", номер мобільного телефону: "8888") і B (ім'я: "abc", номер робочого телефону: "123456", номер мобільного телефону: "2222"), то у каталозі відображаються і A, і B.
- Шаг **4** (дополнительно) Виберіть контакт зі списку пошуку та натисніть Деталі. Ви бачите такі деталі, як ім'я, номер робочого телефону, номер мобільного телефону, електронна адреса та відділ.
- Шаг **5** (дополнительно) Виберіть контакт і зателефонуйте.
	- Якщо контакт має і номер робочого телефону, і номер мобільного телефону, то у каталозі як номер для виклику відображатиметься робочий номер. Номер робочого телефону має вищий пріоритет, ніж мобільний. Якщо ви виберете ім'я або номер робочого телефону на екрані "Деталі" та

зателефонуєте, телефон набере робочий номер телефону. Але якщо ви виберете номер мобільного телефону та зателефонуєте, телефон набере номер мобільного телефону.

- Якщо контакт має лише номер мобільного телефону, то у каталозі як номер для виклику відображатиметься номер мобільного телефону.
- Якщо контакт не має ані номера робочого телефону, ані номера мобільного телефону, у довіднику відображатиметься лише ім'я без номера для виклику. Ви не можете зателефонувати цьому контакту.
- Шаг **6** (дополнительно) Виберіть контакт і натисніть Редагувати виклик, щоб отримати доступ до екрана Новий виклик. На цьому екрані ви можете змінити номер контакту на номер мобільного або робочого телефону, а потім здійснити новий виклик. Якщо контакт не має номера для виклику, параметр Редагувати виклик не доступний.

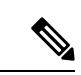

Поки телефон шукає контакт, ви можете натиснути Скасувати і скасувати операцію пошуку, перш ніж телефон отримає остаточний результат. Примечание

Пошук у каталозі Webex має такі умови та сценарії помилок:

- Ви повинні ввести принаймні три символи у полі Ім**'**я **/** адреса електронної пошти. Якщо ви введете менше трьох символів, ви побачите таке повідомлення: Введено неприпустимі дані. Введіть принаймні 3 символи.
- Якщо ви вводите правильні критерії пошуку, але телефон не відображає значення, ви побачите таке повідомлення: Не знайдено відповідних даних.
- Якщо ваш адміністратор налаштує максимальне значення для відображення більш 100, у результаті запиту відображатиметься лише сотню контактів для пошуку в каталозі Webex або "Усі". Якщо кількість результатів пошуку перевищує припустиме значення відображуваних записів, ви побачите таке повідомлення: Знайдено забагато збігів. Уточніть пошуковий запит.
- Зверніться до адміністратора, якщо під час пошуку виникла проблема з мережею або не вдалося отримати відповідь сервера доменних імен (DNS) і ви побачили таке повідомлення: Помилка доступу до каталогу. Перевірте конфігурацію та налаштування мережі.

### <span id="page-87-0"></span>Пошук контактів **Webex** у загальному каталозі

Ви можете шукати контакти Webex на екрані Загальний каталог.

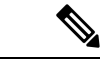

Примечание

Навіть якщо ваш адміністратор налаштує максимальне значення для відображення більш 100, у результатізапиту відображатиметься лише сотню контактів для пошуку в каталозі "Усі". Якщо кількість результатів пошуку перевищує припустиме значення відображуваних записів, ви побачите таке повідомлення: Знайдено забагато збігів. Уточніть пошуковий запит.

Підготовчі дії

- Адміністратор вмикає каталог Webex.
- Адміністратор вмикає пошук у загальному каталозі.

#### Процедура

- Шаг **1** На екрані Каталог виберіть Усі каталоги.
- Шаг **2** На екрані Пошук у всіх каталогах введіть критерії пошуку для контакту Webex. Ви можете ввести ім'я або адресу електронної пошти.

Для пошуку у загальному каталозі можливо ввести один символ, але потрібно вводити лише ім'я контакту. Щоб шукати контакти Webex, потрібно ввести принаймні три символи. Можна шукати, ввівши ім'я або адресу електронної пошти. Отже, коли ви вводите менше трьох символів для цього пошуку, телефон не може отримати контакти Webex.

#### Шаг **3** Натисніть Пошук.

Під час виконання пошуку інодізнаходяться контакти з однаковими іменами та робочими телефонними номерами. У таких випадках у списку Усі каталоги відображається лише один контакт із найвищим пріоритетом та ігноруються інші контакти як повторювані. Під час пошуку контакти з каталогів отримуються у зазначеному порядку, а найвищий пріоритет має персональна адресна книга.

- Персональна адресна книга (PAB)
- Каталог Webex
- Каталог BroadSoft
- Каталог LDAP
- Шаг **4** (дополнительно) Виберіть контакт зі списку пошуку та натисніть Деталі. На екрані Деталірезультатів пошуку ви побачите докладні відомості, як-от ім'я, номер робочого телефону, номер мобільного телефону, адреса електронної пошти та назва відділу.

Контакт Webex можна додати до персональної адресної книги на екрані Деталі результатів пошуку. Щоб додати, спочатку виберіть ім'я, а потім – Параметр > Додати контакт > Вибрати, після чого збережіть деталі на екрані Додати запис персональної адресної книги. Ви можете відкрити екран Персональнаадреснакнигаі виконати пошук доданого контакту Webex. У результатах буде вказано, що контакт додано до PAB (персональна адресна книга). Якщо ви шукаєте доданий контакт у каталозі BroadSoft, в результаті отримаєте доданий контакт Webex.

Рекомендуємо вибрати **Webex** або Сервер **XSI** для пошуку контактів, оскільки ви не можете одночасно шукати контакти Webex та контакти сервера XSI.

## Каталог **BroadSoft**

Можна шукати й переглядати особисті, групові та корпоративні контакти у каталозі BroadSoft, щоб було легше виконувати виклики. Каталог BroadSoft налаштовує в телефоні адміністратор. Для цієї функції програми використовується інтерфейс Extended Services Interface (XSI) від BroadSoft.

### <span id="page-89-0"></span>Пошук контакту в каталозі **BroadSoft**

#### Підготовчі дії

- Адміністратор вмикає служби BroadSoft XSI.
- Адміністратор вмикає каталоги BroadSoft і правильно їх налаштовує.
- Адміністратор вмикає режим огляду для директорій.

Після вмикання режиму автоматично розпочнеться попереднє завантаження для отримання всіх контактів із каталогу.

#### Процедура

### Шаг **1** Натисніть Контакти .

- Шаг **2** Якщо відображається на телефоні, натисніть Категорія. Якщо ні, пропустіть цей крок.
- Шаг **3** Виберіть каталог BroadSoft. Імена за замовчуванням:
	- Корпоративний
	- Груповий
	- Особистий
	- Корпоративний загальний
	- Груповий загальний

#### Примечание Коли адміністратор вимикає індивідуальний режим каталогу, на телефоні відображається тільки Каталог **BroadSoft**.

Після відкриття каталогу дочекайтеся завершення попереднього завантаження. Можна зупинити попереднє завантаження, натиснувши Скасувати.

Шаг **4** Натисніть Параметр і виберіть Пошук.

Якщо адміністратор вимкне режим огляду каталогу, на телефоні відображатиметься програмна клавіша **Search** (Пошук), яку можна використовувати замість вимкненої функції.

- Шаг **5** Виберіть критерії пошуку.
	- У каталозі BroadSoft Enterprise (Корпоративний) або Group (Груповий) можна знаходити контакти за прізвищем, іменем, ідентифікатором користувача, номером, внутрішнім номером, мобільним телефоном, відділом або адресою електронної пошти.
	- У каталогах BroadSoft Enterprise Common (Корпоративний загальний), Group Common (Груповий загальний) або Personal (Особистий) можна знаходити контакти за іменем або номером.
- Шаг **6** Введіть критерії пошуку й натисніть Пошук.

### Зміна виду контакту в каталозі **BroadSoft**

#### Підготовчі дії

Адміністратор вимикає індивідуальний режим каталогу для служби BroadSoft XSI.

#### Процедура

- Шаг **1** Натисніть Контакти .
- Шаг **2** Якщо відображається на телефоні, натисніть Категорія. Якщо ні, пропустіть цей крок.
- Шаг **3** Виділіть Каталог **BroadSoft**.
- Шаг **4** Натисніть Параметр.
- Шаг **5** Виберіть Змінити налаштування.
- Шаг **6** Виберіть поле Тип. Можна вибрати тип контакту каталогу BroadSoft:Корпоративний, груповий, особистий, корпоративний загальний або груповий загальний.
- Шаг **7** Натисніть Зберегти, щоб застосувати зміни.

### Керування контактами в персональному каталозі **BroadSoft**

Ви можете додати, змінити або видалити контакти з персонального каталогу BroadSoft.

#### Підготовчі дії

- Ваш телефон з'єднається зі службою BroadSoft XSI.
- Адміністратор надає доступ до персонального каталогу BroadSoft.
- Адміністратор встановлює персональний каталог BroadSoft як цільовий для збереження нових контактів.
- Адміністратор вмикає режим огляду для каталогів.

Після вмикання режиму автоматично розпочнеться попереднє завантаження для отримання всіх контактів із каталогу.

#### Процедура

- Шаг **1** Натисніть Контакти .
- Шаг **2** Якщо відображається на телефоні, натисніть Категорія. Якщо ні, пропустіть цей крок.
- Шаг **3** Щоб додати контакт до персонального каталогу BroadSoft, виконайте такі дії:
	- a) Виберіть персональний каталог BroadSoft. Ім'я за замовчуванням: **Personal** (Персональний).

Примечание Коли адміністратор вимикає індивідуальний режим каталогу, на телефоні відображається тільки ярлик меню **BroadSoft directory** (Каталог BroadSoft), який неможливо вибрати. b) Дочекайтеся завершення операції попереднього завантаження або натисніть Скасувати, щоб зупинити операцію попереднього завантаження.

Коли адміністратор вимикає режим огляду каталогу, на телефоні відображається меню **Search personal directory** (Пошук персонального каталогу). Введіть критерії пошуку й натисніть Пошук.

- c) Натисніть Параметр і виберіть Додати.
- d) Уведіть дані контакту.
- e) Натисніть Зберегти.
- Шаг **4** Щоб додати контакти з інших каталогів (якщо це дозволено) до персонального каталогу BroadSoft, виконайте такі дії:
	- a) Виберіть всі каталоги, каталог BroadSoft, каталог LDAP або персональну адресну книгу.
	- b) Знайдіть контакт, який потрібно додати.
	- c) Виділіть цей контакт.
	- d) Натисніть Параметр і виберіть Додати контакт.
	- e) Уведіть дані контакту.
	- f) Натисніть Зберегти.
- Шаг **5** Щоб змінити контакт у персональному каталозі BroadSoft, виконайте такі дії:
	- a) Виберіть персональний каталог BroadSoft. Ім'я за замовчуванням: **Personal** (Персональний).

Примечание Коли адміністратор вимикає індивідуальний режим каталогу, на телефоні відображається тільки ярлик меню **BroadSoft directory** (Каталог BroadSoft), який неможливо вибрати.

b) Дочекайтеся завершення операції попереднього завантаження або натисніть Скасувати, щоб зупинити операцію попереднього завантаження.

Коли адміністратор вимикає режим огляду каталогу, на телефоні відображається меню **Search personal directory** (Пошук персонального каталогу). Введіть критерії пошуку й натисніть Пошук.

- c) Виділіть контакт, який ви хочете змінити.
- d) Натисніть Параметр і виберіть Змінити.

Ви також можете натиснути на кнопку Вибрати в навігаційному блоці для того, щоб змінити контакт.

- e) Змініть дані контакту.
- f) Натисніть Зберегти.
- Шаг **6** Щоб видалити контакт із персонального каталогу BroadSoft, виконайте такі дії:
	- a) Виберіть персональний каталог BroadSoft. Ім'я за замовчуванням: **Personal** (Персональний).

Примечание Коли адміністратор вимикає індивідуальний режим каталогу, на телефоні відображається тільки ярлик меню **BroadSoft directory** (Каталог BroadSoft), який неможливо вибрати.

b) Дочекайтеся завершення операції попереднього завантаження або натисніть Скасувати, щоб зупинити операцію попереднього завантаження.

Коли адміністратор вимикає режим огляду каталогу, на телефоні відображається меню **Search personal directory** (Пошук персонального каталогу). Введіть критерії пошуку й натисніть Пошук.

c) Виділіть контакт, який ви хочете видалити.

d) Натисніть **Option** (Параметр) і виберіть **Delete** (Видалити).

### Зміна назви каталогу **BroadSoft**

Коли адміністратор вимикає індивідуальний режим каталогу, на телефоні відображається тільки Каталог **BroadSoft**.

Коли адміністратор увімкне індивідуальний режим каталогу, телефон відобразить усі ввімкнені каталоги з іменами за замовчуванням або налаштованими іменами. Імена за замовчуванням:

- Корпоративний
- Груповий
- Особистий
- Корпоративний загальний
- Груповий загальний

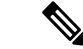

Примечание Тільки каталог, який увімкнено адміністратором, може відображатися на екрані Каталоги.

#### Процедура

- Шаг **1** Натисніть Контакти .
- Шаг **2** Якщо відображається на телефоні, натисніть Категорія. Якщо ні, пропустіть цей крок.
- Шаг **3** Виконайте одну з таких дій:
	- Виділіть Каталог **BroadSoft**.
	- Виділіть один із налаштованих каталогів.
- Шаг **4** Натисніть Параметр.
- Шаг **5** Виберіть Змінити налаштування.
- Шаг **6** Змініть текст у полі **Directory Name** (Назва каталогу).
- Шаг **7** Натисніть Зберегти, щоб застосувати зміни.

### Зміна імені сервера в каталозі **BroadSoft**

Коли адміністратор вимикає індивідуальний режим каталогу, на телефоні відображається тільки Каталог **BroadSoft**.

Коли адміністратор увімкне індивідуальний режим каталогу, телефон відобразить усі ввімкнені каталоги з іменами за замовчуванням або налаштованими іменами. Імена за замовчуванням:

• Корпоративний

- Груповий
- Особистий
- Корпоративний загальний
- Груповий загальний

$$
\mathscr{A}
$$

Примечание Тільки каталог, який увімкнено адміністратором, може відображатися на екрані Каталоги.

#### Процедура

- Шаг **1** Натисніть Контакти .
- Шаг **2** Якщо відображається на телефоні, натисніть Категорія. Якщо ні, пропустіть цей крок.
- Шаг **3** Виконайте одну з таких дій:
	- Виділіть Каталог **BroadSoft**.
	- Виділіть один із налаштованих каталогів.
- Шаг **4** Натисніть Параметр.
- Шаг **5** Виберіть Змінити налаштування.
- Шаг **6** Змініть значення в полі Сервер хоста.
- Шаг **7** Натисніть Зберегти, щоб застосувати зміни.

### Зміна облікових даних у каталозі **BroadSoft**

Коли адміністратор вимикає індивідуальний режим каталогу, на телефоні відображається тільки Каталог **BroadSoft**.

Коли адміністратор увімкне індивідуальний режим каталогу, телефон відобразить усі ввімкнені каталоги з іменами за замовчуванням або налаштованими іменами. Імена за замовчуванням:

- Корпоративний
- Груповий
- Особистий
- Корпоративний загальний
- Груповий загальний

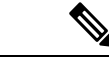

Примечание Тільки каталог, який увімкнено адміністратором, може відображатися на екрані Каталоги.

#### Процедура

- Шаг **1** Натисніть Контакти .
- Шаг **2** Якщо відображається на телефоні, натисніть Категорія. Якщо ні, пропустіть цей крок.
- Шаг **3** Виконайте одну з таких дій:
	- Виділіть Каталог **BroadSoft**.
	- Виділіть один із налаштованих каталогів.
- Шаг **4** Натисніть Параметр.
- Шаг **5** Виберіть Змінити налаштування.
- Шаг **6** (дополнительно) Установіть для параметра Тип аутентифікації значення Облікові дані для входу або Облікові дані **SIP**.
- Шаг **7** Введіть облікові дані користувача на основі типу аутентифікації.
	- Облікові дані для входу: змініть значення в полях **ID** користувача і Пароль.
	- Облікові дані SIP: змініть значення в полях Ідентифікатор аутентифікації **SIP** і Пароль **SIP**.
- Шаг **8** Натисніть Зберегти, щоб застосувати зміни.

### Каталог **LDAP**

IP-телефон Cisco підтримує полегшений протокол доступу до каталогів (Lightweight Directory Access Protocol, LDAP) версії 3. У зазначеному каталозі LDAP можна виконувати пошук за іменем та/або телефонним номером. Підтримуються каталоги на основі LDAP, як-от Microsoft Active Directory 2003, і бази даних на основі OpenLDAP.

Щоб отримати доступ до каталогу LDAPна телефоні, введіть свої облікові дані користувача принаймні один раз. Адміністратор може встановити ваші облікові дані користувача на вебсторінці адміністрування телефона. Після успішного доступу до каталогу LDAP телефон збереже облікові дані користувача. Наступного разу можна буде не виконувати Вхід користувача. Телефон може зберігати облікові дані користувачів хоста і користувачів-гостей. Ці користувачі зазвичай виконують вхід у телефон за допомогою функції Flexible Seating (Гнучке розташування) або Extension Mobility (Розширена мобільність).

### Зміна облікових даних каталогу **LDAP**

Після отримання доступу до каталогу LDAP на телефоні вам може бути запропоновано ввести свої облікові дані користувача. Ви можете заздалегідь змінити облікові дані, щоб обійти процедуру входу. Ви можете також змінити обліковий запис LDAP, відредагувавши облікові дані користувача.

Телефон зберігає облікові дані для різних типів користувачів. Наприклад, це можуть бути користувачі, що виконують вхід у телефон за допомогою функції Flexible Seating (Гнучке розташування) або Extension Mobility (Розширена мобільність). Після ввімкнення користувача на телефоні, він зберігає облікові дані користувача. Тому ви зможете отримати доступ до каталогу LDAP, не виконуючи вхід.

Підготовчі дії

Адміністратор вмикає каталог LDAP.

Процедура

- Шаг **1** Натисніть Контакти .
- Шаг **2** (дополнительно) Натисніть Категорія.

Якщо адміністратор вимкне режим огляду каталогу, на телефоні не відображатиметься програмна клавіша.

Шаг **3** Виділіть каталог LDAP.

Ім'я каталогу за замовчуванням: "Корпоративний каталог (LDAP)".

- Шаг **4** Натисніть Параметр і виберіть Змінити налаштування.
- Шаг **5** Введіть облікові дані користувача.

Відображені поля залежать від методу аутентифікації, вибраного адміністратором:

- Якщо метод аутентифікації "Простий", телефон запропонує ввести **DN** клієнта та Пароль.
- Якщо метод аутентифікації "DIGEST-MD5", телефон запропонує ввести Ім**'**я користувача та Пароль.
- Шаг **6** Натисніть Зберегти, щоб зберегти облікові дані.

### <span id="page-95-0"></span>Шукати контакт у каталозі **LDAP**

Підготовчі дії Адміністратор вмикає каталог LDAP.

Процедура

- Шаг **1** Натисніть Контакти .
- Шаг **2** Якщо відображається на телефоні, натисніть Категорія. Якщо ні, пропустіть цей крок.
- Шаг **3** Виберіть каталог LDAP.

Ім'я каталогу за замовчуванням: "Корпоративний каталог (LDAP)".

Шаг **4** (дополнительно) Якщо з'явиться запит, введіть свої облікові дані користувача.

Щоб отримати доступ до каталогу LDAP, введіть один із таких варіантів облікових даних, коли з'явиться відповідний запит на телефоні:

- **DN** клієнта та Пароль
- Ім**'**я користувача й Пароль

Для отримання додаткової інформації зверніться до свого адміністратора.

Якщо локальний кеш телефона містить облікові дані користувача, процедуру входу користувача буде автоматично пропущено.

Під час входу до каталогу телефон може почати отримувати всі контакти з каталогу.

- Шаг **5** (дополнительно) Натисніть Скасувати, щоб зупинити автоматичне завантаження.
- Шаг **6** Натисніть Параметр, а потім виберіть один із таких методів:
	- **Simple search** (Простий пошук): контакт можна шукати за іменем і прізвищем.
	- **Advanced search** (Розширений пошук): контакт можна шукати за прізвищем, іменем і телефонним номером.
- Шаг **7** Введіть критерії пошуку й натисніть Пошук.

### Связанные темы

Виклик [контакту](#page-96-0) з каталогу LDAP, на странице 85 [Редагування](#page-97-0) номера контакту в каталозі LDAP, на странице 86

### <span id="page-96-0"></span>Виклик контакту з каталогу **LDAP**

#### Підготовчі дії

Адміністратор вмикає каталог LDAP.

#### Процедура

Шаг **1** Щоб знайти контакт у каталозі LDAP, перейдіть на сторінку Шукати контакт у [каталозі](#page-95-0) LDAP, на [странице](#page-95-0) 84.

Після завершення пошуку відповідні контакти відображаються у вигляді записів у списку результатів пошуку.

Шаг **2** Для виділення запису на екрані Список результатів із корпоративного каталогу **(LDAP)** використовуйте зовнішнє кільце навігаційного блоку.

Зазвичай телефон відображає запис разом із контактним номером. Однак, якщо запис не містить контактного номера, поле контактного номера буде порожнім.

#### Шаг **3** Натисніть Виклик.

Примечание Ваш телефон вибирає перший доступний контактний номер запису для набору. Якщо запис містить кілька контактних номерів і ви хочете зателефонувати на інші контактні номери, перейдіть до наступних кроків. Якщо ні, пропустіть наступні кроки.

- Шаг **4** Натисніть Деталі, щоб переглянути додаткову інформацію про виділений запис.
- Шаг **5** Щоб прокрутити деталі, використовуйте зовнішнє кільце навігаційного блоку на екрані Записадреси корпоративного каталогу **(LDAP)**.

Ви можете виявити, що певні атрибути відображаються кілька разів у деталях запису, і кожен атрибут містить контактний номер.

Шаг **6** Виділіть контактний номер, який можна набрати, і натисніть Зателефонувати.

Програмна клавіша Зателефонувати відображається лише для контактних номерів, які можна набрати.

### <span id="page-97-0"></span>Редагування номера контакту в каталозі **LDAP**

Перш ніж зателефонувати, ви можете відредагувати номер контакту на основі наявного номера, який ви вибрали.

Підготовчі дії Адміністратор вмикає каталог LDAP.

#### Процедура

Шаг **1** Щоб знайти контакт у каталозі LDAP, перейдіть на сторінку Шукати контакт у [каталозі](#page-95-0) LDAP, на [странице](#page-95-0) 84.

Після завершення пошуку відповідні контакти відображаються у вигляді записів у списку результатів пошуку.

Шаг **2** Для виділення запису на екрані Список результатів із корпоративного каталогу **(LDAP)** використовуйте зовнішнє кільце навігаційного блоку.

Зазвичай телефон відображає запис разом із контактним номером. Однак, якщо запис не містить контактного номера, поле контактного номера буде порожнім. У цьому випадку ви не можете редагувати контактний номер запису.

<span id="page-97-1"></span>Шаг **3** Натисніть Редагувати виклик.

Примечание Якщо запис містить кілька контактних номерів (розділених комою) і ви хочете змінити один із контактних номерів, виконайте кроки від [Шаг](#page-97-1) 4 до [Шаг](#page-97-2) 6. Якщо ні, пропустіть цей крок.

- Шаг **4** Натисніть Деталі, щоб переглянути додаткову інформацію про виділений запис.
- <span id="page-97-2"></span>Шаг **5** Щоб прокрутити деталі, використовуйте зовнішнє кільце навігаційного блоку на екрані Записадреси корпоративного каталогу **(LDAP)**.

Ви можете виявити, що певні атрибути відображаються кілька разів у деталях запису, і кожен атрибут містить контактний номер.

Шаг **6** Виділіть контактний номер і натисніть Редагувати виклик.

Програмна клавіша Редагувати виклик відображається лише для контактних номерів, доступних для редагування.

- Шаг **7** Змініть номер потрібним чином.
- Шаг **8** Натисніть Виклик.

## Каталог **XML**

Ваш телефон може отримати контакти зі служби каталогів XML або програми після того, як адміністратор налаштує каталог XML у вашому телефоні. Таким чином, ви можете переглядати контакти у вашому каталозі XML та телефонувати їм. Зазвичай ваш телефон може відображати до 200 контактів (або записів) у каталозі XML.

### Виклик контакту з каталогу **XML**

Підготовчі дії

Адміністратор налаштував каталог XML.

Процедура

- Шаг **1** Натисніть Контакти .
- Шаг **2** Якщо відображається на телефоні, натисніть Категорія. Якщо ні, пропустіть цей крок.
- Шаг **3** Виберіть каталог XML.

Ім'я каталогу за замовчуванням: "Корпоративний каталог (XML)".

- Шаг **4** Для виділення запису на екрані Каталоги використовуйте зовнішнє кільце навігаційного блоку. Телефон відображає запис разом з одним або кількома контактними номерами.
- Шаг **5** Натисніть Виклик.

Примечание Для запису, який містить кілька контактних номерів, ваш телефон завжди вибирає перший контактний номер для набору. Якщо ви хочете зателефонувати на інші контактні номери запису, перейдіть до наступних кроків. Якщо ні, пропустіть наступні кроки.

- Шаг **6** Натисніть кнопку навігаційного блоку Вибрати, щоб переглянути деталі виділеного запису.
- Шаг **7** Щоб прокрутити деталі на екрані Запис адреси корпоративного каталогу **(XML)**, використовуйте зовнішнє кільце навігаційного блоку.

Запис може містити до 5 контактних номерів.

Шаг **8** Виділіть контактний номер і натисніть Зателефонувати.

### Редагування номера контакту в каталозі **XML**

Перш ніж зателефонувати, ви можете відредагувати номер контакту на основі наявного номера, який ви вибрали.

Підготовчі дії

Адміністратор налаштував каталог XML.

#### Процедура

- Шаг **1** Натисніть Контакти .
- Шаг **2** Якщо відображається на телефоні, натисніть Категорія. Якщо ні, пропустіть цей крок.
- Шаг **3** Виберіть каталог XML.

Ім'я каталогу за замовчуванням: "Корпоративний каталог (XML)".

- Шаг **4** Для виділення запису на екрані Каталоги використовуйте зовнішнє кільце навігаційного блоку. Телефон відображає запис разом з одним або кількома контактними номерами.
- Шаг **5** Виконайте одну з таких дій:
	- Якщо запис містить лише один контактний номер:
	- **1.** Натисніть Редагувати виклик.
	- **2.** Змініть номер потрібним чином.
	- **3.** Натисніть Виклик.
	- Якщо запис містить кілька контактних номерів (розділених комою), і ви хочете змінити один із контактних номерів:
		- **1.** Натисніть кнопку навігаційного блоку Вибрати, щоб переглянути деталі виділеного запису.
		- **2.** Щоб виділити контактний номер на екрані Записадреси корпоративногокаталогу **(XML)**, використовуйте зовнішнє кільце навігаційного блоку.

Запис може містити до 5 контактних номерів.

- **3.** Натисніть Редагувати виклик.
- **4.** Змініть номер потрібним чином.
- **5.** Натисніть Виклик.

# <span id="page-99-0"></span>Реверсивний пошук імен для вхідних і вихідних викликів

Реверсивний пошук імен для номерів вхідних, вихідних, переданих і конференц-викликів.Реверсивний пошук імен виконується, коли телефон не може визначити ім'я за допомогою каталогу постачальника послуг, історії викликів або списку контактів. Для реверсивного пошуку імен потрібна дійсна конфігурація каталогу LDAP або XML.

Реверсивний пошук імен виконується в зовнішніх каталогах телефона. У разі успішного пошуку ім'я буде додано до сеансу виклику й історії викликів. У разі кількох одночасних телефонних викликів виконується реверсивний пошук імені, яке відповідає номеру першого виклику. У разі підключення або утримування другого виклику буде виконано реверсивний пошук імені, що відповідає другому виклику.

Реверсивний пошук імені ввімкнено за замовчуванням.

Реверсивний пошук імені виконується в каталогах у такому порядку:

- **1.** Контакти на телефоні
- **2.** Історія викликів
- **3.** Каталог LDAP
- **4.** Каталог XML

 $\mathbf I$ 

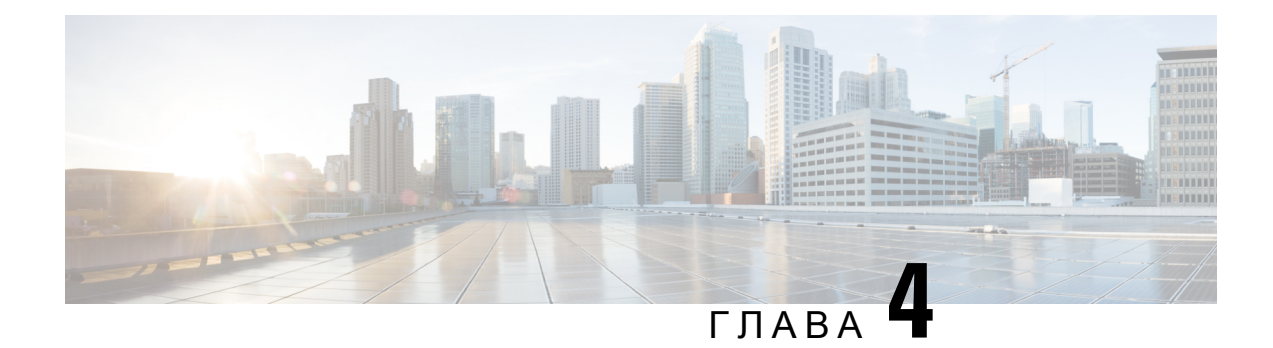

# Останні виклики

- Список останніх [викликів,](#page-102-0) на странице 91
- Перегляд останніх [викликів,](#page-102-1) на странице 91
- Перегляд [тривалості](#page-104-0) журналів викликів Webex, на странице 93
- [Індикатор](#page-105-0) спаму для викликів Webex, на странице 94
- Перегляд [журналів](#page-105-1) викликів на сервері , на странице 94
- Повернення до [нещодавнього](#page-106-0) виклику, на странице 95
- [Очищення](#page-106-1) списку останніх викликів, на странице 95
- Створення контакту з [використанням](#page-107-0) запису останніх викликів, на странице 96
- [Видалити](#page-108-0) запис виклику, на странице 97
- [Видалити](#page-108-1) всі записи викликів, на странице 97

# <span id="page-102-0"></span>Список останніх викликів

У списку Recents (Останні) можна переглянути 180 останніх окремих викликів і груп викликів.

Якщо список Recents (Останні) сягне максимального розміру, наступний новий запис замінить найстаріший запис у списку.

Коли на сервері реалізовано підтримку STIR/SHAKEN, телефон відображає додатковий значок поруч зідентифікатором абонента. Залежно від результату перевірки значок може бути трьох типів. Докладну інформацію про значки див. в розділі Перегляд останніх [викликів,](#page-102-1) на странице 91.

# <span id="page-102-1"></span>Перегляд останніх викликів

Подивіться, від кого був останній виклик.

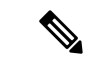

#### Примечание

На кожній лінії є відстеження пропущених викликів. На екрані телефона можна переглянути кількість пропущених викликів на кожній лінії. Максимальна кількість для відстеження пропущених викликів: 99. Під час перегляду списку "Усі виклики" або "Пропущені виклики" на екрані телефона для певної лінії напис із пропущеними викликами для вибраної лінії очищається.

Відображена кількість пропущених викликів може відрізнятися від фактичної через обмеження: 180 викликів для списку Recents (Останні). Це обмеження є сумарним для вихідних викликів, пропущених викликів і вхідних викликів. Може також бути кілька старих пропущених викликів, доданих до загальної кількості на написі з пропущеними викликами. Це можна перезаписати в списку Recents (Останні).

#### Процедура

- Шаг **1** Натисніть Програми .
- Шаг **2** Виконайте одну з таких дій:
	- Настільні телефони: виберіть лінію для перегляду й натисніть Програми ...
	- Телефони для проведення конференцій: натисніть Налаштув.
- Шаг **3** Виберіть Останні, щоб переглянути екран Останні.

Також можна натиснути на програмну клавішу Останні на головному екрані телефона. Ця клавіша відображається тільки коли адміністратор налаштовує її на вебінтерфейсі телефона.

Якщо натиснути програмну клавішу Останні, автоматично відкриється екран Усі виклики.

- Шаг **4** На екрані Останні виберіть, дивитися всі останні виклики чи тільки певні нещодавні із зазначених далі списків.
	- Усі виклики
	- Пропущені
	- Прийняті виклики
	- Здійснені виклики
	- Відобразити останні виклики від

Більше про перегляд викликів за допомогою параметра Відобразити останні виклики від, дивіться тут: [Перегляд](#page-105-1) журналів викликів на сервері , на странице 94.

Адміністратор налаштовує програмні клавіші **Option** (Параметр), **Call** (Виклик), **Edit call** (Змінити виклик), **Filter** (Фільтр) та **Back** (Назад) на цьому екрані для списків викликів All (Усі), Placed (Здійснені), Received (Прийняті) і Missed calls(Пропущені). Ви можете побачити ці програмні клавіші, зайшовши в будь-яке меню з перелічених списків викликів, якщо ця функція налаштована. Програмні клавіші також відображаються як одне з меню Параметр списків викликів згідно з налаштуваннями.

Адміністратор увімкнув підтримку для реєстрації викликів Webex. Якщо на екрані Усі виклики відображається телефонний номер, ви також бачитимете програмні клавіші Зателефонувати та Редагувати виклик. Якщо під час виклику телефонний номер не висвічується, на телефоні не відображатимуться обидві програмні клавіші.

Кожне меню названих списків викликів має програмну клавішу Параметр з відповідними меню.

• Фільтр – натисніть, щоб увімкнути екран Останні.

Доступність цього меню залежить від налаштувань програмних клавіш адміністратора на вебінтерфейсі телефона.

• Змінити виклик – натисніть, щоб мати доступ до редагування будь-яких деталей виклику.

Доступність цього меню залежить від налаштувань програмних клавіш адміністратора на вебінтерфейсі телефона.

- Видалити запис натисніть, щоб видалити виділені записи.
- Видалити список натисніть, щоб видалити всі записи в обраному меню.
- Sort by name (Сортувати за ім'ям) натисніть, щоб сортувати записи за іменами абонентів.
- Додати контакт натисніть, щоб додати новий контакт до каталогу.

Коли адміністратор увімкне підтримку внесення до журналу викликів Webex, ви бачитимете параметр Додати контакт, якщо на екрані Усі виклики відображатиметься телефонний номер. Якщо під час виклику телефонний номер не висвічується, у меню параметрів відсутня опція Додати контакт.

#### Примечание

• Додатковий значок  $\bigotimes$  поруч з ідентифікатором абонента, що телефонує, означає перевірений виклик.

Щоб дізнатися, який це виклик (пропущений чи прийнятий), відкрийте деталі виклику.

- Додатковий значок  $\overline{\mathcal{O}}$  поруч з ідентифікатором абонента означає неперевіреного абонента.
- Додатковий значок поруч з ідентифікатором абонента означає неперевірений виклик.

# <span id="page-104-0"></span>Перегляд тривалості журналів викликів **Webex**

Ви можете переглянути тривалість отриманого та здійсненого виклику Webex.

#### Підготовчі дії

- Телефон додано до хмарного сервера Webex.
- Адміністратор додає меню Відобразити останні виклики від на вашому телефоні.
- Коли ваш адміністратор увімкне підтримку для відображення журналів викликів Webex, параметр **Webex** стане доступним у меню "Відобразити останні виклики від".

#### Процедура

Шаг **1** Виберіть Останні, щоб переглянути екран Останні.

Також можна натиснути на програмну клавішу Останні на головному екрані телефона. Ця клавіша відображається тільки коли адміністратор налаштовує її на вебінтерфейсі телефона.

Якщо натиснути програмну клавішу Останні, вас одразу автоматично перенаправить до екрана Усі виклики.

Шаг **2** На екрані Усі виклики виберіть журнал викликів.

Вибравши здійснений або отриманий виклик, ви можете переглянути тривалість виклику в полі Тривалість. Для пропущених викликів інформація про тривалість недоступна.

# <span id="page-105-0"></span>Індикатор спаму для викликів **Webex**

Якщо ваш телефон зареєстровано на сервері Webex, він відображає наведені далі значки як перевірку в сеансах викликів, локальних журналах викликів і журналах викликів Webex.

• Додатковий значок  $\mathbf{W}$  поруч з ідентифікатором абонента, що телефонує, означає перевірений виклик.

Щоб дізнатися, який це виклик (пропущений чи прийнятий), відкрийте деталі виклику.

• Додатковий значок  $\blacksquare$  поруч з ідентифікатором абонента означає неперевіреного абонента.

• Додатковий значок Поруч з ідентифікатором абонента означає неперевірений виклик.

# <span id="page-105-1"></span>Перегляд журналів викликів на сервері

Можна переглянути окремий список журналів викликів сервера BroadWorks XSI та локальних журналів викликів і журналів викликів із хмарного сервера Webex (за власним вибором).

Телефон виконує зворотний пошук імені згідно з локальним особистим каталогом, коли користувач переходить до журналу викликів BroadWorks на телефоні.

Підготовчі дії

Адміністратор додає меню Відобразити останні виклики від на вашому телефоні.

Коли ваш адміністратор увімкне підтримку для відображення журналів викликів Webex, параметр **Webex** стане доступним у меню Відобразити останні виклики від.

#### Процедура

- Шаг **1** Виберіть лінію для перегляду.
- **Шаг 2** Натисніть Програми
- Шаг **3** Виберіть Останні.
- Шаг **4** Виберіть Відобразити останні виклики від і потім один із параметрів.
	- Сервер**XSI**: відображення журналів викликів, що зберігаються на сервері й передаються з нього.
	- Телефон: відображення журналів викликів, що зберігаються на телефоні.
	- **Webex**: відображення журналів викликів, збережених на хмарному сервері Webex.
- Шаг **5** Клацніть на Задати.

Можна переглянути всі виклики, пропущені виклики, прийняті виклики й здійснені виклики.

## <span id="page-106-0"></span>Повернення до нещодавнього виклику

#### Процедура

- Шаг **1** Виконайте одну з таких дій:
	- Настільні телефони натисніть Програми
	- Телефони для проведення конференцій натисніть Налаштування.
- Шаг **2** Натисніть Останні.

Якщо адміністратор налаштував програмну клавішу Пропущені та на лінії є пропущений виклик, за допомогою програмної клавіші Пропущені на головному екрані телефона можна отримати доступ до списку Пропущені виклики.

- Шаг **3** Виберіть запис виклику для набору номера.
- Шаг **4** (дополнительно) Щоб змінити запис виклику, натисніть Змінити виклик.
- <span id="page-106-1"></span>Шаг **5** Щоб зробити виклик, натисніть потрібну кнопку лінії або Виклик.

# Очищення списку останніх викликів

#### Процедура

Шаг **1** Виберіть лінію для перегляду.

Шаг **2** Натисніть Програми .

Шаг **3** Виконайте одну з таких дій:

- Настільні телефони натисніть Програми  $\phi$
- Телефони для проведення конференцій натисніть Налаштування.
- Шаг **4** Виберіть Останні.
- Шаг **5** Виберіть список, який потрібно видалити.
	- Усі виклики
	- Пропущені виклики
	- Прийняті виклики
	- Здійснені виклики
	- Відобразити останні виклики від
- Шаг **6** Натисніть Параметр і виберіть Видалити всі.
- Шаг **7** Натисніть **OK**.

# <span id="page-107-0"></span>Створення контакту з використанням запису останніх викликів

#### Процедура

- Шаг **1** Виберіть лінію для перегляду.
- Шаг **2** Натисніть Програми .
- Шаг **3** Виберіть Останні.
- Шаг **4** Виберіть елемент зі списку.
	- Усі виклики
	- Пропущені виклики
	- Прийняті виклики
	- Здійснені виклики
	- Відобразити останні виклики від

Перегляд викликів за допомогою параметра Відобразити останні виклики від описано тут: [Перегляд](#page-105-1) журналів викликів на сервері , на странице 94.

- Шаг **5** Виділіть індивідуальний запис, який ви хочете додати.
- Шаг **6** Натисніть Параметр.
- Шаг **7** Натисніть Додати контакт.

Ярлик меню показує цільовий каталог, до якого ви хочете додати контакт:

• Якщо відображається меню **Add personal address entry** (Додати запис персональної адресної книги), ви можете додати контакт до локальної персональної адресної книги.
П

• Якщо відображається меню **Add BroadSoft personal contact** (Додати персональний контакт BroadSoft), ви можете додати контакт до персонального каталогу BroadSoft.

Адміністратор може змінювати цільовий каталог.

Шаг **8** Натисніть Зберегти, щоб додати контакт.

Якщо на екрані Додати особистий контакт **BroadSoft** поля контактної інформації порожні або введені значення недійсні, ви не бачитимете програмної клавіші Зберегти.

## Видалити запис виклику

### Процедура

- **Шаг 1** Натисніть Програми  $\mathbb{R}$
- Шаг **2** Виберіть Останні.
- Шаг **3** Вибирайте цей пункт, щоб переглянути всі останні виклики або останні виклики певної категорії.
	- Усі виклики
	- Пропущені виклики
	- Прийняті виклики
	- Здійснені виклики
	- Відобразити останні виклики від
- Шаг **4** Виділіть окремий запис або групу викликів, яку потрібно видалити.
- Шаг **5** Натисніть Параметр.
- Шаг **6** Виберіть Видалити запис.
- Шаг **7** Натисніть **OK**.

## Видалити всі записи викликів

Можна видалити всі записи історії викликів із телефона.

- **Шаг 1** Натисніть Програми  $\mathbb{R}$
- Шаг **2** Виберіть Останні.
- Шаг **3** Виберіть Усі виклики.
- Шаг **4** Натисніть Параметр і виберіть Видалити всі.

I

i.

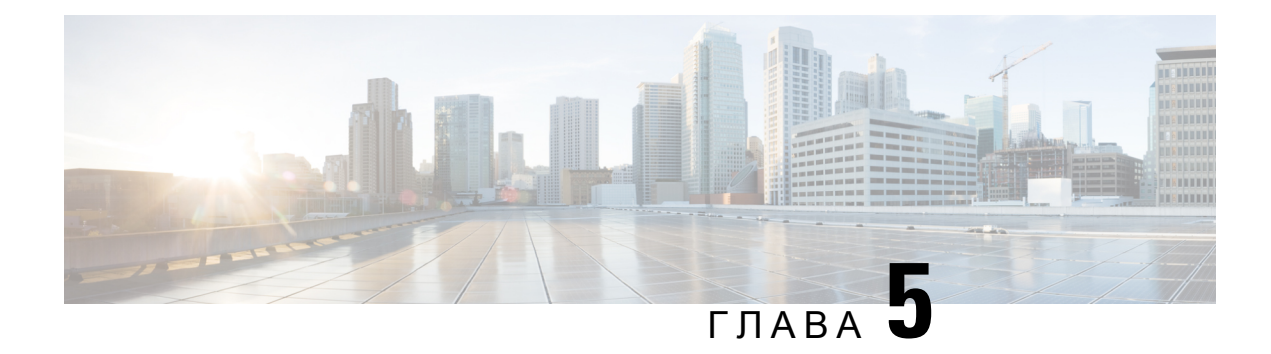

# Голосова пошта

- Ваш обліковий запис [персональної](#page-110-0) голосової пошти, на странице 99
- [Прослуховування](#page-111-0) персональних повідомлень голосової пошти, на странице 100
- Доступ до вашої [персональної](#page-111-1) голосової пошти, на странице 100
- Доступ до [персональної](#page-111-2) голосової пошти, на странице 100
- Поведінка телефона під час [налаштування](#page-112-0) параметрів голосової пошти, на странице 101
- Поведінка телефона під час [налаштування](#page-113-0) параметрів голосової пошти та розділу "Пропущені [виклики",](#page-113-0) на странице 102
- Стан голосових повідомлень облікових записів голосової пошти, що [відстежуються,](#page-113-1) на странице [102](#page-113-1)

# <span id="page-110-0"></span>Ваш обліковий запис персональної голосової пошти

Доступ до персональних голосових повідомлень можна отримати безпосередньо з телефона. Але адміністратор повинен налаштувати ваш обліковий запис голосової пошти та може налаштувати доступ до системи голосової пошти з вашого телефона.

Кнопка Повідомлення на вашому телефоні виконує функцію швидкого набору для доступу до системи голосової пошти.

Коли ви не на місці, то можете телефонувати до системи голосової пошти. Телефонний номер системи голосової пошти може надати адміністратор.

Оскільки системи голосової пошти бувають різні, інструкція з використання вашої системи голосової пошти в цьому документі не наводиться. Щоб дізнатися про команди вашої голосової пошти, ознайомтеся з документацією для користувачів системи голосової пошти або зверніться до адміністратора.

## Налаштування голосової пошти на телефоні

Якщо адміністратор не налаштував ваш персональний телефонний номер для голосової пошти на телефоні, ви можете зробити це самостійно.

### Процедура

- Шаг **1** Натисніть Програми .
- Шаг **2** Виберіть Налаштування користувача > Налаштування викликів.
- Шаг **3** Введіть персональний телефонний номер для голосової пошти в поле Голосова пошта.
- Шаг **4** Натисніть Задати.

# <span id="page-111-0"></span>Прослуховування персональних повідомлень голосової пошти

Про нові повідомлення голосової пошти свідчать такі сповіщення:

- На слухавці постійно світиться червоним світлова смуга.
- На екрані відображається кількість пропущених викликів і повідомлень голосової пошти. Якщо нових повідомлень більше 99, відображається знак плюса (+).
- Знаком оклику (!) виділені термінові повідомлення голосової пошти.

IP-телефони Cisco серій 6800, 7800 і 8800: під час використання телефонної лінії лунатиме також переривчастий сигнал зі слухавки, гарнітури або спікерфона. Цей переривчастий сигнал залежить від лінії. Він лунатиме лише під час використання лінії, на якій є голосові повідомлення.

IP-телефони для конференц-зв'язку Cisco 7832 і 8832: під час використання телефонної лінії зі спікерфона лунатиме переривчастий сигнал. Він лунатиме лише під час використання лінії, на якій є голосові повідомлення.

## <span id="page-111-1"></span>Доступ до вашої персональної голосової пошти

Процедура

- Шаг **1** Натисніть Повідомлення .
- <span id="page-111-2"></span>Шаг **2** Дотримуйтеся голосових підказок.

## Доступ до персональної голосової пошти

Залежно від того, як адміністратор налаштував телефон, ви можете отримувати персональну голосову пошту без перегляду списку повідомлень. Ця можливість потрібна, якщо вам більше подобається користуватися списком повідомлень голосової пошти, але час від часу ви отримуєте доступ до повідомлень без візуальних підказок.

### Процедура

- Шаг **1** Натисніть на екрані програмну клавішу Аудіо.
- Шаг **2** Коли з'явиться запит, введіть свої облікові дані для голосової пошти.

# <span id="page-112-0"></span>Поведінка телефона під час налаштування параметрів голосової пошти

У цій таблиці наведено різноманітні сценарії поведінки телефона, якщо СД**-**індикатор слухавки налаштовано на голосову пошту через утиліту конфігурації.

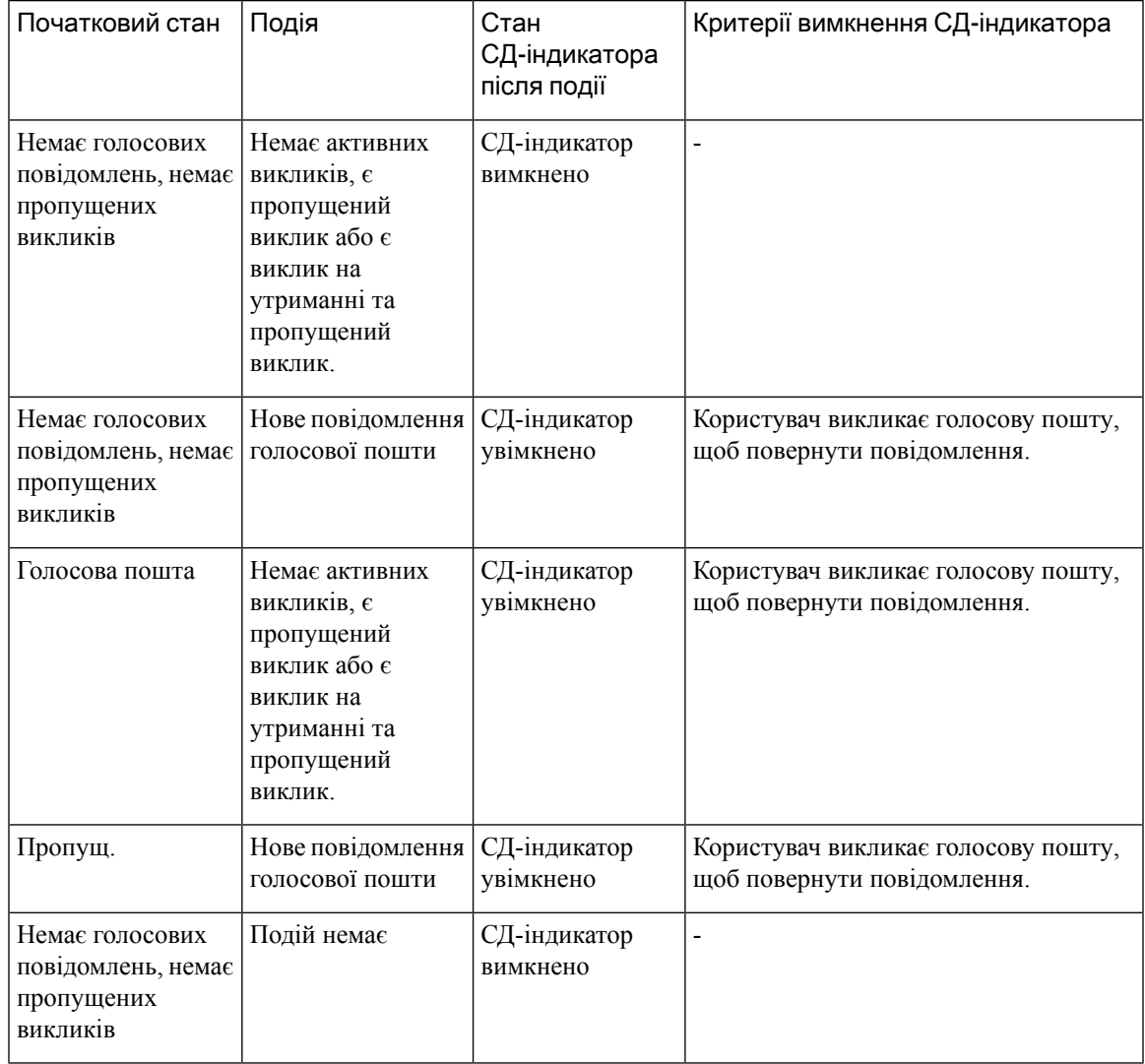

# <span id="page-113-0"></span>Поведінка телефона під час налаштування параметрів голосової пошти та розділу **"**Пропущені виклики**"**

У цій таблиці описані варіанти поведінки телефона під час різних сценаріїв, якщо в полі **Handset LED Alert** (СД-індикатор слухавки) в утиліті конфігурації обрані пункти Голосова пошта**,** Пропущені виклики.

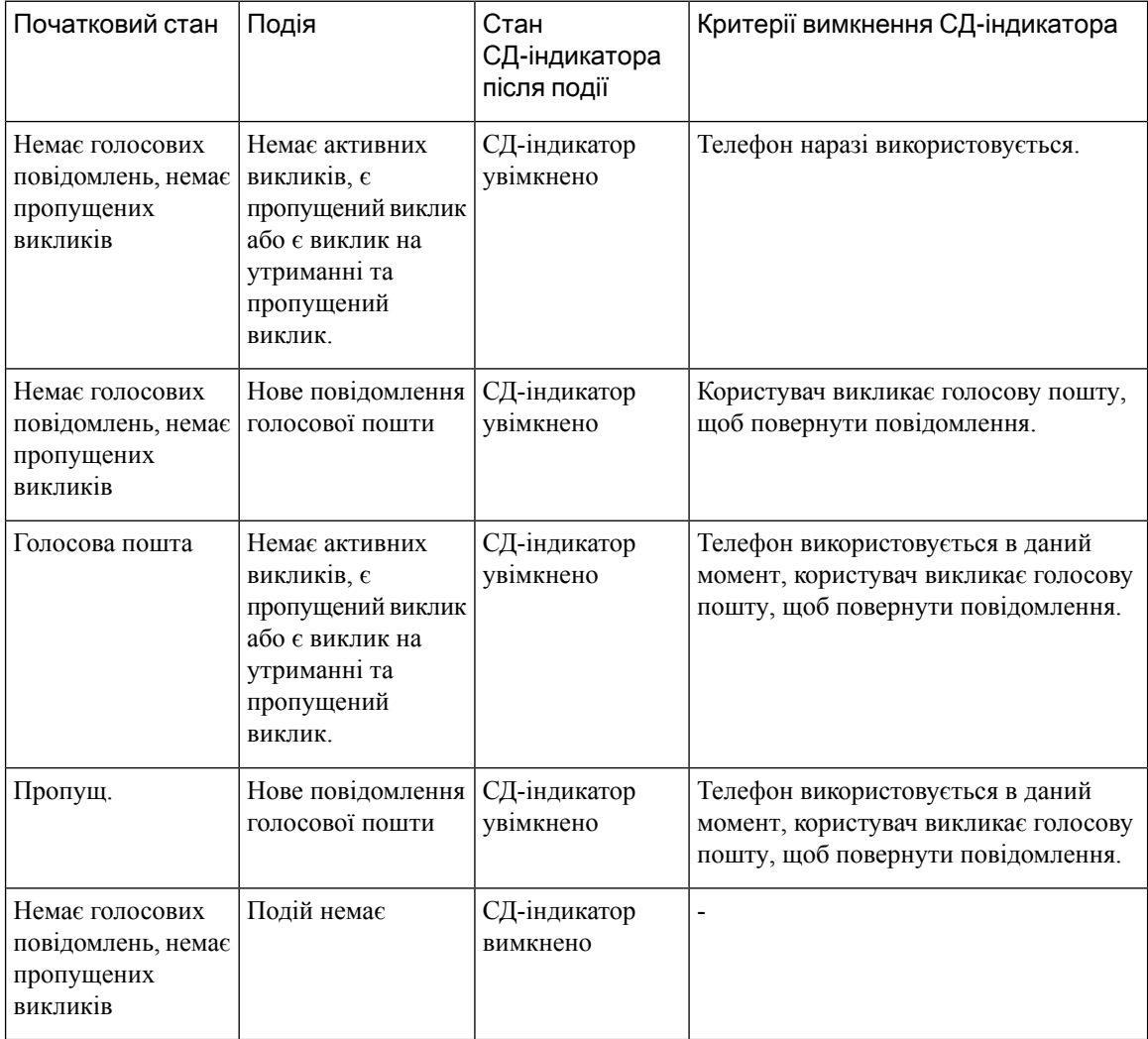

# <span id="page-113-1"></span>Стан голосових повідомлень облікових записів голосової пошти**,** що відстежуються

Побачити стан повідомлень голосової пошти можна в обліковому записі голосової пошти користувача чи групи на клавіші лінії .

Які облікові записи голосової пошти відстежуються:

- обліковий запис голосової пошти, пов'язаний із внутрішнім номером, який налаштовано на телефоні;
- обліковий запис голосової пошти, який відрізняється від будь-якого облікового запису голосової пошти, пов'язаного з внутрішнім номером.

Щоб дізнатися, чи є підтримка SIP-проксі, зверніться до адміністратора.

Відстежуваний обліковий запис голосової пошти відображає один із таких значків поруч із клавішею лінії або :

- 00: для відстежуваного облікового запису немає повідомлень голосової пошти.
- $\Omega$  є нові повідомлення голосової пошти. Кількість повідомлень відображається поруч з іменем відстежуваного облікового запису. Наприклад, (4) VM 3300 означає, що для відстежуваного облікового запису VM 3300 є чотири повідомлення голосової пошти.
- $\Omega$   $\Omega$   $\Omega$   $\Omega$   $\Omega$  геред нових повідомлень голосової пошти є щонайменше одне термінове.
- • : реєстрацію лінії на сервері голосової пошти не виконано.

Світлодіодний індикатор кнопки лінії також змінює свій колір, позначаючи стан відстежуваної лінії. Колір і схема роботи світлодіодного індикатора за замовчуванням для станів:

- Немає повідомлень: постійно світиться зеленим.
- Нові повідомлення: постійно світиться червоним.
- Термінові повідомлення: постійно світиться червоним.
- Реєстрацію не виконано: постійно світиться жовтим.

Щоб налаштувати роботу світлодіодних індикаторів, зверніться до адміністратора.

## Доступ до повідомлень облікових записів голосової пошти**,** що відстежуються

### Підготовчі дії

- Адміністратор повинен налаштувати або клавішу лінії на телефоні, щоб контролювати обліковий запис голосової пошти.
- Адміністратор повинен призначити швидкий набір для налаштованої клавіші.
- Для відстежуваного облікового запису є нові повідомлення голосової пошти.

#### Процедура

Шаг **1** Натисніть кнопку лінії на телефоні.

Може з'явитися запит на введення ідентифікатора або PIN-коду відстежуваної голосової пошти.

Шаг **2** Дотримуйтеся голосових підказок.

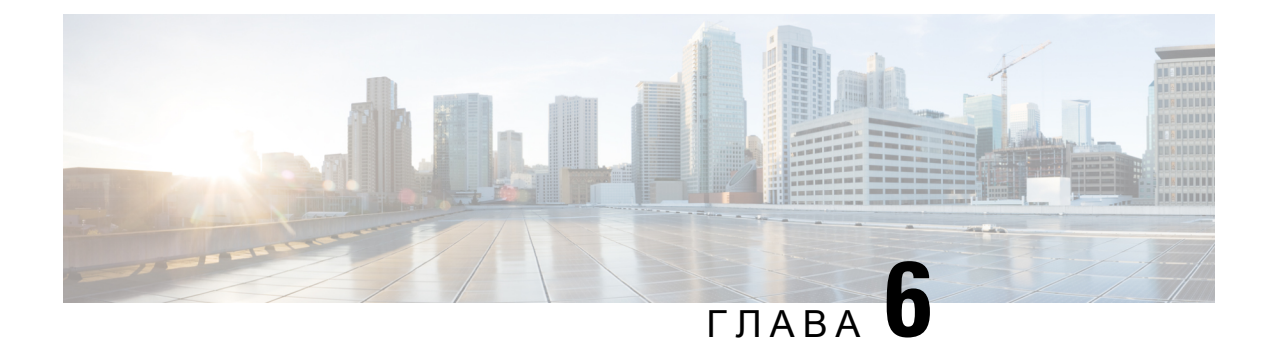

# Налаштування

- Огляд [налаштувань](#page-117-0) телефона, на странице 106
- Зміна мелодії дзвінка, на [странице](#page-117-1) 106
- [Призначення](#page-117-2) мелодії дзвінка на вебсторінці телефона, на странице 106
- [Керування](#page-117-3) гучністю дзвінка, на странице 106
- [Переадресація](#page-118-0) викликів зі свого телефона, на странице 107
- [Увімкнення](#page-120-0) функції Do Not Disturb (Не турбувати) для конкретної лінії, на странице 109
- [Увімкнення](#page-120-1) режиму DND (Не турбувати) на вебсторінці телефона, на странице 109
- [Блокування](#page-121-0) анонімного виклику, на странице 110
- [Блокування](#page-121-1) ID абонента , на странице 110
- Захист виклику, на [странице](#page-122-0) 111
- Налаштування [пейджингового](#page-122-1) повідомлення для автоматичної відповіді, на странице 111
- Активація режиму [очікування](#page-122-2) виклику, на странице 111
- [Налаштування](#page-123-0) голосової пошти, на странице 112
- Налаштування [проксі-сервера](#page-123-1) HTTP, на странице 112
- Налаштування [VPN-з'єднання,](#page-126-0) на странице 115
- Зміна режиму [відображення,](#page-130-0) на странице 119
- Зміна формату часу, на [странице](#page-131-0) 120
- Зміна формату дати, на [странице](#page-131-1) 120
- Зміна екранної [заставки,](#page-131-2) на странице 120
- [Налаштування](#page-132-0) заставки за допомогою вебінтерфейсу телефона, на странице 121
- Додавання логотипа як фонового [зображення](#page-133-0) на телефоні, на странице 122
- Регулювання [контрастності](#page-133-1) екрана телефона, на странице 122
- [Налаштування](#page-134-0) підсвічування екрана телефона, на странице 123
- [Налаштування](#page-134-1) таймера підсвічування на вебсторінці телефона, на странице 123
- Визначення [аудіопристрою](#page-135-0) для виклику, на странице 124
- [Установлення](#page-135-1) мови, на странице 124
- [Установлення](#page-135-2) пароля, на странице 124
- [Установлення](#page-136-0) пароля на вебсторінці телефона, на странице 125
- [Налаштування](#page-136-1) облікового запису профілю, на странице 125
- Додання кількох [місцезнаходжень](#page-137-0) для користувача BroadWorks XSI, на странице 126
- Увімкнення блокування анонімних викликів із [вебсторінки](#page-138-0) телефона, на странице 127
- Активація режиму очікування виклику з [вебсторінки](#page-138-1) телефона, на странице 127
- [Перезавантаження](#page-139-0) телефона, на странице 128

## <span id="page-117-0"></span>Огляд налаштувань телефона

Адміністратор може налаштувати телефон так, щоб меню налаштувань були доступні на екрані телефона або в його вебінтерфейсі. Якщо не вдається знайти певне меню, зверніться до свого адміністратора.

## <span id="page-117-1"></span>Зміна мелодії дзвінка

Можна встановити мелодію дзвінка для вхідних викликів.

Процедура

**Шаг 1** Натисніть Програми

- Шаг **2** Виберіть Мої налаштування > Мелодія дзвінка > Внутрішній номер **(n) >** Мелодія дзвінка. Тут n – внутрішній номер.
- Шаг **3** Прокрутіть список мелодій дзвінка та натисніть Відтворити, щоб почути зразок.
- Шаг **4** Натисніть Вибрати, а потім Задати, щоб зберегти вибір.

# <span id="page-117-2"></span>Призначення мелодії дзвінка на вебсторінці телефона

#### Процедура

- Шаг **1** На вебсторінці телефона виберіть **User Login(**Вхід користувача**)** > **Voice (**Голос**)** > **Ext(n) (**Внутрішній номер**(n))**, де **(n)** є внутрішнім номером.
- Шаг **2** В області Налаштування функції виклику виберіть мелодію дзвінка з розкривного списку Дзвінок за замовчуванням.

Якщо ви не хочете призначати мелодію дзвінка телефонній лінії, виберіть Без дзвінка. Телефон не дзвонитиме під час надходження вхідного виклику.

<span id="page-117-3"></span>Шаг **3** Натисніть Надіслати всі зміни.

## Керування гучністю дзвінка

Ви можете керувати гучністю дзвінка вхідного виклику на телефоні або на веб-сторінці адміністрування телефону.

Якщо ваш адміністратор обмежує вашу можливість керувати гучністю дзвінка, ви не зможете виконати це завдання ні за допомогою клавіші гучності телефону, ні з веб-сторінки адміністрування телефону.

#### Підготовчі дії

Ваш адміністратор повинен дозволити вам керувати гучністю дзвінка.

#### Процедура

Щоб керувати гучністю дзвінка, виконайте одну з наведених нижче дій.

- На телефоні натисніть кнопку Гучність метра + або кнопку —, щоб зменшити або збільшити гучність.
	- Примечание Коли адміністратор обмежує можливість керувати гучністю дзвінка, з'являється повідомлення, що у вас немає дозволу змінювати гучність дзвінка.
- На веб-сторінці адміністрування телефону перейдіть до меню Вхід користувача > Розширений, а потім виберіть Голос > Користувач > Гучність звуку. Введіть значення для параметра Гучність дзвінка і клацніть Подати всі зміни.

Дійсне значення для параметра Гучність дзвінка коливається від 0 до 15.

Примечание Коли адміністратор обмежує вашу можливість керувати гучністю дзвінка, параметр Гучність дзвінка не відображається у розділі Гучність звуку.

## <span id="page-118-0"></span>Переадресація викликів зі свого телефона

Ви можете налаштувати свій телефон на переадресацію вхідних викликів, перейшовши до екрана Налаштування переадресації викликів.

Є два інших способи налаштувати служби переадресації викликів. Щоб налаштувати послуги переадресації викликів за допомогою певної програмної клавіші, див. [Переадресація](#page-64-0) викликів, на [странице](#page-64-0) 53. Щоб налаштувати послуги переадресації викликів із вебсторінки телефона, див. [Переадресація](#page-66-0) викликів із вебсторінки телефона, на странице 55.

### Підготовчі дії

Адміністратор повинен увімкнути служби переадресації викликів.

Адміністратор вимикає синхронізацію коду активації функції для переадресації виклику. Якщо активовано екран Налаштування переадресації викликів, його статус змінюється на "Готово", однак ви можете змінити налаштування для переадресації всіх викликів, натиснувши Переадресація або Переадресувати всі виклики на головному екрані. Детальніше: [Активувати](#page-65-0) функцію Call Forward All [\(Переадресувати](#page-65-0) всі виклики) через синхронізацію за допомогою коду активації функцій, на [странице](#page-65-0) 54.

### Процедура

- Шаг **1** Натисніть Програми .
- Шаг **2** Виберіть Налаштування користувача > Налаштування викликів > Переадресація викликів, щоб відкрити екран Налаштування переадресації викликів.
- Шаг **3** Виберіть службу переадресації викликів.
	- **Forward all** (Переадресація всіх) визначає, чи потрібно переадресовувати всі вхідні виклики на цільовий телефонний номер.
	- **Forward busy** (Переадресація, якщо зайнято) визначає, чи потрібно переадресовувати вхідний виклик на цільовий телефонний номер, коли лінія зайнята.
	- **Forward no answer** (Переадресація, якщо немає відповіді) визначає, чи потрібно переадресовувати вхідний виклик на цільовий телефонний номер, коли немає відповіді на виклик.
- Шаг **4** Увімкніть послугу переадресації викликів, натиснувши кнопку**Select** (Вибрати) в навігаційному блоці.
- Шаг **5** призначте цільовий телефонний номер для переадресації викликів.
	- **Forward all number** (Номер для переадресації всіх) визначає цільовий телефонний номер, на який потрібно передавати всі вхідні виклики.
	- **Forward busy number** (Номер для переадресації, якщо зайнято) визначає цільовий телефонний номер, на який потрібно передавати вхідний виклик, коли лінія зайнята.
	- **Fwd no answer number** (Номер для переадресації, якщо немає відповіді) визначає цільовий телефонний номер, на який потрібно передавати виклик, коли на нього не відповіли.
	- Затримка до переадресації**,** якщо немає відповіді призначення часу затримки, коли немає відповіді.
	- Якщо адміністратор вимкнув синхронізацію клавіш функцій (FKS) і синхронізацію XSI для переадресації викликів на вашому телефоні, ви можете ввести це значення як кількість секунд, після проходження котрих виклик потрібно буде переадресувати. Примечание
		- Якщо адміністратор увімкнув FKS або синхронізацію XSI для переадресації викликів на вашому телефоні, ви можете ввести значення кількості дзвінків, після яких виклик буде переадресовано.

Налаштування переадресації викликів на телефоні працюють лише якщо FKS та XSI вимкнені. Для отримання додаткової інформації зверніться до адміністратора.

- Шаг **6** (дополнительно) Призначте цільовий телефонний номер за допомогою програмної клавіші Контакти.
	- a) На екрані Налаштування переадресації викликів виберіть будь-яку службу переадресації викликів.
	- b) Виберіть Номер для переадресації всіх, Номер для переадресації**,** якщозайнятоабо Номер для переадресації, якщо немає відповіді, на основі вибраної вами служби переадресації викликів, а потім натисніть програмну клавішу Контакти.
	- c) Знайдіть контакт. Детальніше: Пошук контактів на екрані зі всіма [каталогами,](#page-83-0) на странице 72.
	- d) Натисніть Виклик, щоб призначити цільовий телефонний номер. Цільовий телефонний номер відображається поруч зі службою переадресації викликів.
- Шаг **7** Щоб застосувати налаштування, натисніть Задати.

Шаг **8** Перевірте, чи набули налаштування чинності. Для цього подивіться на значок переадресації викликів . Значок відображається біля цільового номера у верхній лівій або середній частині екрана телефона.

Після активації будь-якої із служб переадресації виклику програмні клавіші Переадресація або Переадресувати усізмінюються відповідно на **Clr fwd**або **Clf fwdall**. Ви можете натиснути програмну клавішу для вимкнення всіх послуг переадресації викликів, при цьому цільовий телефонний номер залишиться.

**Clf fwdall** вимикає лише службу переадресації всіх викликів, **Clf fwd**вимикає всі послуги переадресації викликів.

Якщо налаштування переадресації викликів на телефоні не набуде чинності, зверніться до свого адміністратора.

# <span id="page-120-0"></span>Увімкнення функції **Do Not Disturb (**Не турбувати**)** для конкретної лінії

Задайте функцію DND (Не турбувати), щоб звук телефона вимкнувся, а сповіщення про вхідні виклики не відтворювалися, коли потрібно не відволікатися. Можна вимкнути всі сповіщення про вхідні виклики або тільки від певного абонента.

### Процедура

- Шаг **1** Виберіть телефонну лінію за допомогою навігаційного блоку.
- Шаг **2** Натисніть Програми .
- Шаг **3** Виберіть Налаштування користувача > Налаштування викликів > Не турбувати.

Примечание Якщо меню Не турбувати не відображається на екрані, зверніться до адміністратора.

- Шаг **4** Виберіть **On** (Увімк.), щоб увімкнути режим DND (Не турбувати), або ж **Off** (Вимк.), щоб вимкнути цей режим.
- <span id="page-120-1"></span>Шаг **5** Натисніть Задати, щоб зберегти налаштування.

# Увімкнення режиму **DND (**Не турбувати**)** на вебсторінці телефона

### Процедура

Шаг **1** На веб-сторінці телефона виберіть Вхід користувача > Голос > Користувач.

- Шаг **2** У розділі **Supplementary Services** (Додаткові послуги) для параметра **DND Settings** (Не турбувати) виберіть значення **Yes** (Так).
- Шаг **3** Натисніть Надіслати всі зміни.

## <span id="page-121-0"></span>Блокування анонімного виклику

Ви можете заблокувати вхідний виклик з номера, про який немає записаної інформації, на всіх або на конкретній лінії.

Якщо адміністратор увімкнув синхронізацію відхилення анонімних викликів між лінією та службою BroadSoft XSI, тоді ваші налаштування стосуються лише конкретної лінії, а не всіх. Зазвичай налаштування стосуються всіх ліній, окрім тих, де ввімкнена синхронізація.

### Процедура

- Шаг **1** Для вибору телефонної лінії переміщуйте навігаційний блок угору та вниз.
- **Шаг 2** Натисніть Програми
- Шаг **3** Виберіть **User preferences (**Налаштування користувача**)** > **Call preferences (**Налаштування викликів**)** > **Block anonymous call (**Блокувати анонімний виклик**)**.
- Шаг **4** Виберіть **On**(Увімк.), якщо потрібно блокувати виклик безінформації про користувача, або **Off** (Вимк.), щоб дозволити виклик.
- Шаг **5** Натисніть Задати, щоб зберегти налаштування.

# <span id="page-121-1"></span>Блокування **ID** абонента

Можна заблокувати ваш ідентифікатор абонента, щоб на екрані іншого абонента, якому ви телефонуєте, не відображалося ваше ім'я й телефонний номер. Ця функція допомагає зберегти конфіденційність.

## Підготовчі дії

Адміністратор вмикає функцію Block CID (Блокування ІД абонента) на вашому телефоні.

Адміністратор вмикає функцію Block CID (Блокування ІД абонента) на сервері XSI BroadWorks.

- **Шаг 1** Натисніть Програми  $\ddot{\mathbf{G}}$
- Шаг **2** Виберіть Налаштування користувача > Налаштування викликів.
- Шаг **3** Виберіть **Block caller ID** (Блокування ІД абонента).
- Шаг **4** Щоб увімкнути або вимкнути блокування ІД абонента, натисніть Вибрати.

Якщо адміністратор вмикає функцію Block CID (Блокування ІД абонента) на сервері XSI BroadWorks, телефон відновлює значення з сервера та ви бачите встановлене на сервері адміністратором значення. У такому разі ви можете змінити значення в меню **Blockcaller ID** (Блокування ІД абонента) на телефоні.

Шаг **5** Натисніть Задати, щоб зберегти зміни.

## <span id="page-122-0"></span>Захист виклику

Виклики можна шифрувати, щоб захистити їх від підслуховування. Можна застосовувати функцію безпечного виклику до всіх вихідних викликів або тільки конкретного виклику.

Процедура

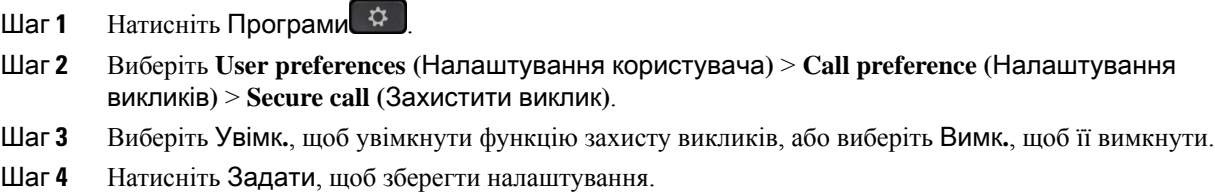

# <span id="page-122-1"></span>Налаштування пейджингового повідомлення для автоматичної відповіді

Процедура

- Шаг **1** Натисніть Програми .
- Шаг **2** Виберіть Налаштування користувача > Налаштування викликів > Пейджингове повідомлення для автоматичної відповіді.
- Шаг **3** Виберіть **On.** (Увімк.), щоб увімкнути параметр "Auto answer page" (Пейджингове повідомлення для автоматичної відповіді), або виберіть **Off** (Вимк.), щоб вимкнути його.
- <span id="page-122-2"></span>Шаг **4** Натисніть Задати, щоб зберегти зміни.

## Активація режиму очікування виклику

Ви можете ввімкнути режим очікування виклику для всіх ліній або конкретної лінії. Якщо ввімкнено, ви можете отримувати сповіщення про виклики (один звуковий сигнал та червоний індикатор на кнопці лінії) під час активного виклику.

Якщо адміністратор увімкнув синхронізацію режиму очікування виклику між лінією та службою BroadSoft XSI, тоді ваші налаштування стосуються лише конкретної лінії, а не всіх. Зазвичай налаштування стосуються всіх ліній, окрім тих, де ввімкнена синхронізація.

Процедура

Шаг **1** Для вибору телефонної лінії переміщуйте навігаційний блок угору та вниз.

- Шаг 2 Натисніть Програми
- Шаг **3** Виберіть **User preferences (**Налаштування користувача**)** > **Call preferences (**Налаштування викликів**)** > **Call waiting (**Виклик на очікуванні**)**.
- Шаг **4** Щоб увімкнути функцію відповіді на вхідний виклик, який поступає під час іншого виклику, виберіть Увімк**.**, а щоб вимкнути цю функцію, оберіть Вимк**.**
- Шаг **5** Натисніть Задати, щоб зберегти налаштування.

## <span id="page-123-0"></span>Налаштування голосової пошти

#### Процедура

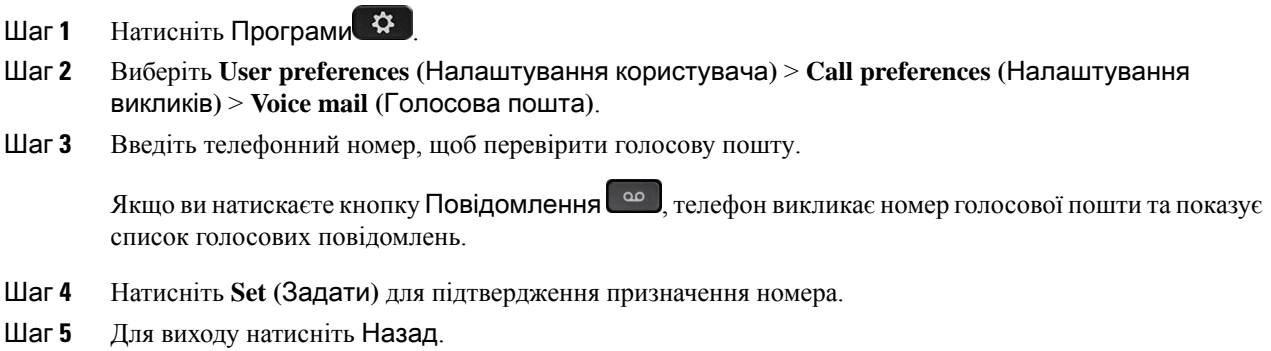

## <span id="page-123-1"></span>Налаштування проксі**-**сервера **HTTP**

Ви можете налаштувати проксі-сервер HTTP на своєму телефоні в меню Налаштування проксі**-**сервера **HTTP** у меню Конфігурація мережі. Деякі налаштування проксі-сервера HTTP доступні також на вебсторінці телефона.

### Связанные темы

[Вебсторінка](#page-34-0) телефона, на странице 23 Налаштування проксі-сервера в [автоматичному](#page-124-0) режимі, на странице 113 Налаштування [проксі-сервера](#page-124-1) в ручному режимі, на странице 113

Налаштування [проксі-сервера](#page-125-0) на вебсторінці телефона, на странице 114

## <span id="page-124-0"></span>Налаштування проксі**-**сервера в автоматичному режимі

Ви можете вибрати автоматичний режим проксі, щоб налаштувати проксі-сервер HTTP на телефоні.

### Процедура

- Шаг **1** Виберіть Конфігурація мережі > Налаштування проксі**-**сервера **HTTP** > Режим проксі.
- Шаг **2** Натисніть кнопку Вибрати на кластері навігації, щоб увімкнути режим Автоматичний.
- Шаг **3** Виділіть Автоматичне виявлення **(WPAD)**, виберіть Увімк**.**, щоб увімкнути автоматичне виявлення вебпроксі (WPAD), яке використовується для автоматичного отримання файлу PAC, виберіть Вимк**.**, щоб вимкнути WPAD.

За замовчуванням ваш телефон використовує WPAD в автоматичному режимі проксі.

Шаг **4** (дополнительно) Якщо ви вимкнули WPAD під час попереднього кроку, вам потрібно далі ввести допустиму URL-адресу автоматичної конфігурації проксі (PAC) у полі **URL-**адреса **PAC**. Наприклад:

http://proxy.department.branch.example.com/pac

Якщо у вас немає URL-адреси PAC, зверніться до адміністратора.

Шаг **5** Щоб застосувати налаштування, натисніть Задати.

## <span id="page-124-1"></span>Налаштування проксі**-**сервера в ручному режимі

Ви можете вибрати ручний режим проксі, щоб налаштувати проксі-сервер HTTP на телефоні.

### Підготовчі дії

Адміністратор надає вам адресу сервера та порт проксі-сервера.

#### Процедура

- Шаг **1** Виберіть Конфігурація мережі > Налаштування проксі**-**сервера **HTTP** > Режим проксі.
- Шаг **2** Натисніть кнопку Вибрати на кластері навігації, щоб увімкнути режим Уручну.
- Шаг **3** Введіть допустиме ім'я хоста або IP-адресу проксі-сервера в полі Хост проксі.

Примечание Не зазначайте схему (http:// або https://) для хоста проксі.

- Шаг **4** Введіть дійсний порт сервера зазначеного проксі-сервера в полі Порт проксі.
- Шаг **5** (дополнительно) Якщо ваш проксі-сервер вимагає автентифікації, виділіть пункт Автентифікація проксі, а потім виберіть Увімк**.**
- Шаг **6** (дополнительно) Введіть своє ім'я користувача та пароль для доступу до проксі-сервера.

Якщо у вас немає імені користувача та пароля, зверніться до адміністратора.

Шаг **7** Щоб застосувати налаштування, натисніть Задати.

## <span id="page-125-0"></span>Налаштування проксі**-**сервера на вебсторінці телефона

Ви можете вибрати автоматичний або ручний режим проксі для налаштування проксі-сервера HTTP на вебсторінці телефона.

Процедура

- Шаг **1** На вебсторінці телефона виберіть Голос > Система.
- Шаг **2** У розділі Налаштування проксі**-**сервера **HTTP** встановіть параметри, описані в таблиці далі:

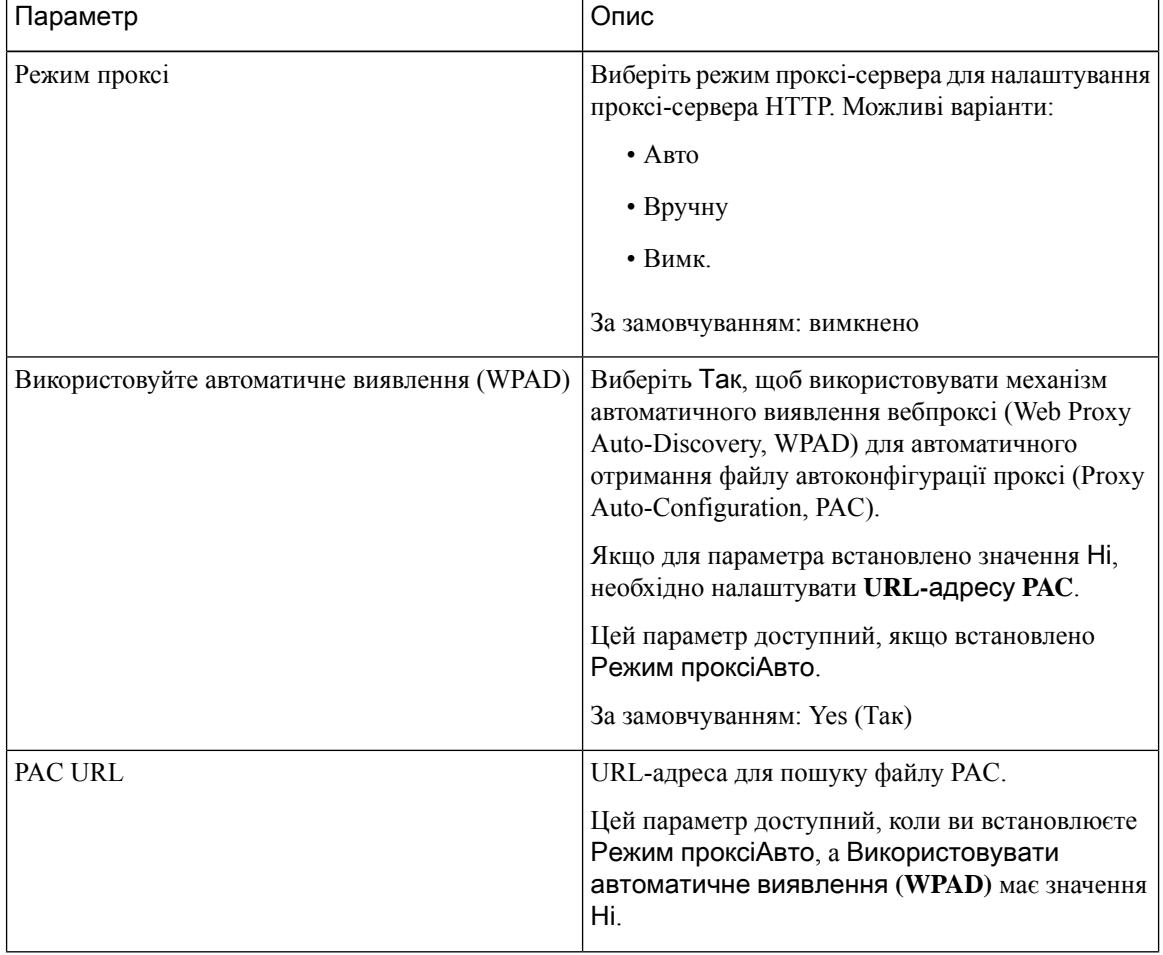

Табл**. 7:** Налаштування проксі**-**сервера **HTTP**

| Параметр                             | Опис                                                                                                    |  |
|--------------------------------------|----------------------------------------------------------------------------------------------------|--|
| Хост проксі                          | Адреса сервера (ім'я хоста або IP-адреса)<br>проксі-сервера.<br>Не зазначайте схему (http:// або https://).<br>Цей параметр доступний, якщо встановлено<br>Режим проксіУручну.                                                                  |  |
| Порт проксі                          | Номер порту проксі-сервера.<br>Цей параметр доступний, якщо встановлено<br>Режим проксіУручну.                                                                                                    |  |
| Проксі-сервер вимагає автентифікації | Якщо ваш проксі-сервер вимагає автентифікації,<br>виберіть Так. В іншому випадку виберіть Ні.<br>Конфігурація параметрів залежить від фактичної<br>поведінки проксі-сервера.<br>Цей параметр доступний, якщо встановлено<br>Режим проксіУручну. |  |
| Ім'я користувача                     | Введіть ім'я користувача з обліковими даними на<br>проксі-сервері.<br>Цей параметр доступний, якщо встановлено<br>Режим проксіУручну, а значення Проксі-сервер<br>вимагає автентифікації є Так.                                                 |  |
| Пароль                               | Введіть пароль указаного імені користувача для<br>автентифікації проксі.<br>Цей параметр доступний, якщо встановлено<br>Режим проксіУручну, а значення Проксі-сервер<br>вимагає автентифікації є Так.                                           |  |

Шаг **3** Натисніть Надіслати всі зміни.

# <span id="page-126-0"></span>Налаштування **VPN-**з**'**єднання

Ви можете налаштувати та ввімкнути VPN-з'єднання на своєму телефоні в меню Налаштування **VPN** під меню Конфігурація мережі. Щоб полегшити налаштування, ви також можете налаштувати параметри, пов'язані з VPN-з'єднанням, на вебсторінці телефона. Якщо ви хочете ввімкнути VPN-з'єднання, вам потрібно перезавантажити телефон.

### Связанные темы

Налаштування [VPN-з'єднання](#page-127-0) , на странице 116 Активація [VPN-з'єднання,](#page-127-1) на странице 116 Вимкнення [VPN-з'єднання,](#page-128-0) на странице 117 Налаштування [VPN-з'єднання](#page-129-0) на вебсторінці телефона, на странице 118 [Перегляд](#page-130-1) стану VPN, на странице 119

## <span id="page-127-0"></span>Налаштування **VPN-**з**'**єднання

Ви можете налаштувати VPN-з'єднання на своєму телефоні. Після виконання процедури, описаної в цій темі, буде завершено лише налаштування VPN. Вам усе одно потрібно ввімкнути VPN-з'єднання, перезавантаживши телефон уручну або автоматично.

Якщо ви хочете налаштувати VPN-з'єднання на вебсторінці телефона, див. [Налаштування](#page-129-0) [VPN-з'єднання](#page-129-0) на вебсторінці телефона, на странице 118.

Підготовчі дії

Ваш адміністратор надає інформацію, необхідну для встановлення VPN-з'єднання.

Процедура

- Шаг **1** Натисніть Програми .
- Шаг **2** Виберіть Конфігурація мережі > Налаштування **VPN**.
- Шаг **3** Введіть IP-адресу або FQDN сервера VPN у полі Сервер **VPN**.
- Шаг **4** Введіть облікові дані користувача в полях Ім**'**я користувача і Пароль.
- Шаг **5** (дополнительно) Якщо потрібно, введіть назву групи тунелів у полі Група тунелів.

Якщо поле пусте, це означає, що для цього VPN-з'єднання не використовується група тунелів.

- Шаг **6** Виділіть Підкл**.** до **VPN** під час завантаж**.** і натисніть кнопку Вибрати кластера навігації, щоб вибрати Увімк**.**
- Шаг **7** Натисніть **Set** (Задати) для збереження налаштувань.

Налаштування VPN завершено. Щоб отримати інформацію про те, як увімкнути VPN-з'єднання, див. Активація [VPN-з'єднання,](#page-127-1) на странице 116.

## <span id="page-127-1"></span>Активація **VPN-**з**'**єднання

Ви можете ввімкнути налаштоване VPN-з'єднання, автоматично перезавантаживши телефон. Якщо ви хочете вручну перезавантажити телефон, щоб увімкнути VPN-з'єднання, див. [Перезавантаження](#page-139-0) [телефона,](#page-139-0) на странице 128.

Підготовчі дії

Налаштування VPN завершено. Докладніше: Налаштування [VPN-з'єднання](#page-127-0) , на странице 116 або Налаштування [VPN-з'єднання](#page-129-0) на вебсторінці телефона, на странице 118.

Процедура

**Шаг 1** Натисніть Програми <sup> $\Phi$ </sup>

- Шаг **2** Виберіть Конфігурація мережі > Налаштування **VPN**.
- Шаг **3** Виділіть Увімкнути **VPN-**з**'**єднання, натисніть кнопку Вибрати на кластері навігації, щоб вибрати Увімк**.** для застосування змін.
	- Примечание Після того як ви встановите для параметра Активація VPN-з'єднання значення Увімк., телефон негайно спробує підключитися до VPN-сервера. Під час цього процесу телефон автоматично перезавантажиться.

Підключення до VPN триває приблизно одну хвилину.

Після перезавантаження телефона значок VPN-з'єднання **Ф** в правому верхньому куті екрана телефону вказуватиме, що VPN-з'єднання успішно встановлено.

Якщо VPN-з'єднання не буде встановлено, у параметра Увімкнути **VPN-**з**'**єднання залишиться значення Вимк**.**

Шаг **4** (дополнительно) Перегляньте відомості про VPN-з'єднання. Наприклад, поточний стан VPN-з'єднання та IP-адреса VPN. Докладніше: [Перегляд](#page-130-1) стану VPN, на странице 119.

## <span id="page-128-0"></span>Вимкнення **VPN-**з**'**єднання

Ви можете вимкнути VPN-з'єднання, перезавантаживши телефон автоматично або вручну.

#### Підготовчі дії

На вашому телефоні ввімкнуто VPN-з'єднання.

### Процедура

- Шаг **1** Натисніть Програми .
- Шаг **2** Виберіть Конфігурація мережі > Налаштування **VPN**.
- Шаг **3** Виділіть Підкл**.** до **VPN** під час завантаж**.** і натисніть кнопку Вибрати кластера навігації, щоб вибрати Вимк**.**
- Шаг **4** Натисніть Задати, щоб зберегти налаштування.
- Шаг **5** Виконайте одну з таких дій:
	- Виділіть Активація **VPN-**з**'**єднання, виберіть Вимк**.**
		- Примечание Після того як ви встановите для параметра Ак**тивація VPN-з'єднання** значення Вимк., телефон негайно спробує відключитися від VPN-сервера. Під час цього процесу телефон автоматично перезавантажиться.
	- Перезавантажте телефон уручну, див. [Перезавантаження](#page-139-0) телефона, на странице 128.

Відключення від VPN триває приблизно одну хвилину.

Після перезавантаження телефона на його екрані зникне значок VPN-з'єднання  $\bigoplus$ . Це означає, що VPN-з'єднання успішно вимкнуто.

Шаг **6** (дополнительно) Перевірте, чи відключено VPN-з'єднання. Докладніше: [Перегляд](#page-130-1) стану VPN, на [странице](#page-130-1) 119.

## <span id="page-129-0"></span>Налаштування **VPN-**з**'**єднання на вебсторінці телефона

Можна налаштувати VPN-з'єднання на вебсторінці телефона.

Ви можете налаштувати таку саму конфігурацію на своєму телефоні, див Налаштування [VPN-з'єднання](#page-127-0) , на [странице](#page-127-0) 116.

### Процедура

- Шаг **1** На вебсторінці телефона виберіть Голос > Система.
- Шаг **2** У розділі Налаштування **VPN** установіть параметри, описані в таблиці далі.

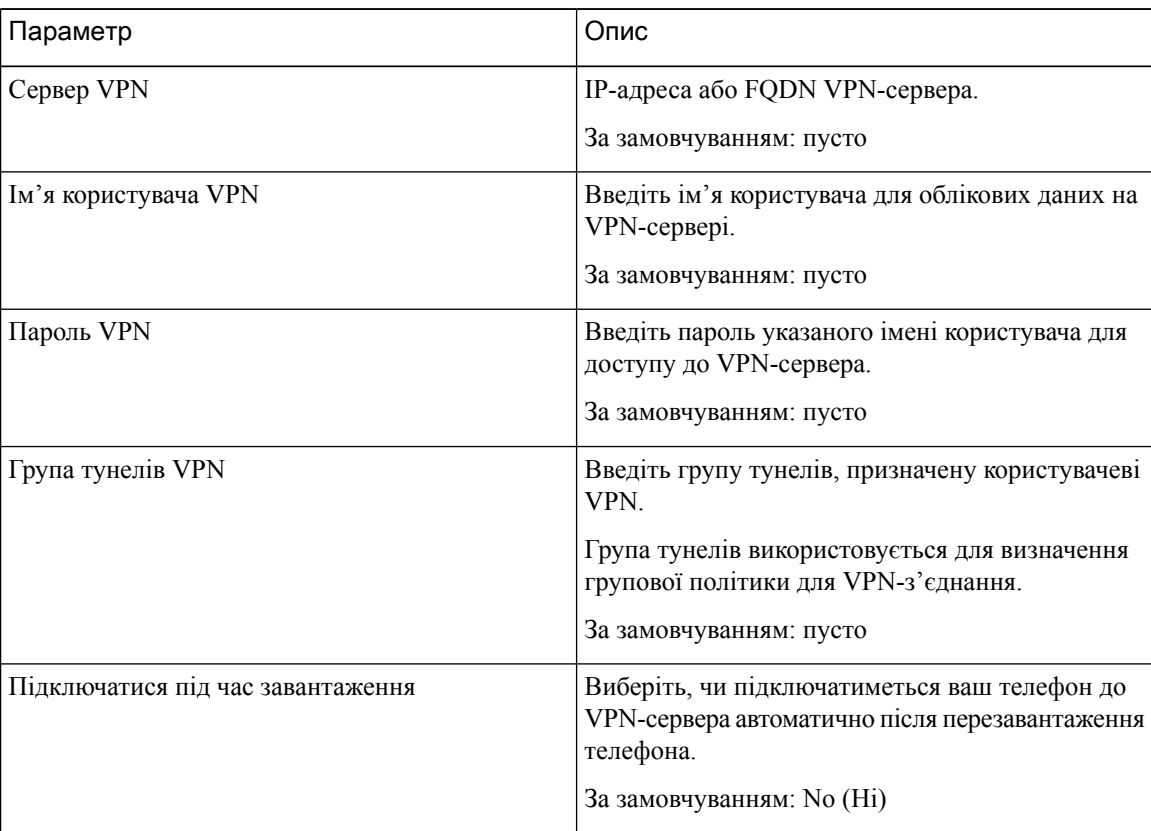

#### Табл**. 8:** Налаштування **VPN**

### Шаг **3** Натисніть Надіслати всі зміни, щоб зберегти зміни.

Налаштування VPN завершено. Щоб отримати інформацію про те, як увімкнути VPN-з'єднання, див. Активація [VPN-з'єднання,](#page-127-1) на странице 116.

Ш

## <span id="page-130-1"></span>Перегляд стану **VPN**

Ви можете перевірити деталі VPN-з'єднання. Наприклад, поточний стан VPN та IP-адресу VPN вашого телефона.

Ви також можете переглянути стан на вебсторінці телефона, вибравши Інформація > Стан > Стан **VPN**.

Процедура

- Шаг **1** Натисніть Програми .
- Шаг **2** Виберіть Стан > Стан **VPN**.

Можна переглянути таку інформацію:

- **VPN-**з**'**єднання указує, чи підключається телефон до сервера VPN. Стан може бути Підключено або Відключено.
- **IP-**адреса **VPN** IP-адреса VPN, призначена від сервера VPN.
- Маска підмережі **VPN** маска підмережі VPN, призначена від сервера VPN.
- Надіслані байти загальна кількість байтів, які телефон надіслав до мережі через сервер VPN.
- Отримані байти загальна кількість байтів, які телефон отримав із мережі через сервер VPN.

## <span id="page-130-0"></span>Зміна режиму відображення

Ця функція підтримується на IP-телефонах Cisco 7821, 7841 і 7861.

Процедура

- Шаг **1** Натисніть Програми .
- Шаг **2** Виберіть **User preferences (**Налаштування користувача**)** > **Attendant console preferences (**Налаштування супровідної консолі**)** > **Display mode (**Режим відображення**)**.

Доступні такі варіанти:

- Ім**'**я
- Внутрішній номер
- Обидва
- Шаг **3** Виберіть режим відображення й натисніть Задати.

## <span id="page-131-0"></span>Зміна формату часу

Можна змінити поточний формат часу для відображення на екрані телефона.

Процедура

**Шаг 1** Натисніть Програми Шаг **2** Виберіть Адміністрування пристрою > Дата**/**час > Формат часу. Щоб установити літній час, виберіть Адміністрування пристрою > Дата**/**час > Літній час. Щоб увімкнути літній час, виберіть Увімк**.**, щоб вимкнути – Вимк**.** Шаг **3** (дополнительно) Виберіть Адміністрування пристрою > Дата**/**час > Часовий пояс. Шаг **4** Виберіть формат часу й натисніть **Set** (Задати), щоб застосувати зміни.

## <span id="page-131-1"></span>Зміна формату дати

Можна змінити формат, у якому відображається дата на екрані телефона.

Процедура

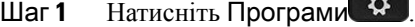

Шаг **2** Виберіть Адміністрування пристрою > Дата**/**час > Формат дати.

Шаг **3** Виберіть формат дати й натисніть **Set** (Задати), щоб застосувати зміни.

## <span id="page-131-2"></span>Зміна екранної заставки

Можна ввімкнути заставку телефона й указати його зовнішній вигляд та час бездіяльності, після якого на телефоні з'явиться заставка.

- **Шаг 1** Натисніть Програми  $\left( \frac{1}{2} \right)$
- Шаг **2** Виберіть Налаштування користувача > Налаштування екрана > Заставка екрана.
- Шаг **3** Щоб увімкнути заставку, виберіть Увімк**.**, щоб вимкнути Вимк**.**
- Шаг **4** Виберіть Налаштування заставки, щоб зазначити параметри:
	- Тип заставки виберіть один із варіантів нижче:
- Годинник відображення скругленого годинника разом із фоновим зображенням.
- Завантаження зображення показ зображення, надісланого з вебсторінки телефона.
- Логотип: показ логотипа як заставки телефона. Це зображення, додане в полі Logo URL (URL-адреса логотипа) на вебсторінці телефона.
- Блокування відображення значка замка на фоновому зображенні екрана телефона.
- Інтервал для запуску зазначте період у секундах, упродовж якого телефон має не використовуватися, щоб увімкнулася заставка.
- Інтервал для оновлення введіть період у секундах, після якого оновлюватиметься заставка (якщо, наприклад, потрібно почергово відображати ряд зображень).

Шаг **5** Натисніть Задати.

# <span id="page-132-0"></span>Налаштування заставки за допомогою вебінтерфейсу телефона

Заставку для телефона можна налаштовувати. Якщо телефон не використовуватиметься впродовж зазначеного часу, увімкнеться режим заставки.

Якщо натиснути будь-яку кнопку, телефон повернеться до звичайного режиму.

- Шаг **1** На веб-сторінці телефона виберіть Голос > Користувач.
- Шаг **2** У розділі Екран налаштуйте поля, як описано в таблиці нижче.

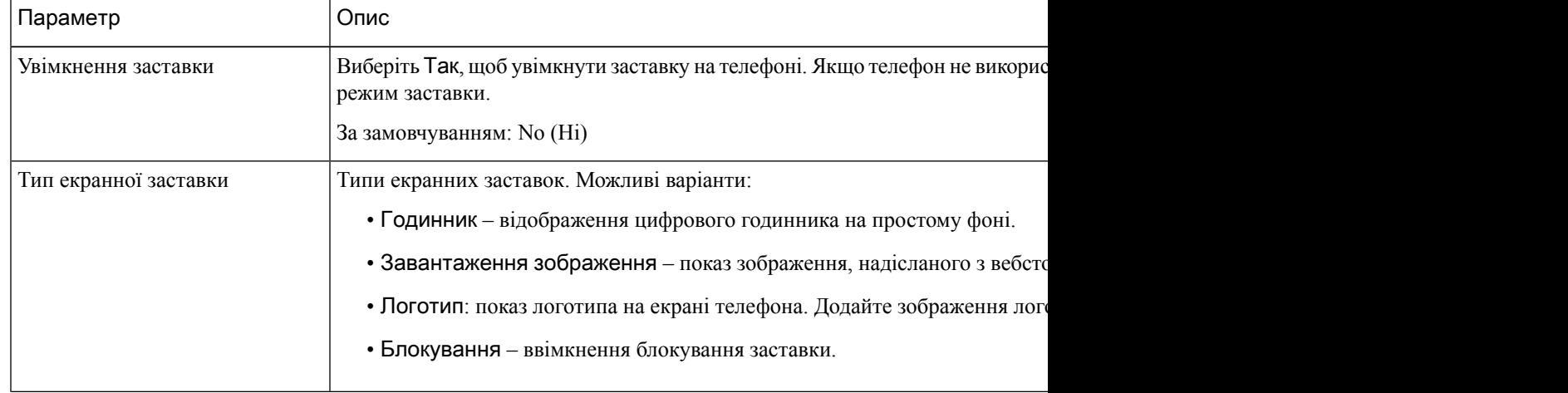

| Параметр                                  | Опис                                                                                                    |
|-------------------------------------------|----------------------------------------------------------------------------------------------------|
| Очікування заставки                       | Час бездіяльності, після якого відображається заставка.                                                                                              |
|                                           | Введіть час бездіяльності в секундах, після якого ввімкнеться заставка.                                                                              |
|                                           | За замовчуванням: 300                                                                                                    |
| URL-адреса для завантаження<br>зображення | URL-адреса, за якою розташовано файл (.png) фонового зображення на екрані т<br>воно виводитиметься як заставка на екрані телефона.                   |
|                                           | Якщо ввести неправильну URL-адресу для завантаження нових шпалер, телеф<br>наявні, вже завантажені. Якщо на телефон раніше не завантажували шпалери, |
| URL-адреса логотипа                       | Введіть URL-адресу або шлях до розташування, у якому збережено зображенн<br>він виводитиметься як заставка на екрані телефона.                       |

Шаг **3** Натисніть Надіслати всі зміни.

# <span id="page-133-0"></span>Додавання логотипа як фонового зображення на телефоні

Щоб додати значок логотипа як фонове зображення екрана телефона, додайте його на вебсторінці телефона.

Процедура

- Шаг **1** На веб-сторінці телефона виберіть Вхід користувача > Голос > Користувач.
- Шаг **2** У розділі Екран виберіть Логотип у полі Фон телефона, а в полі **URL-**адреса логотипа введіть URL-адресу або шлях до розташування, де зберігається зображення логотипа.
- Шаг **3** Натисніть Надіслати всі зміни.

Якщо після додання логотипа до фону телефона вибрати Зазамовчуванням у списку Фон телефона та зберегти зміни, значок логотипа на екрані телефона зникне.

# <span id="page-133-1"></span>Регулювання контрастності екрана телефона

## Процедура

Шаг **1** Натисніть Програми .

Шаг **2** Виберіть Налаштування користувача > Налаштування екрана > Рівень контрастності.

Ш

Шаг **3**

Шаг **4** Натисніть Зберегти.

# <span id="page-134-0"></span>Налаштування підсвічування екрана телефона

Можна налаштувати яскравість телефонного екрана, щоб читати інформацію було зручніше.

Процедура

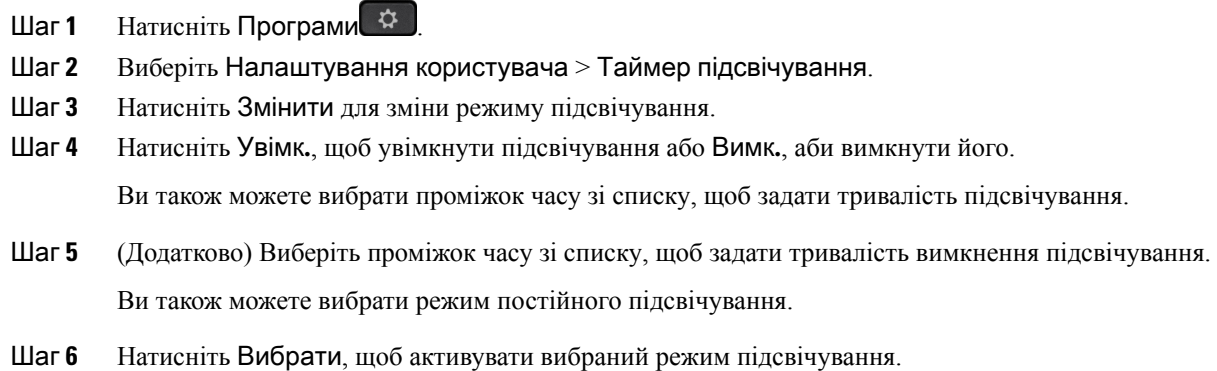

# <span id="page-134-1"></span>Налаштування таймера підсвічування на вебсторінці телефона

Можна зберегти енергію, якщо вимкнути підсвічування на телефоні в попередньо заданий час.Робочий стіл телефона залишиться видимий, навіть якщо підсвічування буде вимкнено.

- Шаг **1** На вебсторінці телефона виберіть **User Login (**Вхід користувача**)** > **Advanced (**Розширений**)** > **Voice (**Голос**)** > **User (**Користувач**)**.
- Шаг **2** У розділі Екран виберіть тривалість для параметра Таймер підсвічування.
- Шаг **3** У полі Контрастність РК**-**дисплея введіть числове значення, що відповідає потрібній яскравості.

## <span id="page-135-0"></span>Визначення аудіопристрою для виклику

У разі підключення кількох гарнітур до телефона можна вибирати, який аудіопристрій використовувати для викликів. Вибраний варіант застосовується під час здійснення й приймання викликів за допомогою клавіші лінії або відповідної програмної клавіші.

Процедура

- **Шаг 1** Натисніть Програми  $\bullet$
- Шаг **2** Виберіть Налаштування користувача > Налаштування аудіо > Бажаний аудіопристрій.
- Шаг **3** Натисніть Вибрати, щоб указати один із варіантів:
	- Немає вибір останнього використаного аудіопристрою.
	- Динамік вибір спікерфона як аудіопристрою.
	- Гарнітура вибір гарнітури як аудіопристрою.
- Шаг **4** Натисніть Задати, щоб зберегти вибір.

## <span id="page-135-1"></span>Установлення мови

За певної конфігурації телефона можна змінювати його мову.

Процедура

- **Шаг 1** Натисніть Програми
- Шаг **2** Виберіть Адміністрування пристрою > Мова.
- Шаг **3** Виберіть мову зі списку доступних.
- <span id="page-135-2"></span>Шаг **4** Виберіть Зберегти.

## Установлення пароля

Регулярно змінюйте пароль телефона й слідкуйте за безпекою мережі.

Підготовчі дії

У вас має бути свій пароль.

### Процедура

- **Шаг 1** Натисніть Програми
- Шаг **2** Виберіть **Device administration (**Адміністрування пристрою**)** > **Set password (**Задати пароль**)**.
- Шаг **3** Введіть свій поточний пароль у полі Old password (Старий пароль).
- Шаг **4** Введіть новий пароль у поля New password (Новий пароль) і Reenter (Повторіть новий пароль).
- Шаг **5** Виберіть Зберегти.

### Связанные темы

[Установлення](#page-136-0) пароля на вебсторінці телефона, на странице 125

## <span id="page-136-0"></span>Установлення пароля на вебсторінці телефона

Ви можете оновити свій пароль на вебсторінці телефона.

### Підготовчі дії

У вас має бути свій чинний пароль.

### Процедура

- Шаг **1** На вебсторінці телефона виберіть Голос > Система.
- Шаг **2** У розділі Конфігурація системи знайдіть параметр Пароль користувачай натисніть Змінити пароль поруч із ним.
- Шаг **3** Введіть свій поточний пароль у полі Старий пароль.

Якщо у вас немає пароля, залиште поле пустим.

- Шаг **4** Введіть свій новий пароль у полі Новий пароль.
- Шаг **5** Натисніть **Submit** (Надіслати).

На вебсторінці відобразиться повідомлення Пароль успішно змінено.

## <span id="page-136-1"></span>Налаштування облікового запису профілю

Вам потрібно ввести облікові дані для аутентифікації, щоб повторно синхронізувати свій телефон із профілем підготовки, коли з'явиться запит з екраном **Profile account setup** (Налаштування облікового запису профілю).

Якщо ви пропустите екран Налаштування облікового запису профілю, то зможете отримати до нього доступ із меню телефона або за допомогою програмної клавіші Налаштування (за наявності).

Якщо вхід на телефоні неможливо виконати, зверніться до адміністратора.

### Підготовчі дії

Адміністратор задає тип аутентифікації профілю на вашому телефоні й надає вам облікові дані для аутентифікації.

Процедура

- Шаг **1** Натисніть Програми .
- Шаг **2** Виберіть Адміністрування пристрою > Налаштування облікового запису профілю. Ваше ім'я користувача й пароль заповняться автоматично. Ці поля будуть пусті, якщо ваше ім'я користувача й пароль не було додано раніше.
- Шаг **3** Натисніть Увійти, щоб зберегти ім'я користувача й пароль.
	- Примечание Якщо поле Iм**'я користувача** або Пароль пусте, на телефоні відображається сіра програмна клавіша Увійти, натиснути яку неможливо.

Якщо поле Ім**'**я користувачаабо Пароль пусте, на телефоні не відображається програмна клавіша Увійти. Після введення значень в обидва поля ви побачите програмну клавішу Увійти.

Шаг **4** (дополнительно) Введіть нове ім'я користувача й пароль, якщо потрібно ввійти за допомогою інших облікових даних.

# <span id="page-137-0"></span>Додання кількох місцезнаходжень для користувача **BroadWorks XSI**

Можна додати кілька місцезнаходжень до внутрішнього телефонного номера. Це дасть змогу без перешкод переміщати вхідний виклик із вашого телефона на інші мобільні або настільні телефони, які додано до вашого внутрішнього номера.

Підготовчі дії

Адміністратор увімкнув функцію Anywhere (Будь-де) для внутрішнього номера.

- Шаг **1** Натисніть Програми .
- Шаг **2** Виберіть Налаштування користувача > Налаштування викликів.
- Шаг **3** Виберіть Будь**-**де.
- Шаг **4** (дополнительно) Виберіть лінію, якщо BroadWorks Anywhere (Будь-де BroadWorks) налаштовано на кількох лініях.
- Шаг **5** Додайте номер контакту й ім'я в розділі Місцезнаходження.

Максимальна довжина імені, яку можна ввести, становить 25. Ви також можете залишити поле Ім**'**я пустим.

Максимальна кількість цифр у номері, які можна ввести: 20.

- Шаг **6** Увімкніть або вимкніть місцезнаходження.
- Шаг **7** Натисніть Зберегти, щоб додати місцезнаходження до списку Місцезнаходження.

# <span id="page-138-0"></span>Увімкнення блокування анонімних викликів із вебсторінки телефона

### Процедура

- Шаг **1** На вебсторінці телефона виберіть **User Login(**Вхід користувача**)** > **Voice (**Звук**)** > **User (**Користувач**)**.
- Шаг **2** У розділі**SupplementaryServices**(Додаткові послуги) для параметра **Block ANC Setting** (Налаштування блокування ANC) виберіть значення **Yes** (Так).

Налаштування стосується всіх ліній, окрім тих, у яких адміністратор установив синхронізацію відхилення анонімних викликів між лініями та службою BroadSoft XSI.

Шаг **3** Натисніть Надіслати всі зміни.

# <span id="page-138-1"></span>Активація режиму очікування виклику з вебсторінки телефона

Процедура

- Шаг **1** На вебсторінці телефона виберіть **User Login(**Вхід користувача**)** > **Voice (**Звук**)** > **User (**Користувач**)**.
- Шаг **2** У розділі **Supplementary Services** (Додаткові послуги) для параметра **CW Setting** (Налаштування режиму очікування) виберіть значення **Yes** (Так).

Налаштування стосується всіх ліній, окрім тих, у яких адміністратор установив синхронізацію режиму очікування виклику між лініями та службою BroadSoft XSI.

Шаг **3** Натисніть Надіслати всі зміни.

# <span id="page-139-0"></span>Перезавантаження телефона

Щоб оновити ПЗ або внести інші зміни, може знадобитися перезавантажити телефон. Ваші налаштування або інші змінені параметри збережуться.

- Шаг 1 Натисніть Програми<sup>6</sup> Ф
- Шаг **2** Виберіть Адміністрування пристрою > Перезапустити
- Шаг **3** Виберіть **OK**, щоб підтвердити перезавантаження телефона.

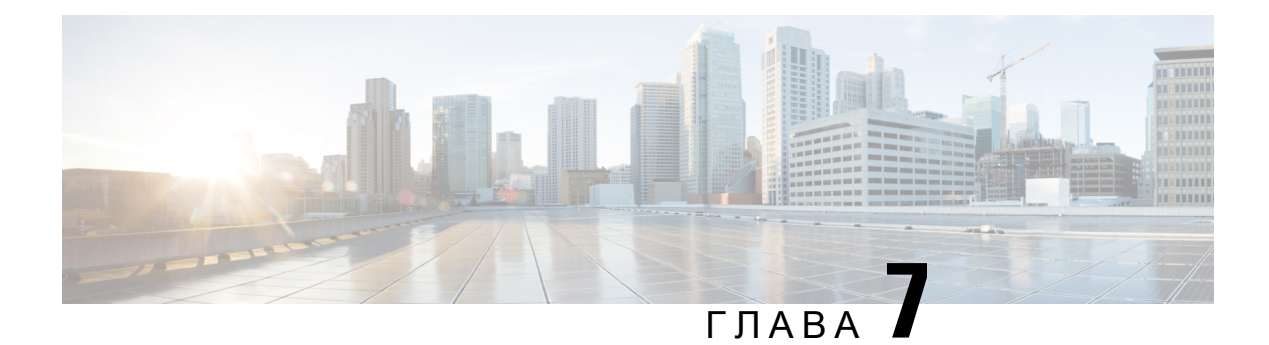

# Аксесуари

- [Підтримувані](#page-140-0) аксесуари , на странице 129
- [Гарнітури,](#page-140-1) на странице 129

# <span id="page-140-0"></span>Підтримувані аксесуари

IP-телефон Cisco серії 7800 підтримує аксесуари Cisco та сторонніх виробників.

У наведеній нижче таблиці символом "X" позначено, що відповідна модель телефона підтримує зазначений аксесуар, а символ "-" означає відсутність такої підтримки.

Табл**. 9:** Підтримка аксесуарів для **IP-**телефона **Cisco** серії **7800**

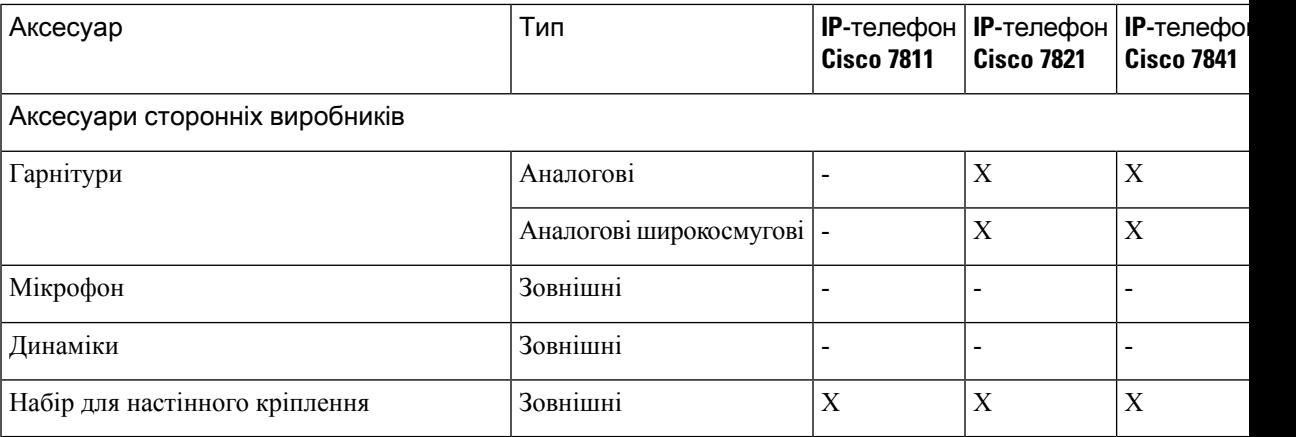

## <span id="page-140-1"></span>Гарнітури

Зверніться до виробника гарнітури, щоб дізнатися, чи можна використовувати її з телефоном Cisco.

Якщо підключити гарнітуру до телефона під час активного виклику,звук автоматично почне виводитися на гарнітуру.

## Стандартні гарнітури

Стандартну гарнітуру можна використовувати з настільним телефоном. На задній панелі телефона передбачено гніздо для стандартної гарнітури з роз'ємом типу RJ.

## Підключення стандартної гарнітури

### Процедура

Вставте гарнітуру в гніздо на задній панелі телефона й просуньте кабель у кабельний канал.

Мал**. 5:** Підключення стандартної гарнітури

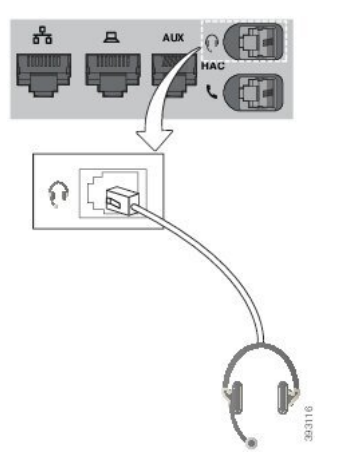

Осторожно! Якщо не просунути кабель у канал на телефоні, можна пошкодити друковану плату всередині телефона. Кабельний канал зменшує натяжіння на роз'ємі й друкованій платі.

## Бездротові гарнітури

Ви можете використовувати майже будь-які бездротові гарнітури з цим телефоном. Дивіться список підтримуваних гарнітур за посиланням:

[http://www.cisco.com/c/en/us/products/unified-communications/uc\\_endpoints\\_accessories.html.](http://www.cisco.com/c/en/us/products/unified-communications/uc_endpoints_accessories.html)

Інформацію про підключення гарнітури та використання її функцій шукайте в документації до бездротової гарнітури.

## Зміна гарнітури під час виклику

Ви можете під'єднати до телефона як аналогову, так і бездротову гарнітуру. Неможливо під'єднати обидві гарнітури одночасно.

Якщо підключити до телефона кілька гарнітур, можна перемикатися між ними під час виклику, натискаючи клавішу Гарнітура на телефоні. Хоча телефон підключено до декількох пристроїв, буде показано, що певна гарнітура встановлена як бажаний аудіопристрій. Порядок пріоритетів такий:

- Якщо підключити до телефона бездротову гарнітуру, ви можете вибрати її як бажаний аудіопристрій.
- Якщо підключити до телефона тільки аналогову гарнітуру, ви можете вибрати її як бажаний аудіопристрій.

- Шаг **1** Перш ніж зателефонувати або відповісти на виклик, натисніть Гарнітура.
- Шаг **2** (дополнительно) Щоб здійснити виклик, наберіть номер.

 $\mathbf I$
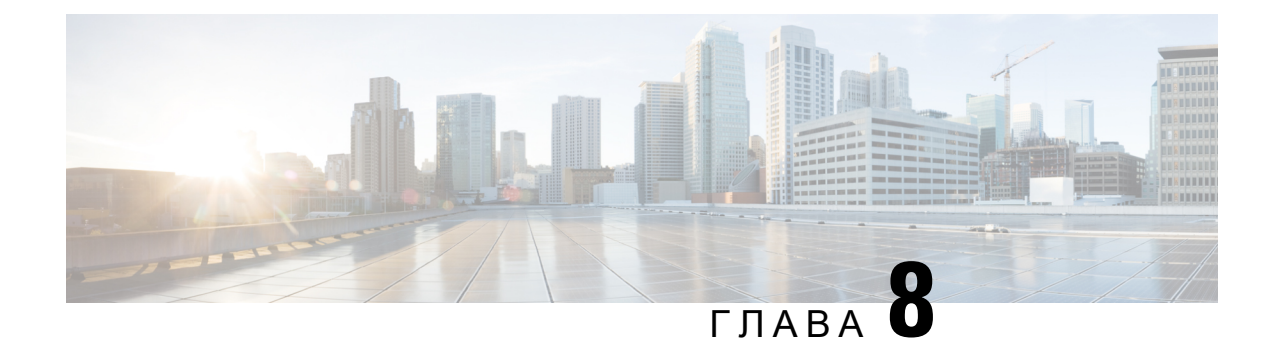

# Безпека й захист вашого

- Інформація про безпеку й [продуктивність,](#page-144-0) на странице 133
- Заяви про [відповідність](#page-146-0) вимогам, на странице 135
- Огляд засобів безпеки [продуктів](#page-148-0) Cisco, на странице 137
- Важлива [інформація](#page-149-0) в Інтернеті, на странице 138

# <span id="page-144-0"></span>Інформація про безпеку й продуктивність

### Відключення електроенергії

Для доступу до екстрених служб із телефона потрібно, щоб він отримувавживлення. Якщо відключиться електропостачання, виклик служб,зокрема екстрених, не працюватиме, поки живлення не відновиться. У разі вимкнення або переривання електропостачання може знадобитися скинути або повторно налаштувати обладнання, перш ніж можна бути викликати служби, у том числі екстрені.

## Зовнішні пристрої

Рекомендується використовувати якіснізовнішні пристрої, якізахищені від небажаних радіочастотних (РЧ) і аудіочастотних (АЧ) сигналів. До категорії зовнішніх пристроїв належать гарнітури, кабелі й з'єднувачі.

Певний шум усе одно може виникати. Це залежить від якості самих пристроїв і відстані до інших пристроїв, наприклад мобільних телефонів і приймально-передавальних радіостанцій. У таких випадках рекомендується виконати принаймні одну з описаних нижче дій:

- Перемістіть зовнішній пристрій подалі від джерела РЧ- або АЧ-сигналів.
- Прокладіть кабелі зовнішнього пристрою подалі від джерела РЧ- або АЧ-сигналів.
- Використовуйте екрановані кабелі для зовнішнього пристрою або кабелі з кращим екрануванням і роз'ємом.
- Зменште довжину кабелю зовнішнього пристрою.
- Застосуйте ферити або інші подібні пристрої до кабелів для зовнішнього пристрою.

Cisco не може гарантувати належну роботу зовнішніх пристроїв, кабелів і роз'ємів.

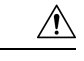

Осторожно**!**

У країнах Європейського Союзу використовуйте лише зовнішні динаміки, мікрофони й гарнітури, які повністю відповідають Директиві щодо електромагнітної сумісності [89/336/EC].

### Способи забезпечення живлення для телефонів

Забезпечити живлення телефона можна одним із таких способів:

- За допомогою адаптера живлення, що постачається з телефоном.
- якщо мережа підтримує живлення через Ethernet (PoE), можна підключити телефон до мережі. Підключіть кабель Ethernet до телефонного порту Ethernet въ і до мережі.

Якщо ви не впевнені, чи підтримує ваша мережа PoE, зверніться до адміністратора.

### Поведінка телефона під час перевантаження мережі

Усі фактори, які зменшують продуктивність мережі, можуть вплинути на якість звуку телефона, а в деяких випадках призвести до розірвання виклику. Дії, що призводять до погіршення стану мережі, можуть бути, зокрема, такими:

- Адміністративні завдання, як-от внутрішнє сканування портів або перевірка безпеки.
- Атаки на вашу мережу, зокрема "відмова в обслуговуванні".

# Попередження щодо сертифікації **UL**

Кабель LAN/Ethernet та інші кабелі, приєднані до пристрою, не повинні виходити за межі будівлі.

## **EnergyStar**

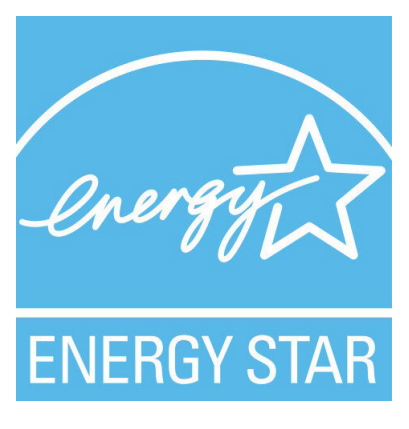

Сертифікат EnergyStar мають такі телефони:

- IP-телефон Cisco 7811
- IP-телефон Cisco 7841

Модель телефона, не зазначена в наведеному вище списку, не сертифікована.

### Етикетка товару

Етикетка товару розташована внизу пристрою.

# <span id="page-146-0"></span>Заяви про відповідність вимогам

### Заяви про відповідність вимогам для ЄС

#### Маркування **CE**

На обладнання й упаковку нанесено позначку СЕ.

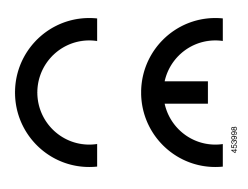

## Заяви про відповідність вимогам для Канади

Цей пристрій відповідає стандартам RSS для пристроїв, які не підлягають ліцензуванню з боку Міністерства промисловості Канади. Для експлуатації необхідно виконання двох умов: (1) цей пристрій не може створювати перешкоди; (2) цей пристрій повинен запобігати будь-якому втручанню, зокрема такому, що призводить до небажаної роботи. Під час використання цього телефона неможливо забезпечити конфіденційність зв'язку.

Цей виріб відповідає застосовним технічним специфікаціям Міністерства інновацій, науки й економічного розвитку Канади.

#### **Avis de Conformité Canadien**

Cet appareil est conforme aux normes RSS exemptes de licence RSS d'Industry Canada. Le fonctionnement de cet appareil est soumis à deux conditions : (1) ce périphérique ne doit pas causer d'interférence et (2) ce périphérique doit supporter les interférences, y compris celles susceptibles d'entraîner un fonctionnement non souhaitable de l'appareil. La protection des communications ne peut pas être assurée lors de l'utilisation de ce téléphone.

Le présent produit est conforme aux spécifications techniques applicables d'Innovation, Sciences et Développement économique Canada.

## Заяви про відповідність вимогам для Нової Зеландії

#### Загальне попередження про дозвіл на підключення **(PTC)**

Надання дозволу Telepermit на використання будь-якої одиниці термінального обладнання означає лише те, що компанія Spark NZ визнала цей прилад таким, який відповідає мінімальним умовам для підключення до її мережі. Цей дозвіл не означає, що компанія Spark NZ підтверджує якість виробу, і не надає жодної гарантії. Крім того, він не гарантує, що одиниця обладнання працюватиме коректно за всіма критеріями з іншою одиницею іншої марки або моделі, для якої надано дозвіл Telepermit, а також не означає, що будь-який виріб сумісний з усіма мережевими службами Spark NZ.

### Інформація про відповідність вимогам для Бразилії

#### Ст**. 5º - 680**

Це обладнання не має захисту від шкідливих перешкод і не може викликати перешкоди для належним чином авторизованих систем.

Додаткова інформація наведена за цією URL-адресою: <http://www.anatel.gov.br>

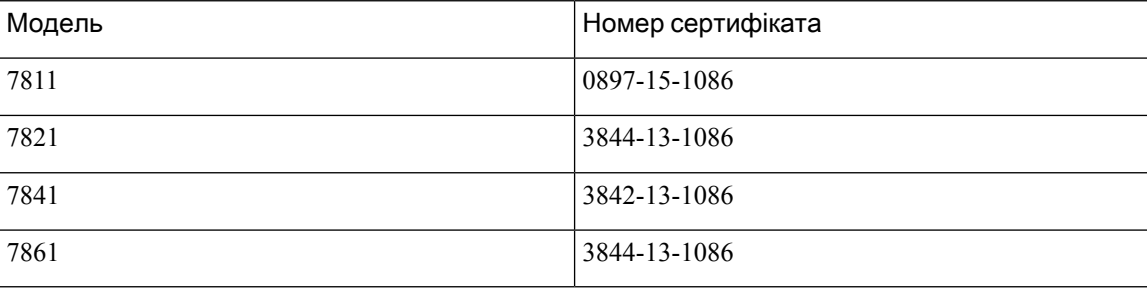

### Інформація про відповідність вимогам для Японії

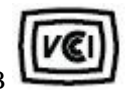

Відповідність правилам VCCI для обладнання класу B

## Заяви про відповідність вимогам **FCC**

Згідно з правилами Федеральної комісії зв'язку (FCC), необхідні заяви про відповідність вимогам для наведених далі положень.

#### Заява щодо частини **15.19 FCC**

Цей пристрій відповідає правилам частини 15 FCC. Для експлуатації необхідно виконання двох умов: (1) цей пристрій не може створювати шкідливі перешкоди; (2) цей пристрій повинен запобігати будь-якому втручанню, зокрема такому, що призводить до небажаної роботи.

### Заява щодо частини **15.21 FCC**

Зміни або модифікації, які не були прямо схвалені стороною, відповідальною за дотримання нормативних положень, можуть позбавити користувача права на експлуатацію обладнання.

#### Заява про вимоги **FCC** щодо РЧ**-**випромінювання

Це обладнання відповідає обмеженням FCC щодо випромінювання, установленим для неконтрольованого середовища. Кінцеві користувачі повинні дотримуватися конкретних інструкцій з експлуатації, щоб забезпечити відповідність вимогам щодо РЧ-випромінювання. Цей передавач має бути на відстані щонайменше 20 см від користувача і не повинен бути розташований або працювати разом із будь-якою іншою антеною чи передавачем.

### Заява про вимоги **FCC** щодо приймачів і цифрових пристроїв класу **B**

Цей виріб пройшов перевірку й відповідає обмеженням щодо цифрових пристроїв класу B, передбаченим у частині 15 правил FCC. Ці обмеження забезпечують раціональний захист від шкідливих перешкод у житловому середовищі. Обладнання генерує, використовує та випромінює радіочастотну енергію, тому в разі недотримання вказівок зі встановлення та використання може спричиняти шкідливі перешкоди. Однак гарантувати, що перешкоди не виникатимуть в окремому випадку встановлення, неможливо.

Якщо це обладнання створює шкідливі перешкоди для приймання радіо- або телесигналів (це можна з'ясувати, вимикаючи та вмикаючи пристрій), їх можна спробувати усунути, скориставшись принаймні одним із запропонованих нижче способів:

- Змініть орієнтацію або розміщення приймальної антени.
- Збільште простір між обладнанням і пристроями
- Підключіть обладнання до розетки, у яку не підключено приймач
- Зверніться до постачальника або спеціаліста з телевізійної чи радіотехніки по допомогу

# <span id="page-148-0"></span>Огляд засобів безпеки продуктів **Cisco**

Цей продукт має криптографічні функції й підпадає під дію законів США та місцевих законів щодо імпорту, експорту, передавання та використання. Постачання криптографічних продуктів Cisco не передбачає імпорт, експорт, розповсюдження або використання шифрування з боку третіх осіб. Імпортери, експортери, дистриб'ютори й користувачі відповідають за дотримання законів США й місцевих законів країни. Використовуючи цей продукт, ви погоджуєтеся дотримуватися застосовних законів і постанов. Якщо ви не можете дотримуватися законів США й місцевих законів, негайно поверніть виріб.

Додаткову інформацію щодо постанов, які регулюють експорт із США, наведено тут: [https://www.bis.doc.gov/index.php/regulations/export-administration-regulations-ear.](https://www.bis.doc.gov/index.php/regulations/export-administration-regulations-ear)

# <span id="page-149-0"></span>Важлива інформація в Інтернеті

#### Ліцензійна угода з кінцевим користувачем

Ліцензійну угоду з кінцевим користувачем (EULA) опубліковано тут: <https://www.cisco.com/go/eula>

Інформація про відповідність нормативним документам і безпеку

Інформацію про відповідність нормативним документам і безпеку (RCSI) опубліковано тут:

[https://www.cisco.com/c/dam/en/us/td/docs/voice\\_ip\\_comm/cuipph/7800-series/regulatory\\_compliance/](https://www.cisco.com/c/dam/en/us/td/docs/voice_ip_comm/cuipph/7800-series/regulatory_compliance/RCSI-0312-book.pdf) [RCSI-0312-book.pdf](https://www.cisco.com/c/dam/en/us/td/docs/voice_ip_comm/cuipph/7800-series/regulatory_compliance/RCSI-0312-book.pdf)